# **Q** Acumatica

**The Cloud ERP** 

## **Equipment and Route Management**

Valentina Diaz

Business Analyst

### **Timing and Agenda**

**November 20, 2023 - 10:00-11:30 AM PT**

**Day 1**

**Lesson 1: Basic Equipment Management Configuration**

**Lesson 2: Configuration of Equipment to Be Tracked Post-Sale**

**Lesson 3: Management of Target Equipment**

**November 21, 2023 - 10:00-11:30 AM PT**

**Day 2**

**Lesson 3: Management of Target Equipment (continue)**

**Lesson 4: Management of Service Contracts**

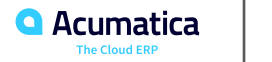

### **Timing and Agenda**

**November 22, 2023 - 10:00-11:30 AM PT**

**Day 3**

**Lesson 4: Management of Service Contracts (continue)**

**Lesson 5: Route Management Configuration**

**Lesson 6: Route Executions with Service Delivery**

**November 23, 2023 - 10:00-11:30 AM PT**

**Day 4**

**Lesson 7: Route Executions with Item Delivery**

**Lesson 8: Route Service Contracts**

**Lesson 9: Route Appointment Processing in the Mobile App**

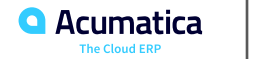

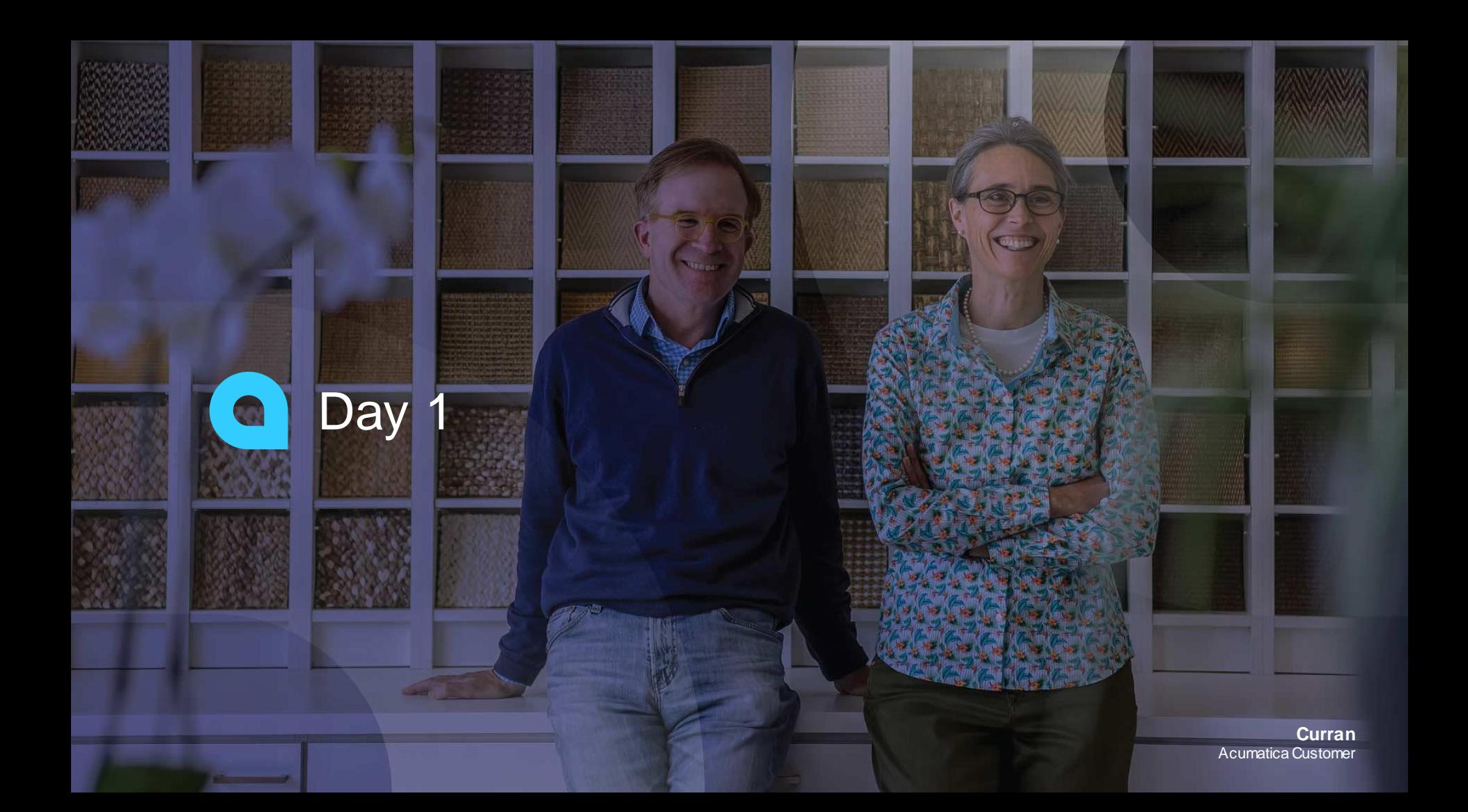

### **Company Structure**

The SweetLife Fruits & Jams company is a midsize company located in New York City. The company consists of the following branches:

• SweetLife Head Office and Wholesale Center: This branch of the company consists of a jam factory and a large warehouse where the company stores fruit (purchased from wholesale vendors) and the jam it produces. Warehouse workers perform warehouse operations by using barcode scanners or mobile devices with barcode scanning support.

• SweetLife Store: This branch has a retail shop with a small warehouse to which the goods to be sold are distributed from the company's main warehouse.

• SweetLife Service and Equipment Sales Center: This branch is a service center with a small warehouse where juicers are stored. This branch assembles, sells, installs, and services juicers, in addition to training customers' employees to operate juicers.

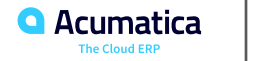

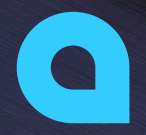

## Part 1: Equipment Management

**HEAR** 

**Joe Gibbs Racing** Acumatica Partner

EAM

### **Lesson 1: Basic Equipment Management Configuration**

#### **Learning Objectives**

In this lesson, you will learn how to do the following:

- Enable the Equipment Management feature
- Review the minimum required configuration settings for the equipment management functionality

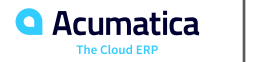

### **Configuring Equipment Management**

#### **Story**

Suppose that you are an administrative user of the SweetLife Service and Equipment Sales Center. You need to prepare the system for using the equipment management functionality.

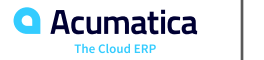

### **Figure: Numbering sequence for equipment**

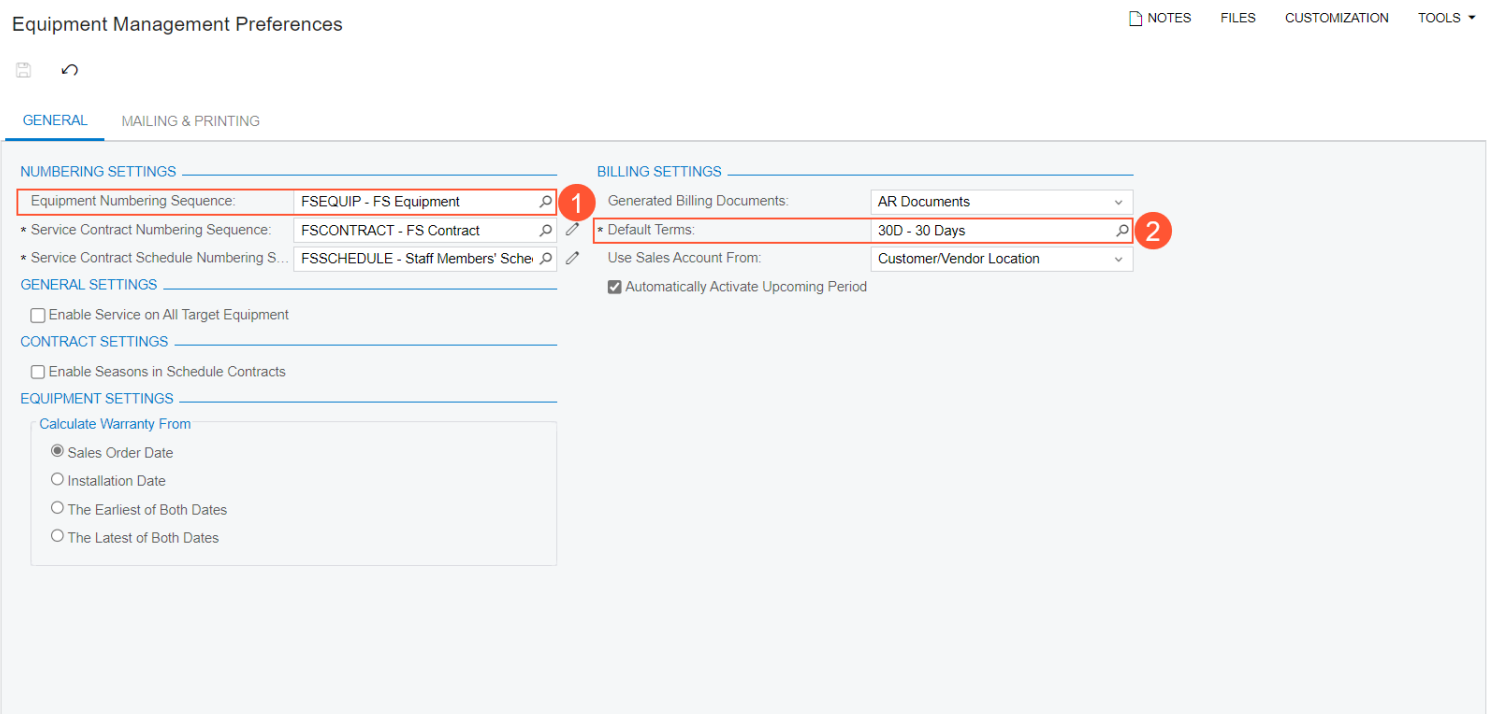

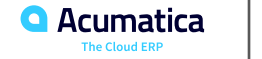

#### **Learning Objectives**

In this lesson, you will learn how to do the following:

- A manufacturer
- An item class of the **Model Equipment** type
- A stock item of the **Model Equipment** type without components
- An item class of the **Component**type
- Stock items of the **Component**type
- A stock item of the **Model Equipment** type with components specified

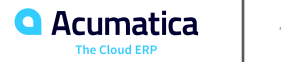

### **Creating a Manufacturer**

#### **Story**

Suppose that SweetLife Service and Equipment Sales Center has in stock equipment of the Juice Appliances Co. manufacturer, a producer of the juicers, and sells this equipment to its customers. Acting as an administrative user, you will create a manufacturer record in the system.

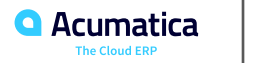

### **Figure: Creation of a manufacturer**

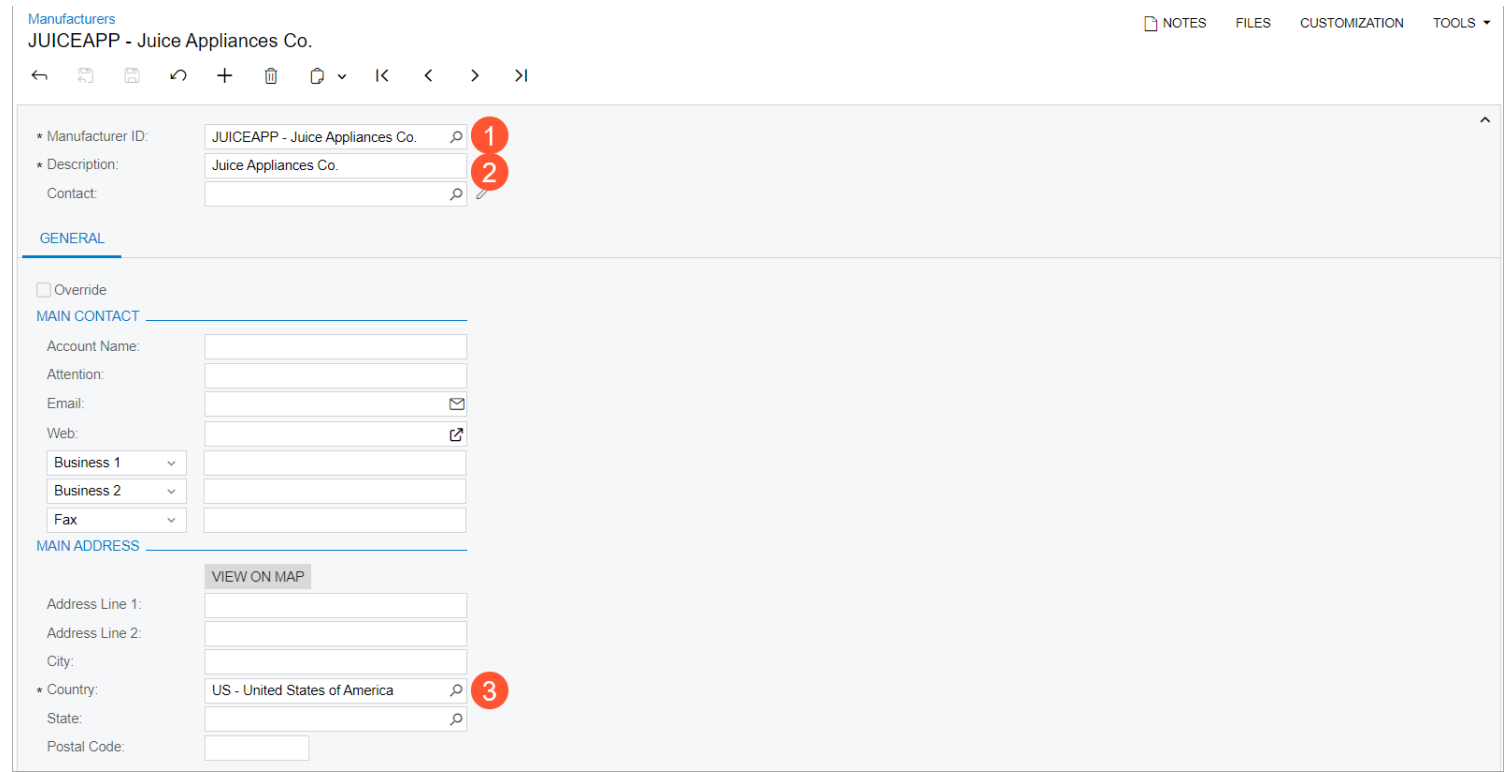

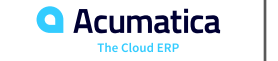

### **Creating an Item Class for Equipment Without Components**

#### **Story**

Suppose that the SweetLife Service and Equipment Sales Center is going to sell different models of centrifugal juicers, so you need to create an item class that will group juicers with similar settings. Acting as an administrative user, you will create the CENTRIFJUC - Centrifugal Juicers item class of the Model Equipment equipment type, which will group different models of centrifugal juicers. The equipment of this class does not have components.

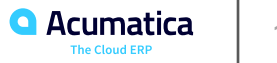

### **Creating Equipment with No Components**

#### **Story**

Suppose that the SweetLife Service and Equipment Sales Center is going to sell centrifugal juicers with automatic pulp ejection and track these juicers after the sale. Acting as an administrative user, you will create the *JUICE\_J22C - Multifruit Centrifugal Juicer J22C* stock item based on the item class of the **Model Equipment** type.

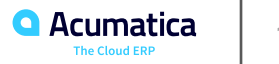

### **Creating an Item Class for Components**

#### **Story**

Suppose that the SweetLife Service and Equipment Sales Center is going to sell cold press juicers with components. Acting as an administrative user, you will create the *CPRESSCOMP - Cold press juicer components* item class of the **Component**equipment type, which will group components of the cold press juicers.

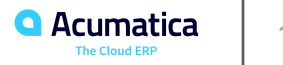

### **Creating Components**

#### **Story**

Suppose that the SweetLife Service and Equipment Sales Center is going to sell juicers that have components. Acting as an administrative user, you have already created an item class of the **Component** equipment type for these components, and now you are going to create the components themselves.

**16**

### **Creating an Item Class for Equipment with Components**

#### **Story**

An administrative user of the SweetLife Service and Equipment Sales Center is going to create an item class for grouping commercial cold press juicers with components. Acting as an administrative user, you will create the *COLDPRESS - Commercial Cold Press Juicers*item class of the **Model Equipment** equipment type. The equipment of this class has components.

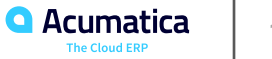

### **Figure: The item class with components**

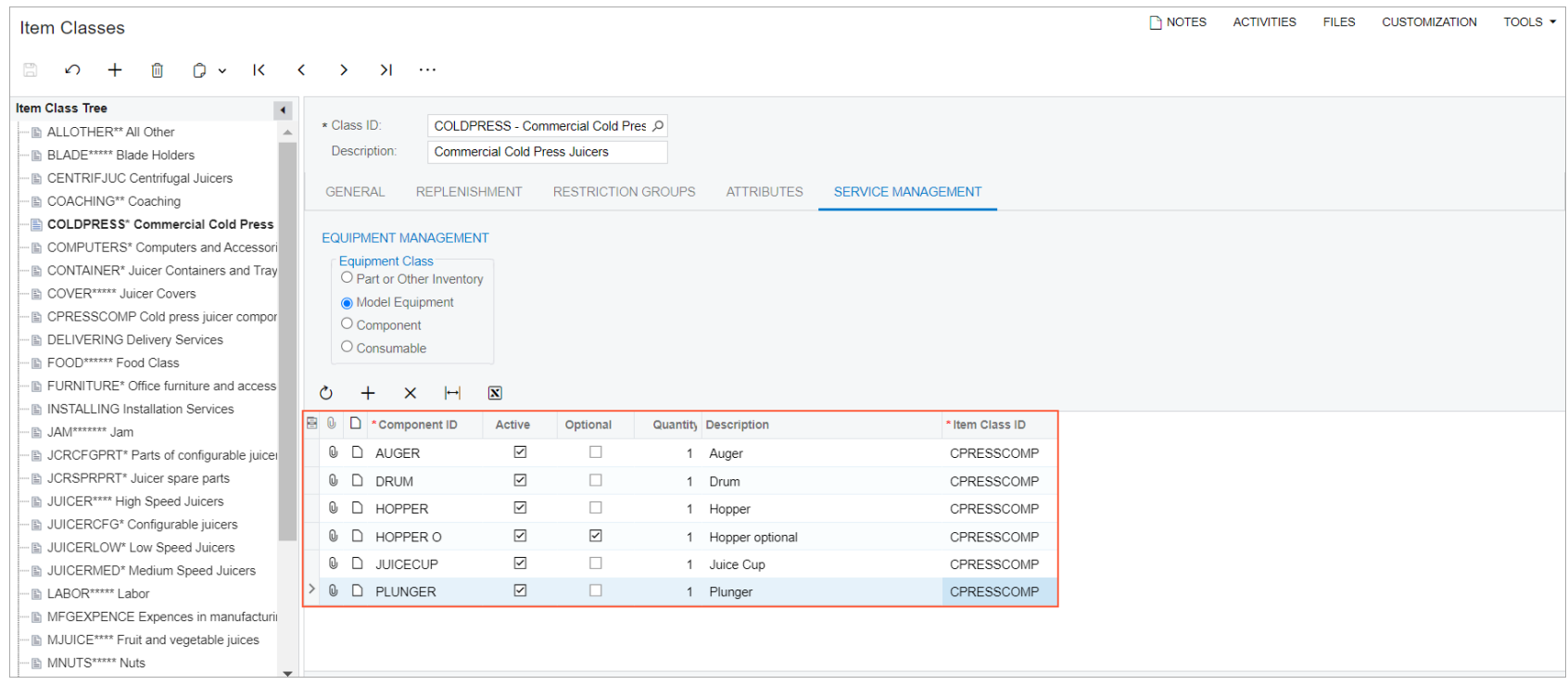

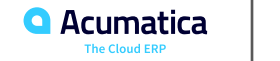

### **Creating Equipment with Components**

#### **Story**

Suppose that the SweetLife Service and Equipment Sales Center is going to sell commercial cold press juicers that have components and track these juicers after the sale. Acting as an administrative user, you will create the *CPRESS30J - Cold Press Juicer H30J* stock item based on an item class of the *Model Equipment* type and define the components this equipment includes.

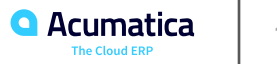

### **Figure: The defined model equipment**

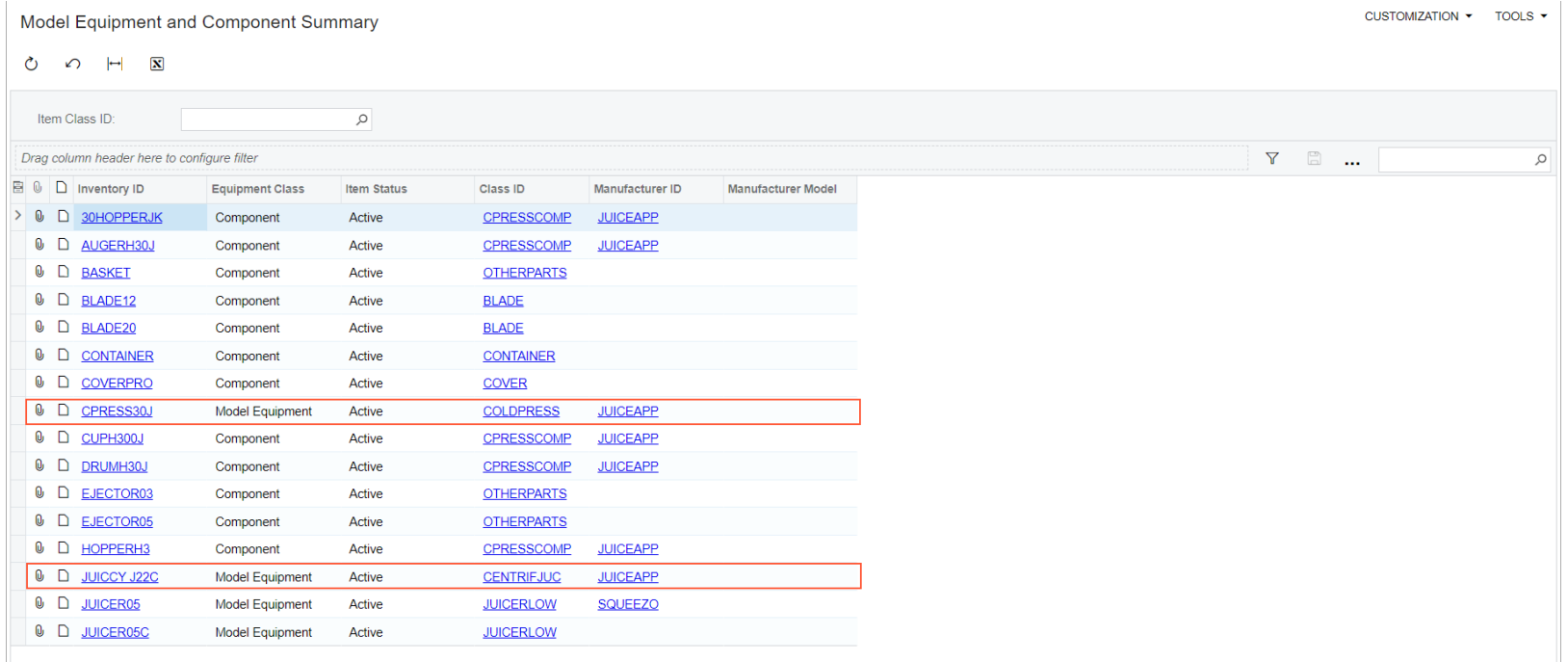

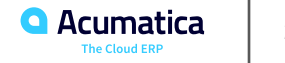

### **Lesson 3: Management of Target Equipment**

#### **Learning Objectives**

In this lesson, you will learn how to do the following:

• Record the receipt of stock items in the system and create a sales order to register the sale of a piece of equipment to a customer

• Review the target equipment that a customer has target equipment

• Create an appointment for services performed on the customer's target equipment • Upgrade a default component of a piece of equipment being sold

- Create target equipment manually
- Sell a piece of equipment and an optional component
- Replace target equipment
- Replace a component of target equipment

• Sell an optional component that will upgrade

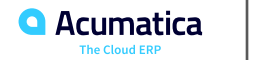

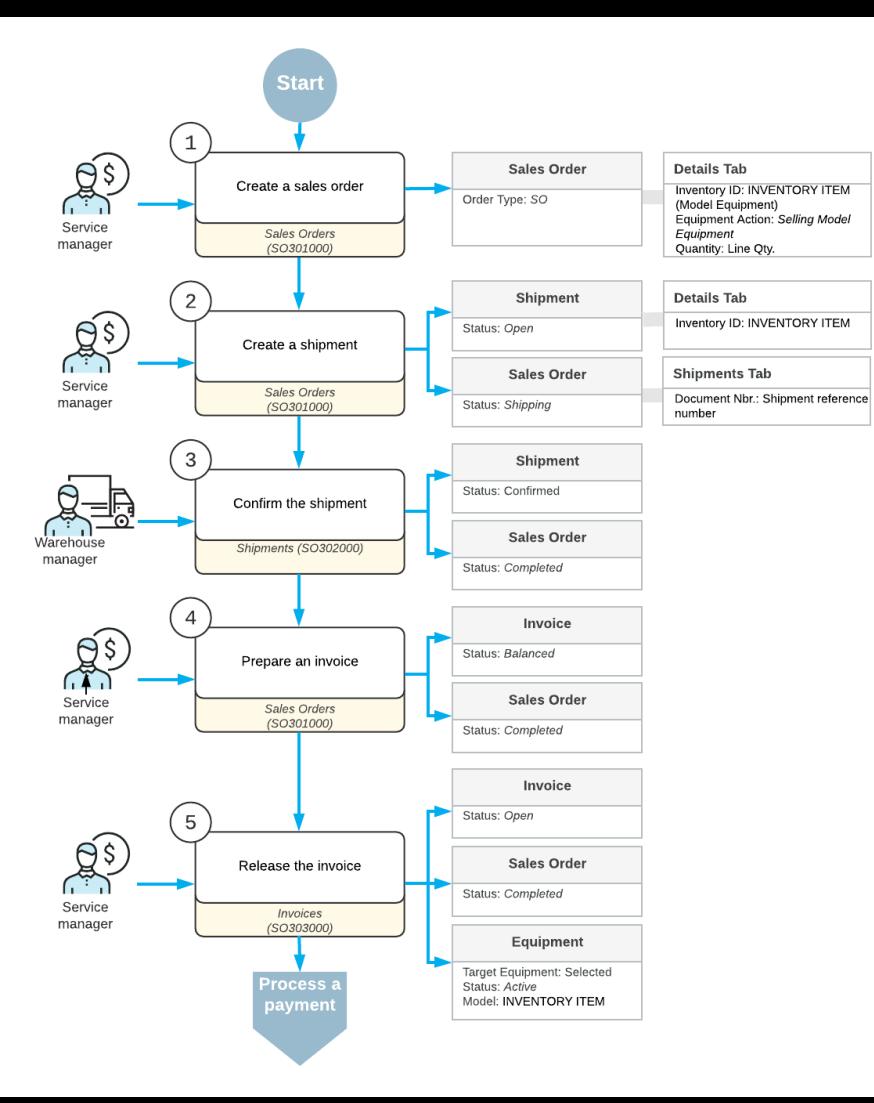

#### *Figure: Selling a piece of model equipment from a sales order*

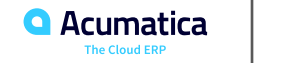

### **Recording the Receipt of Stock Items**

#### **Story**

Suppose that the SweetLife Service and Equipment Sales Center purchased equipment from the vendor, and needs to register the purchase in the system so that the items will be reflected in the warehouse.

Acting as an accountant, you will add an inventory receipt to the system indicating the purchase of the equipment. (To keep this training simple, you do not need to sign in as the accountant; you will perform this step under the user account of the service manager, Maia Davis.)

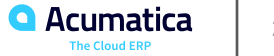

### **Figure: The receipt for the equipment items**

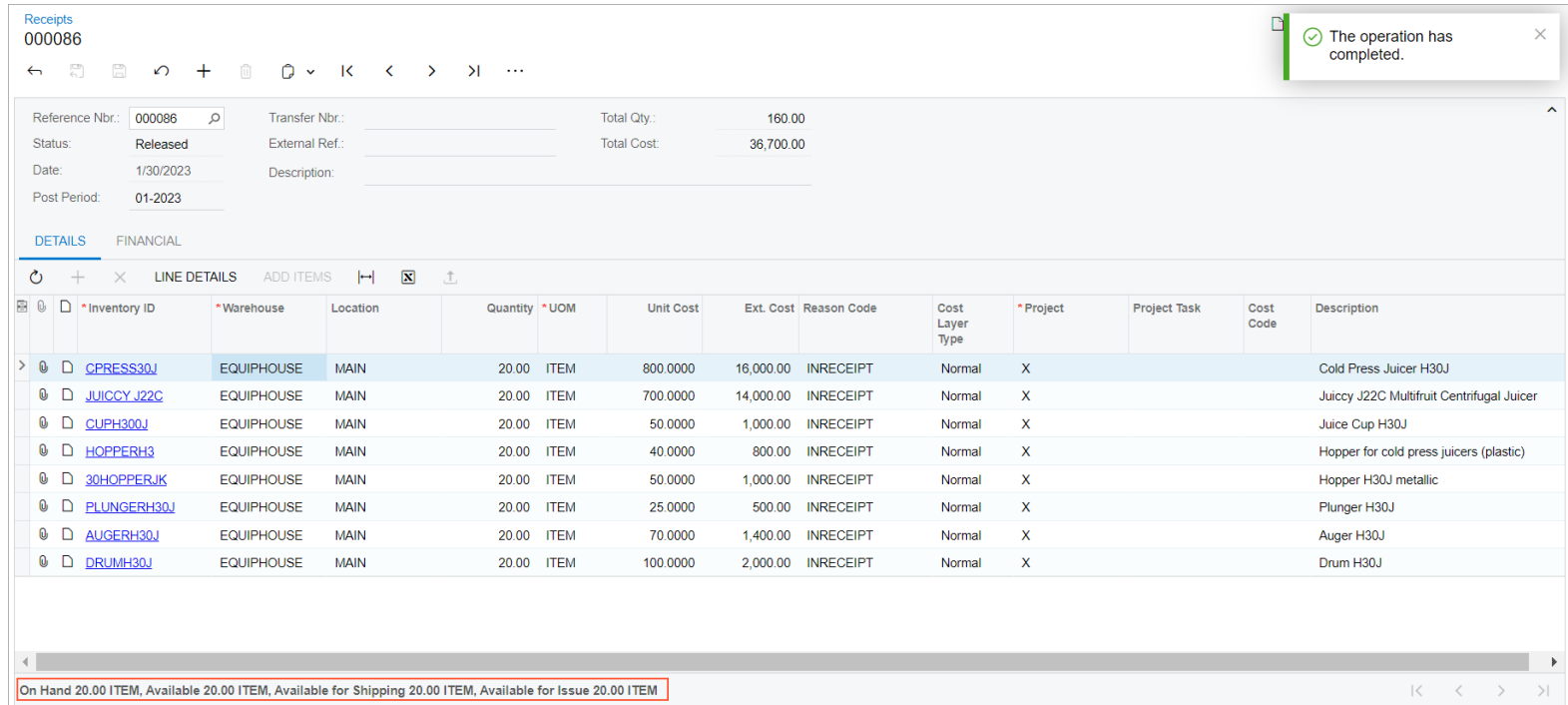

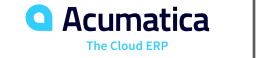

### **Processing a Sales Order for Equipment**

#### **Story**

Suppose that the GOODFOOD (GoodFood One Restaurant) customer would like to purchase two pieces of equipment, along with installation services, from the SweetLife Service and Equipment Sales Center.

Acting as a service manager, you receive the request and create a sales order. Then acting as an accountant, you prepare and release an invoice. (To keep this training simple, you will perform all instructions by using the user account of the service manager (Maia Davis).

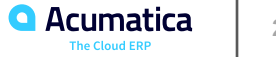

### **Figure: Target equipment created on release of the invoice**

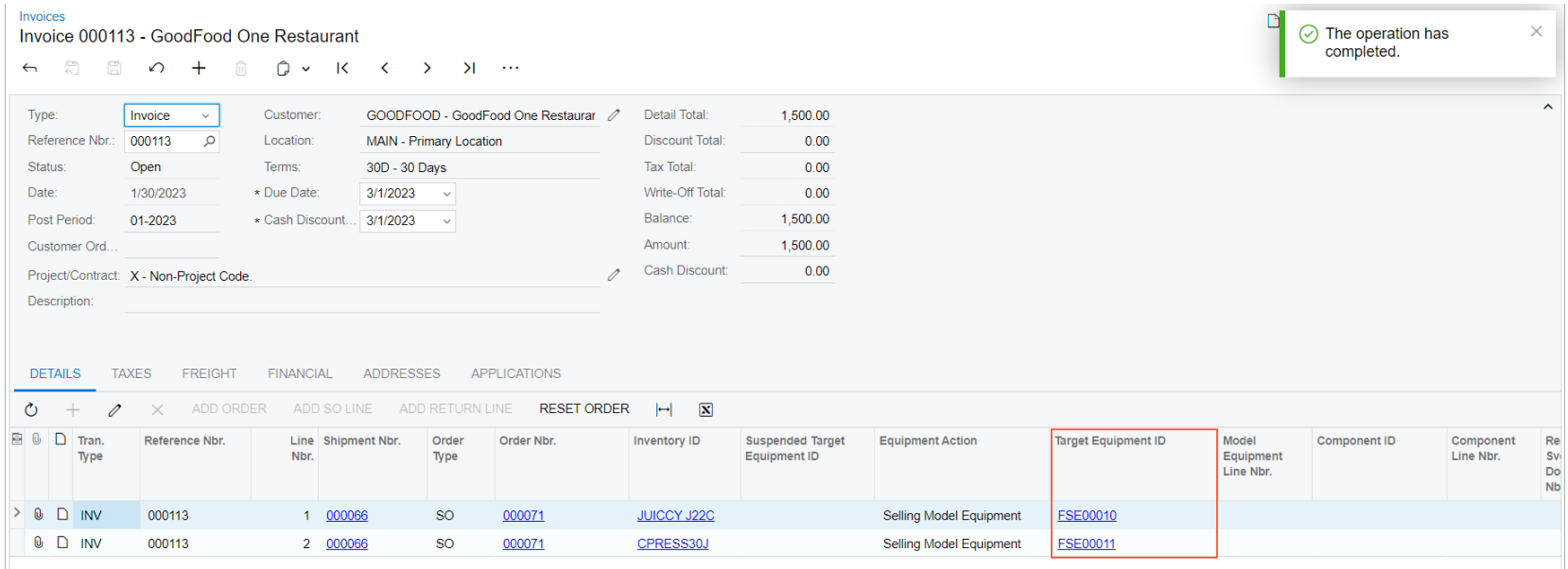

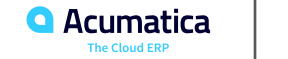

### **Figure: Details of the target equipment**

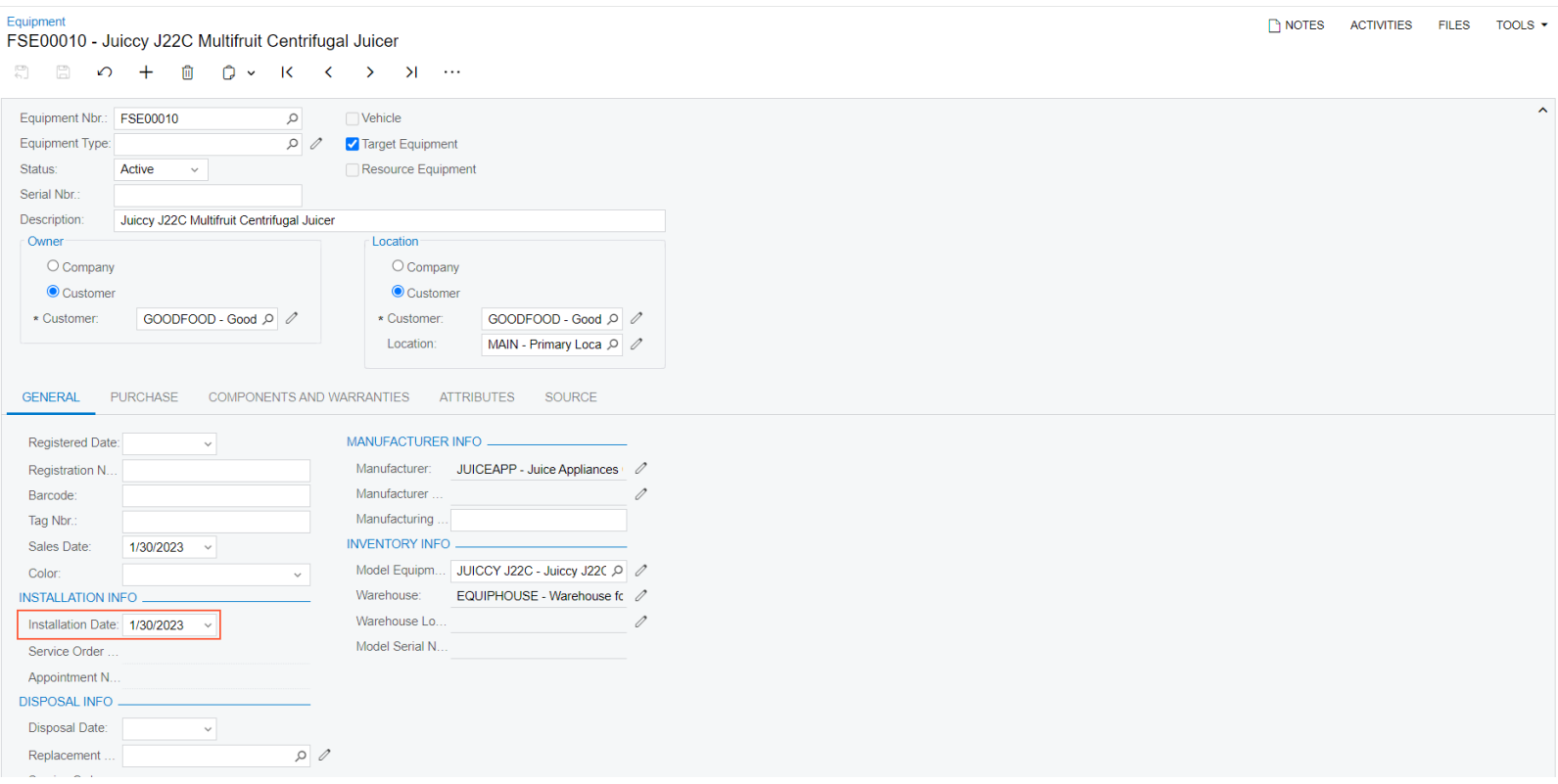

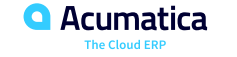

### **Figure: Components and warranties of the equipment**

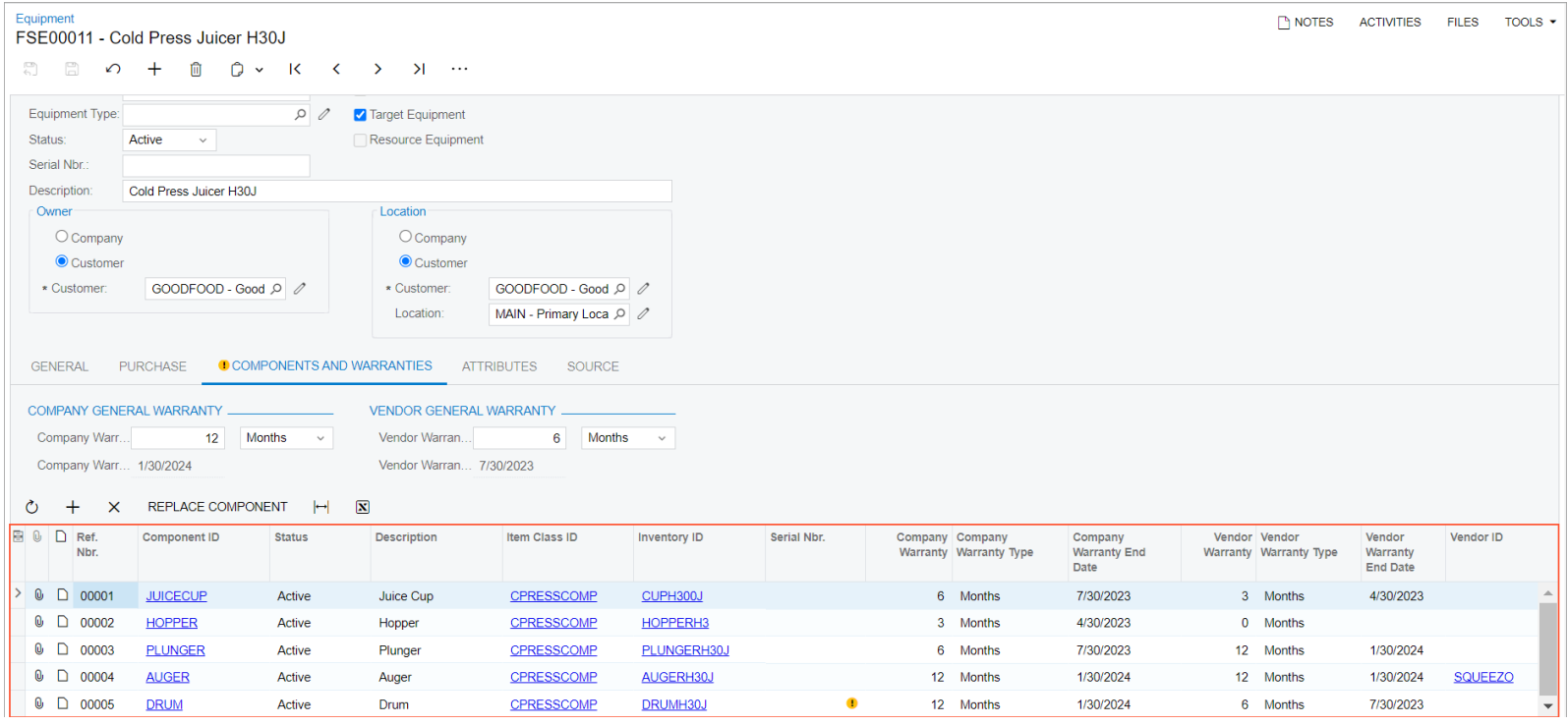

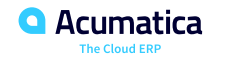

### **Creating an Appointment for Servicing Target Equipment**

#### **Story**

Suppose that the GoodFood One Restaurant customer wants the SweetLife Service and Equipment Sales Center to perform installation and training services at the customer's location on the cold press and centrifugal juicers it has purchased. Acting as a service manager, you will receive the request and create and process an appointment.

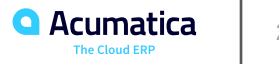

### **Figure: Creation of an appointment for work on target equipment**

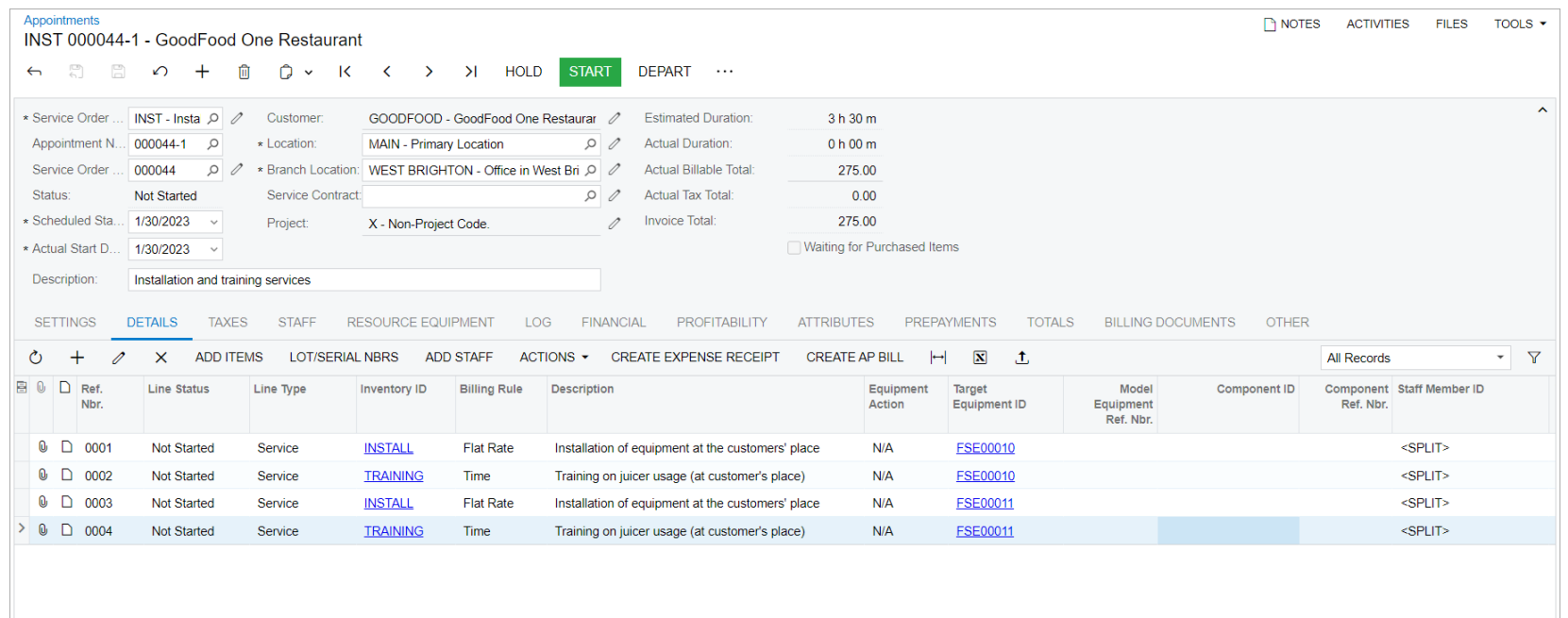

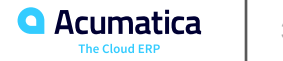

### **Figure: Appointment history for the target equipment**

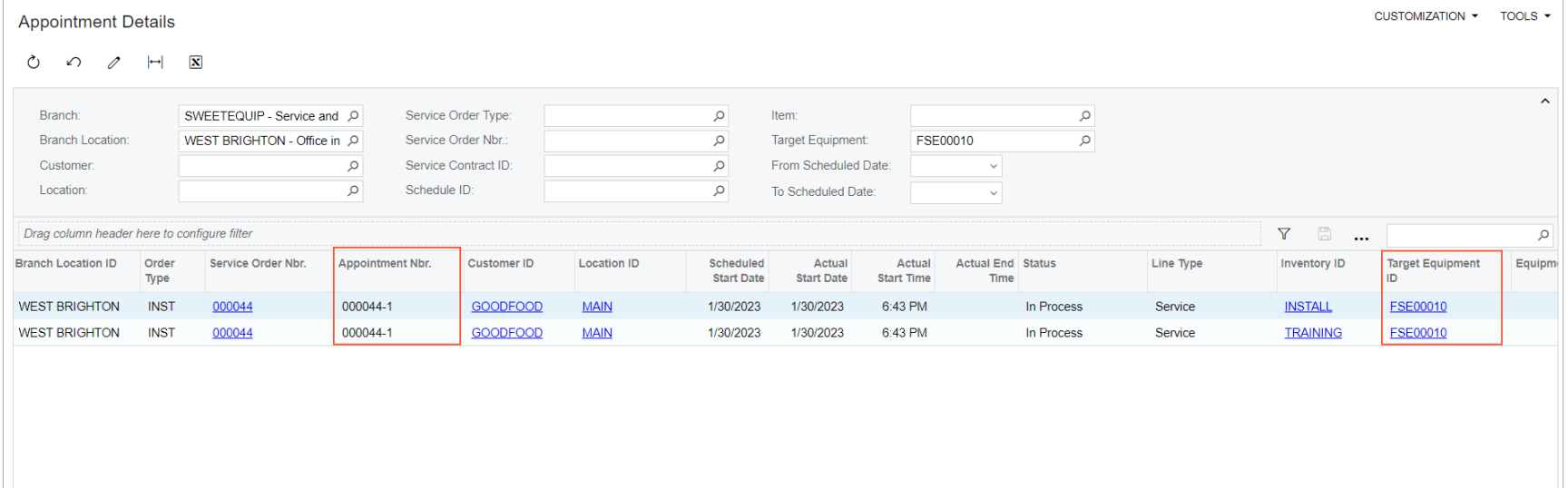

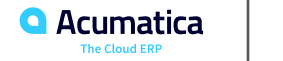

### **Creating Target Equipment Manually**

#### **Story**

Suppose that the SweetLife Service and Equipment Sales Center needs to perform services on the equipment that was sold to the HMBAKERY - HM's Bakery & Cafe customer by a third party. Acting as a service manager, you will enter this equipment record in Acumatica ERP.

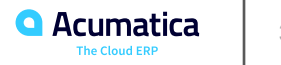

### **Figure: Manual creation of target equipment**

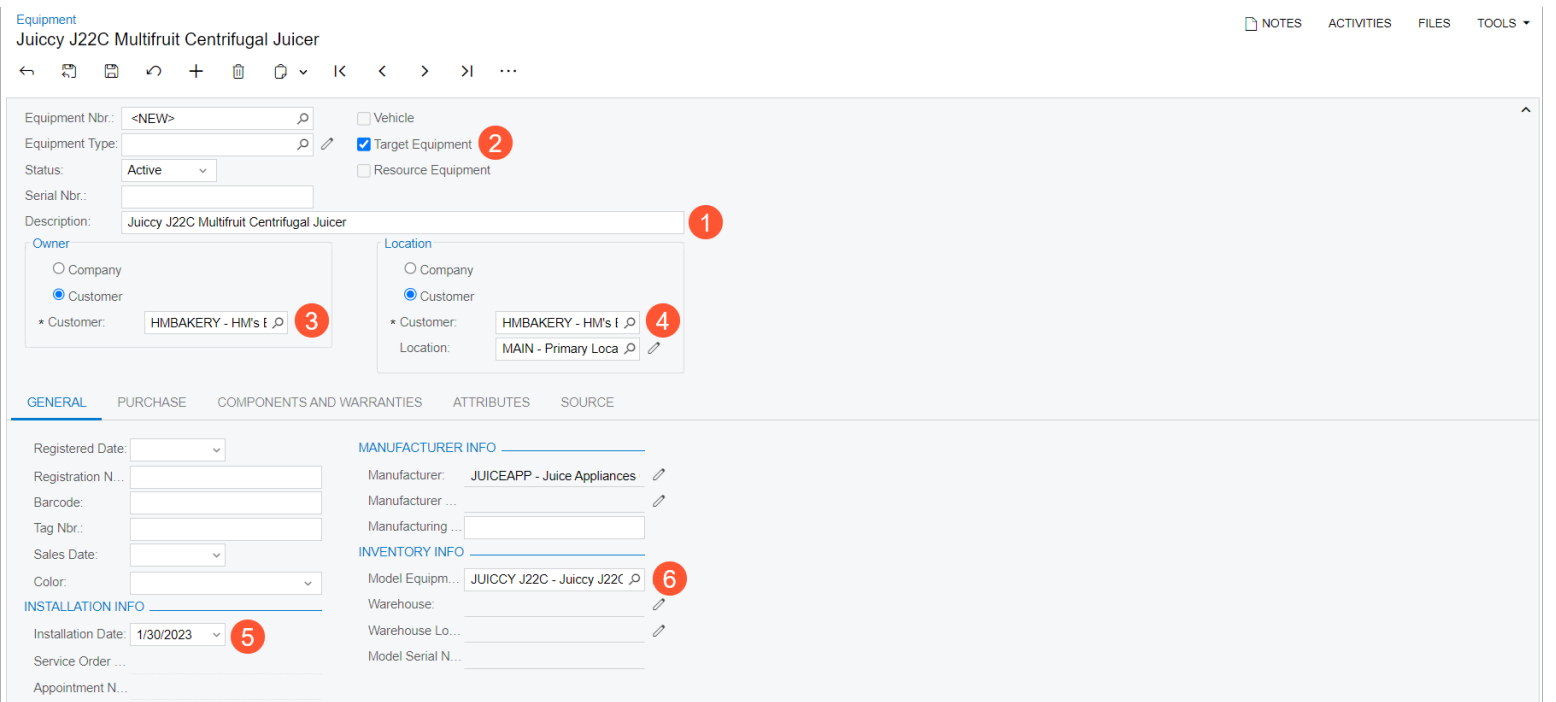

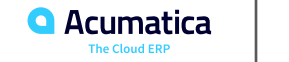

### **Figure: The created target equipment**

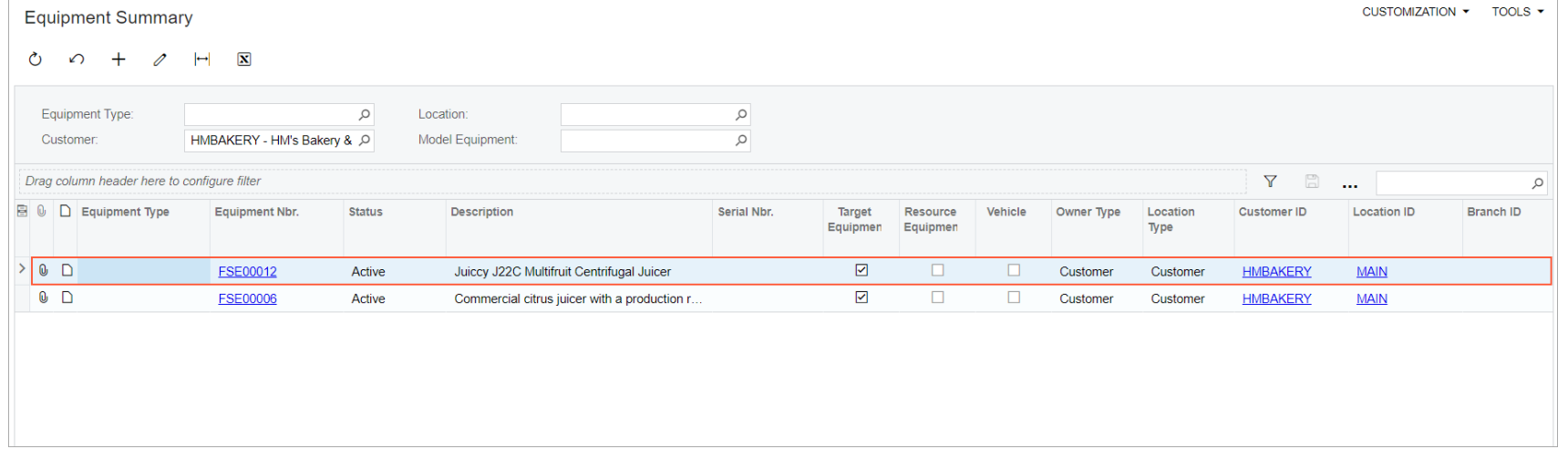

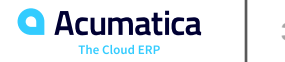

### **Selling a Piece of Equipment and an Optional Component**

#### **Story**

Suppose that the customer has contacted the SweetLife Service and Equipment Sales Center to request the following:

• A cold press juicer—that is, the CPRESS30J -Cold Press Juicer H30J equipment (a stock item of the Model Equipment type)

• An optional component for the juicer—the 30HOPPERJK - Hopper H30J metallic component (a stock item of the Component type)

• Installation services

Acting as a service manager, you will create an appointment. Further processing will then be performed by the assigned staff member and the accountant, who will prepare and process billing documents for the customer. To keep this training simple, you will perform all instructions while you are signed into the user account of the service manager (Maia Davis).

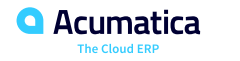

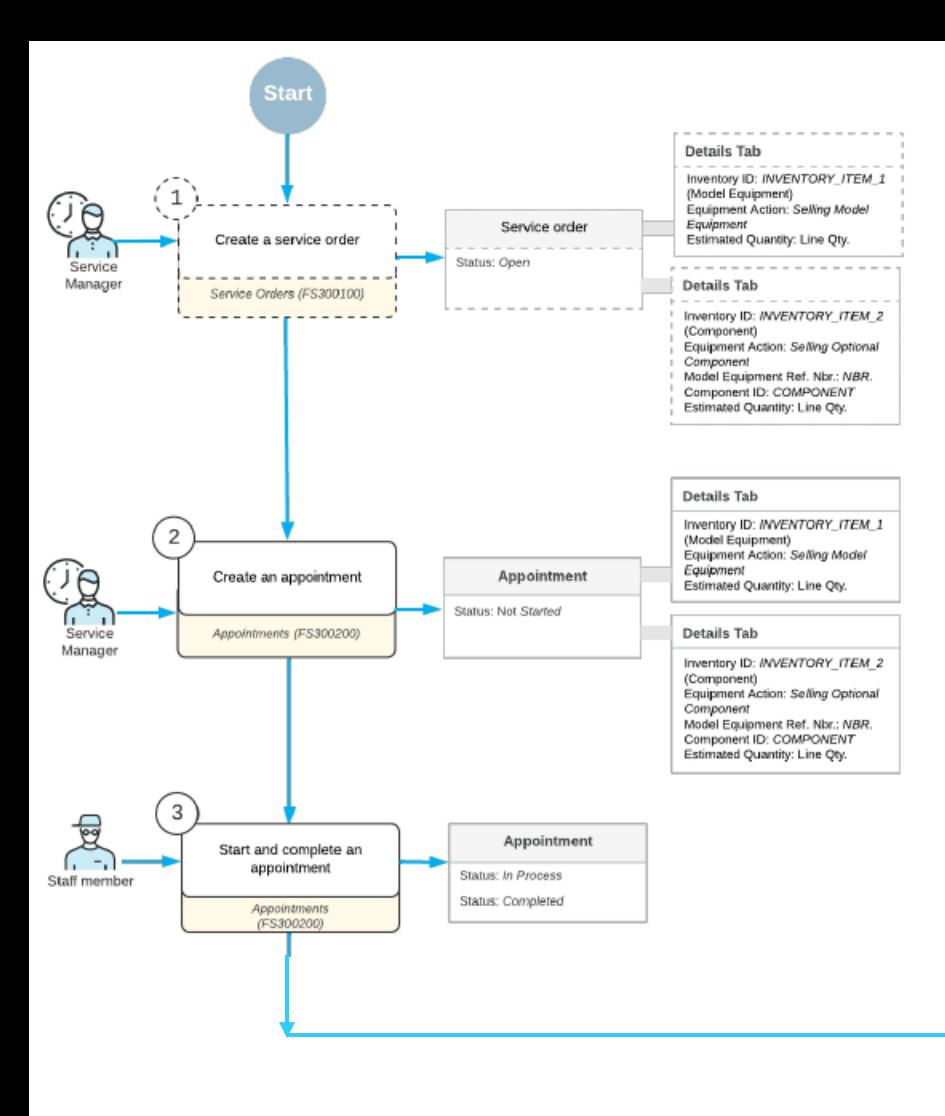

#### *Figure: The sale of model equipment and its optional component within a service order*

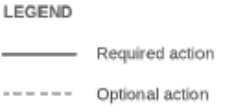

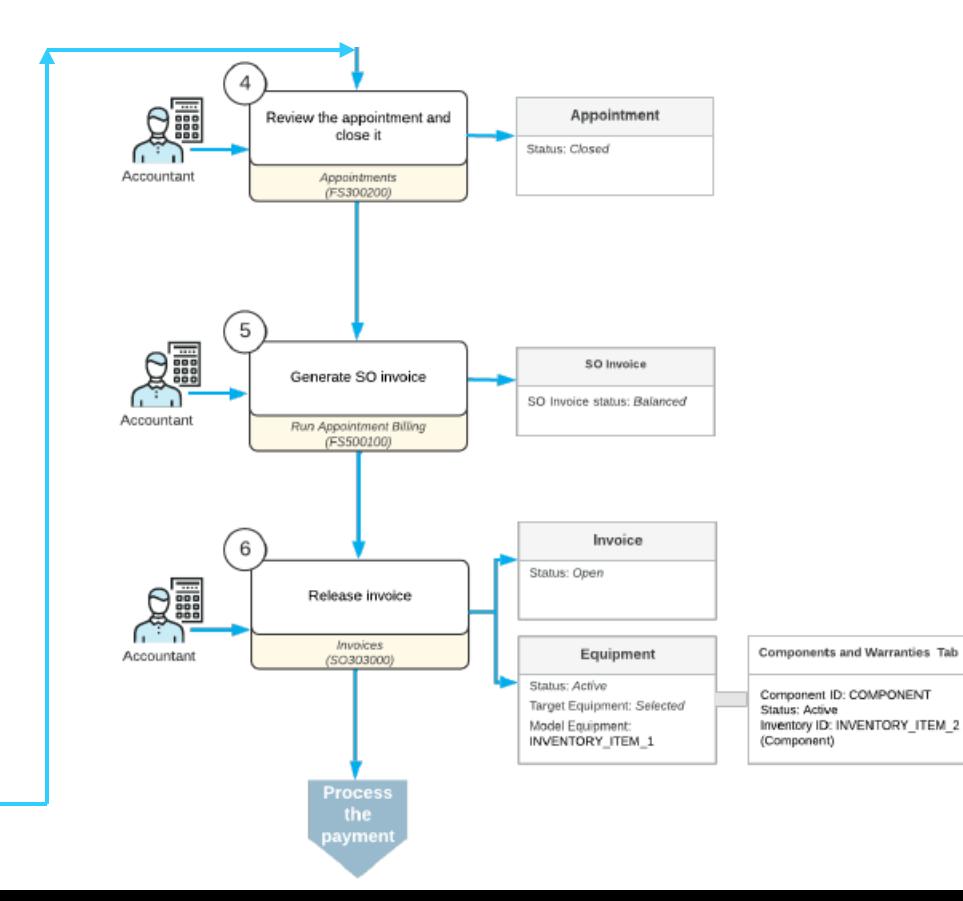
## **Figure: Released invoice showing the created target equipment**

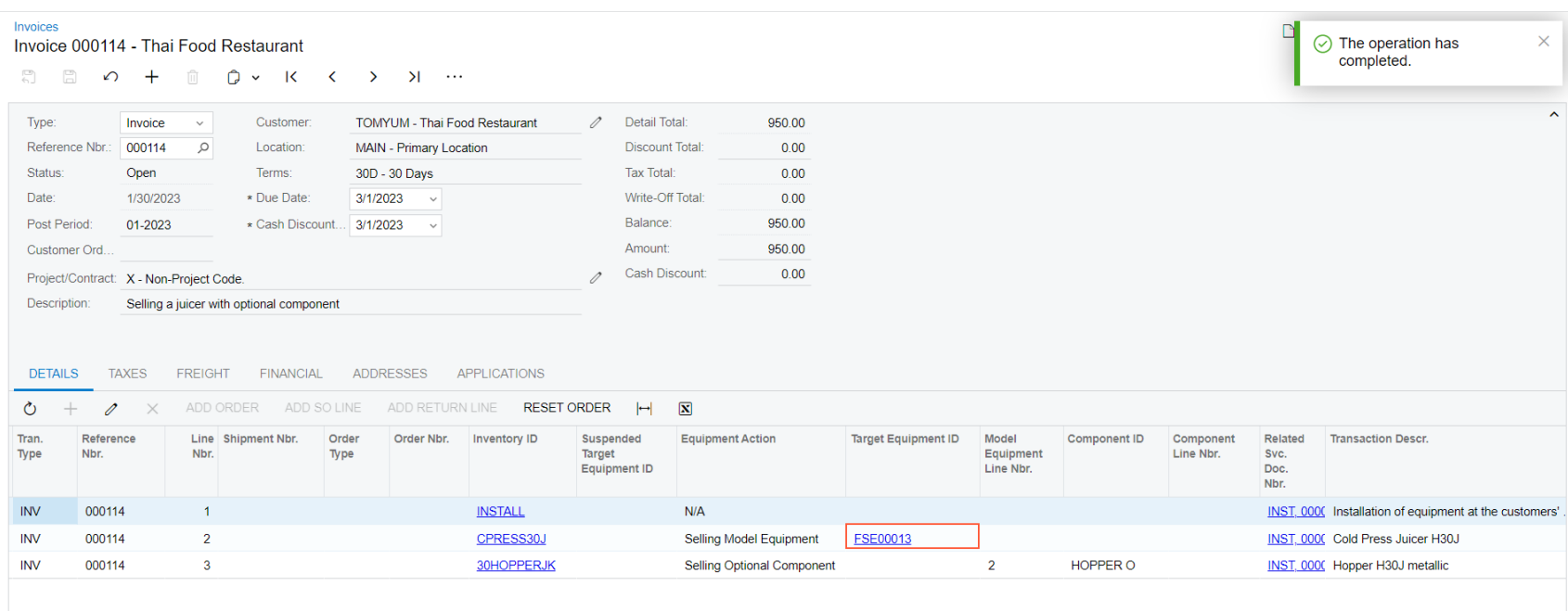

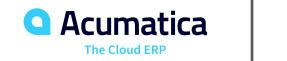

## **Figure: Equipment record with the additional component**

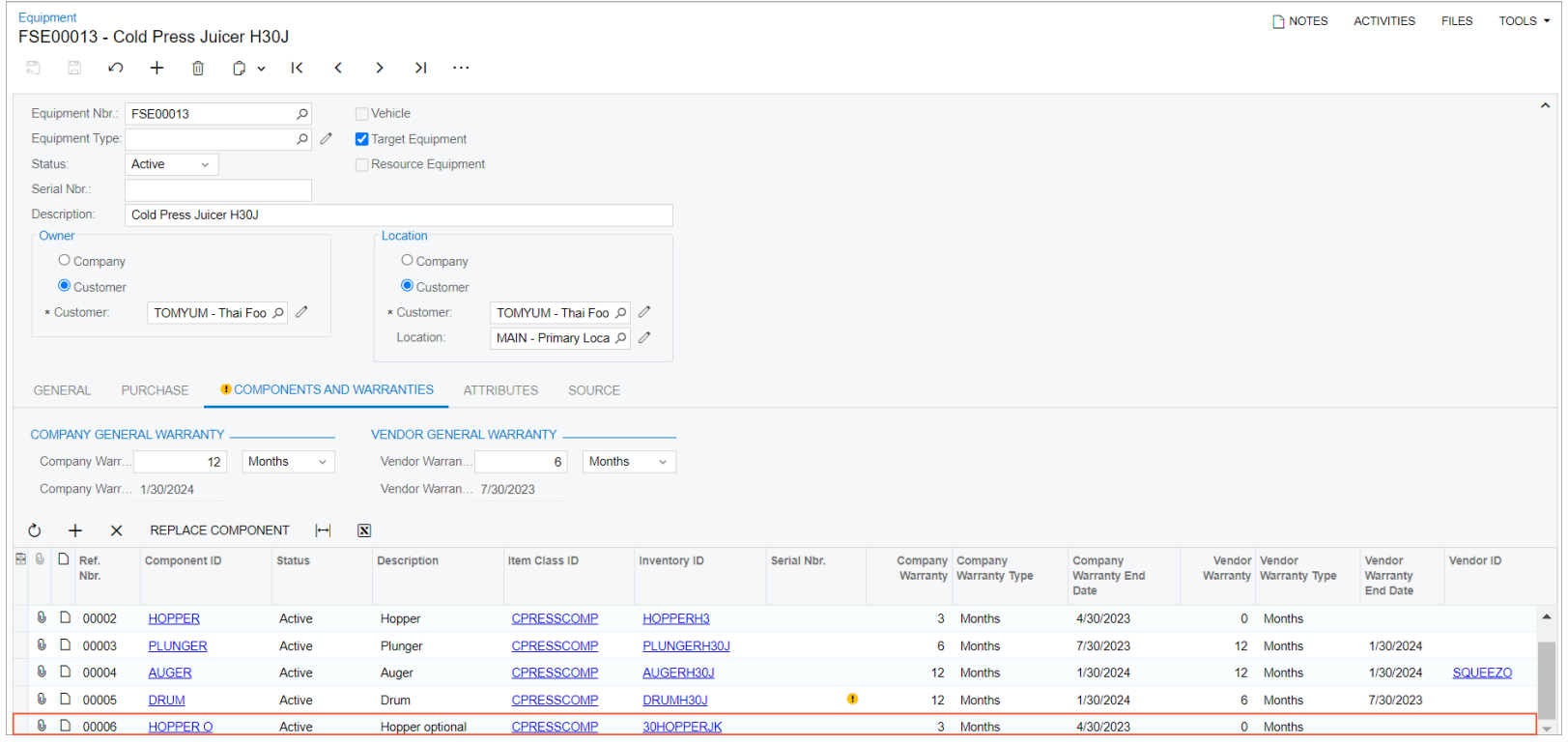

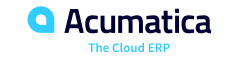

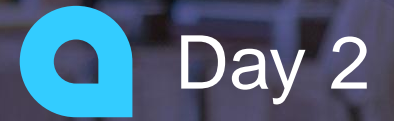

**Saddleback Leather** Acumatica Customer

 $\widehat{\mathbb{C}}$ 

## **Selling an Optional Component of Target Equipment**

#### **Story**

Suppose that the customer has requested that an optional component (*30HOPPERJK*) of target equipment (*CPRESS30J - Cold Press Juicer H30J*, which the company already has) be installed at the customer site, along with installation services from SweetLife Service and Equipment Sales Center.

Acting as a service manager, you will create an appointment. Further processing will then be performed by the assigned staff member, and the accountant who will prepare billing documents for the customer and will process them in the system. To simplify this training, you will perform all instructions while signed into the user account of the service manager (Maia Davis).

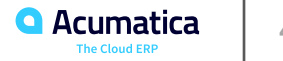

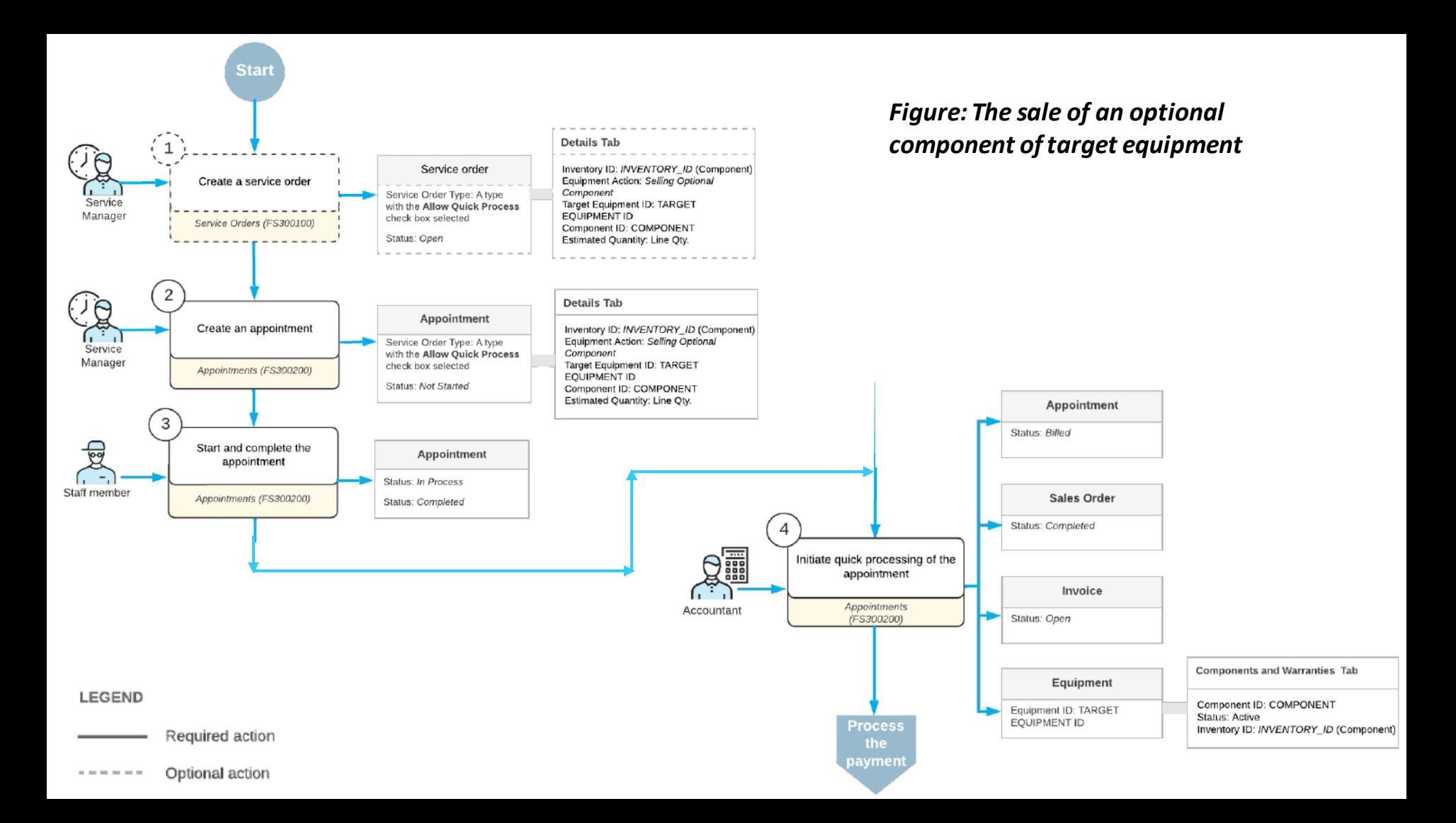

## **Figure: Equipment record with the additional component**

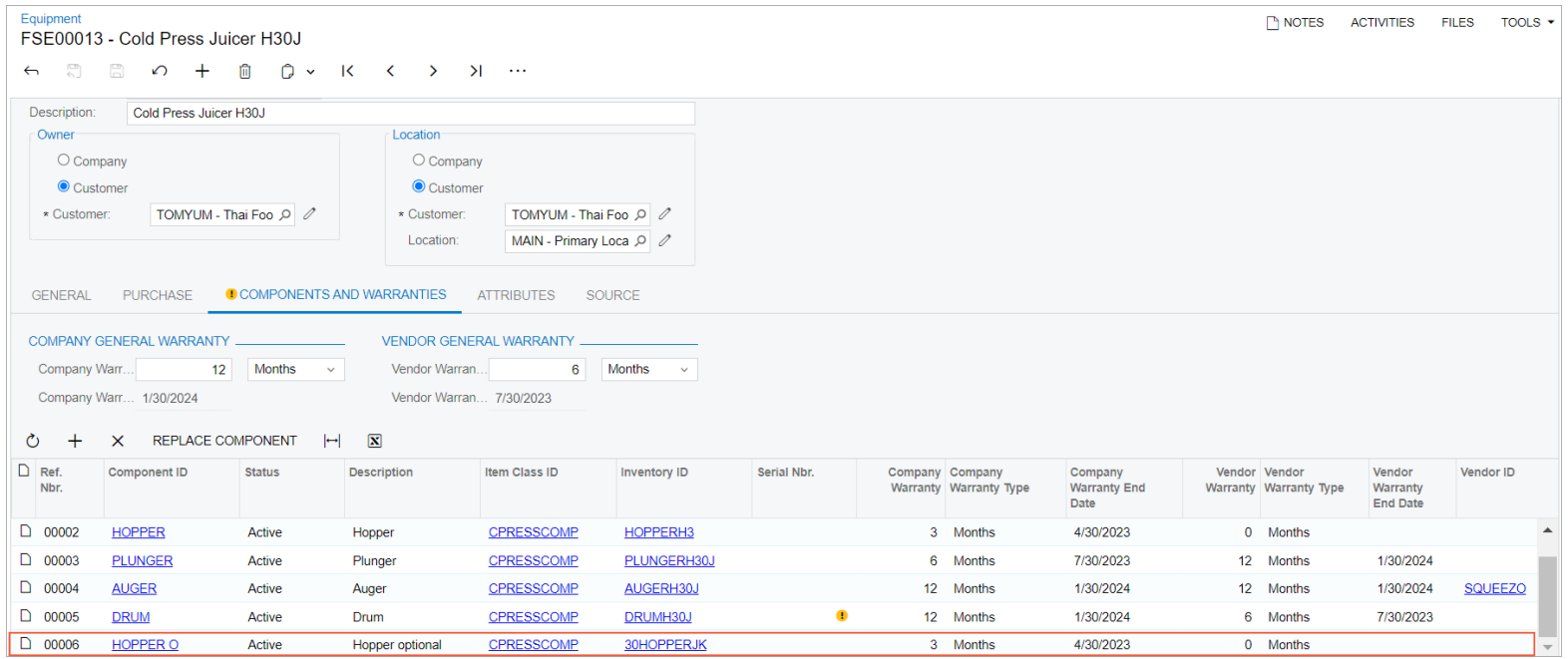

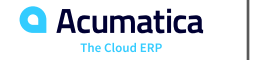

## **Upgrading a Default Component of Equipment to Be Sold**

#### **Story**

Suppose that the customer has requested the following from the SweetLife Service and Equipment Sales Center:

- The CPRESS30J Cold Press Masticating Juicer H3000J model equipment.
- A replacement of one of the default components of the juicer. The customer wants the 30HOPPERJK
- Hopper H30J metallic component instead of the HOPPERH3 Hopper for cold press juicers (plastic)) component.
- Installation services for the juicer and component.

Acting as a service manager, you will create an appointment. You will then perform further processing, acting as the assigned staff member and then as the accountant who will prepare billing documents for the customer and will process them in the system. To keep this training simple, you will perform all instructions while signed in to the account of the service manager (Maia Davis).

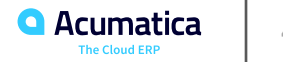

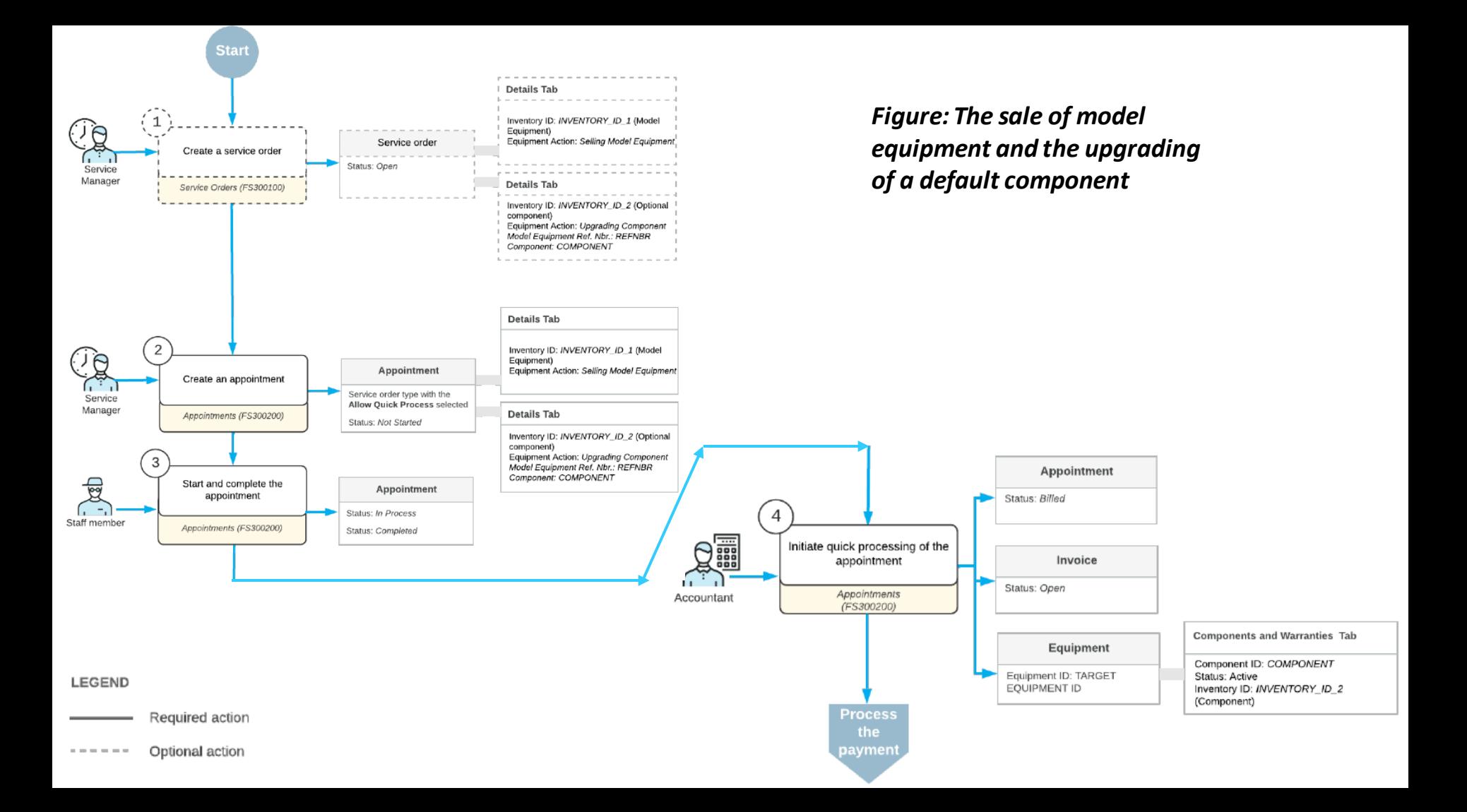

# **Figure: The equipment record with the additional component**

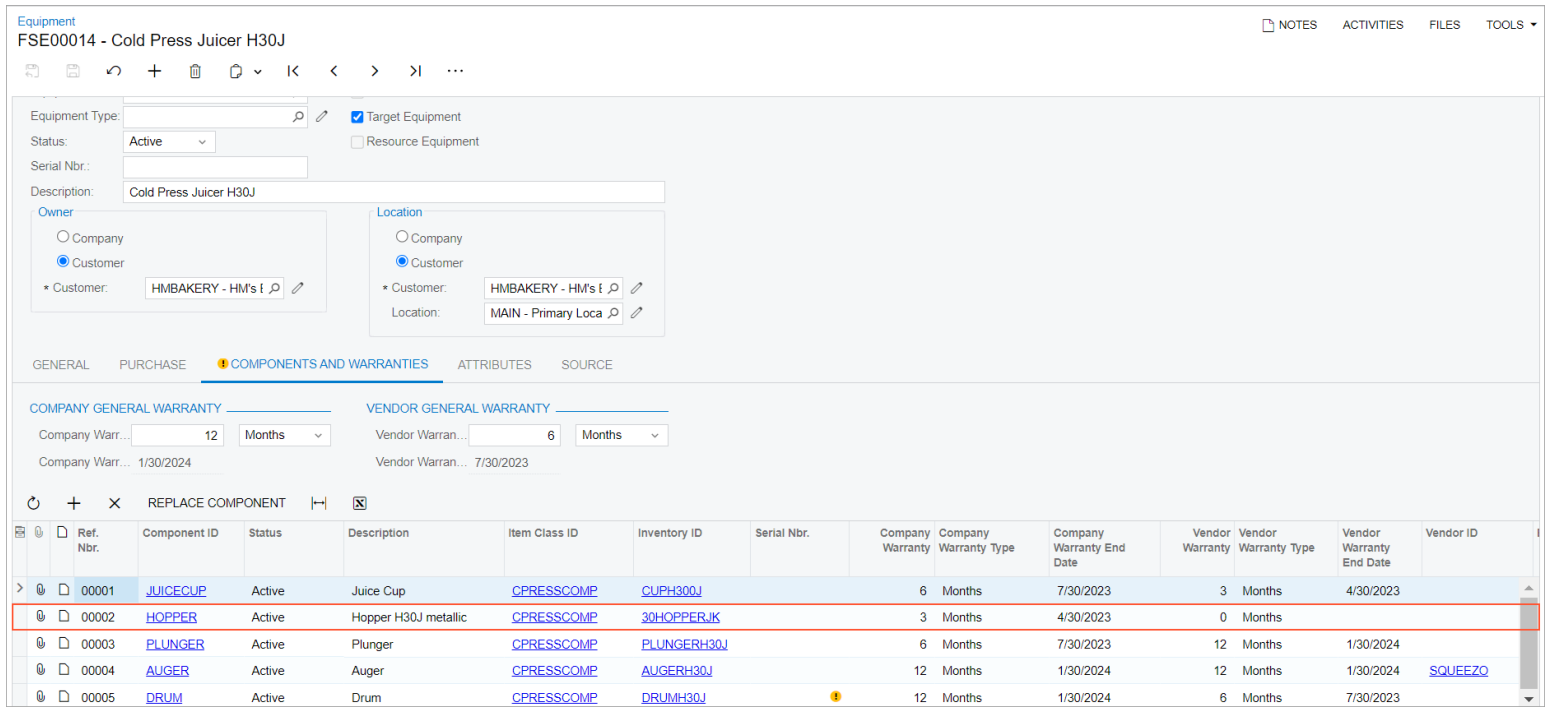

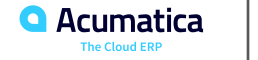

### **Replacing Target Equipment**

#### **Story**

Suppose that the HM's Bakery & Cafe customer has requested a new piece of equipment (J22C Multifruit Centrifugal Juicer) to replace an old one, along with replacement services from SweetLife Service and Equipment Sales Center.

Acting as a service manager, you will create an appointment. You will then perform further processing, acting as the assigned staff member and then as the accountant who will prepare billing documents for the customer and will process them in the system. To keep this training simple, you will perform all instructions while signed in to the user account of the service manager (Maia Davis).

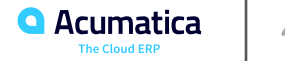

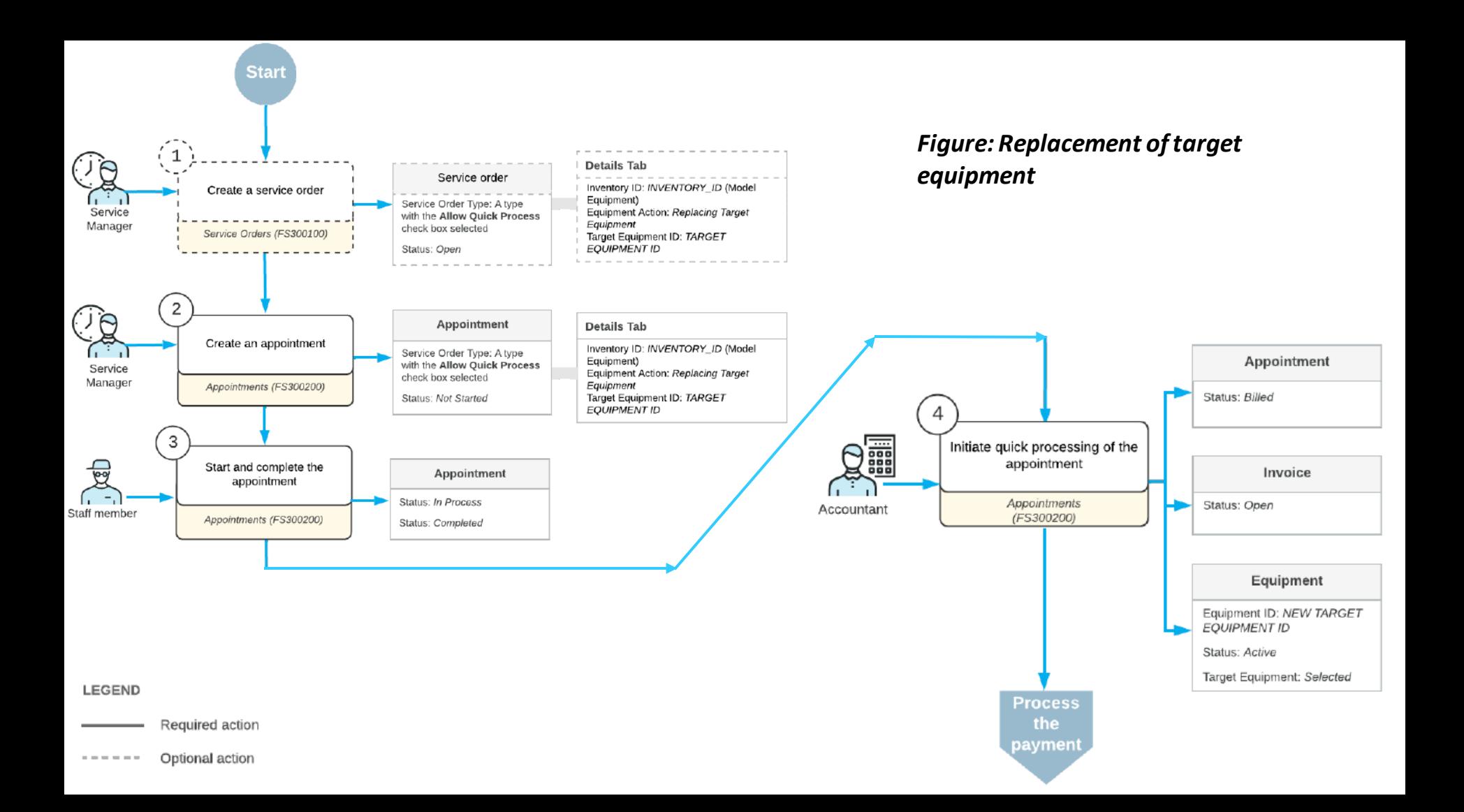

# **Figure: Disposed equipment**

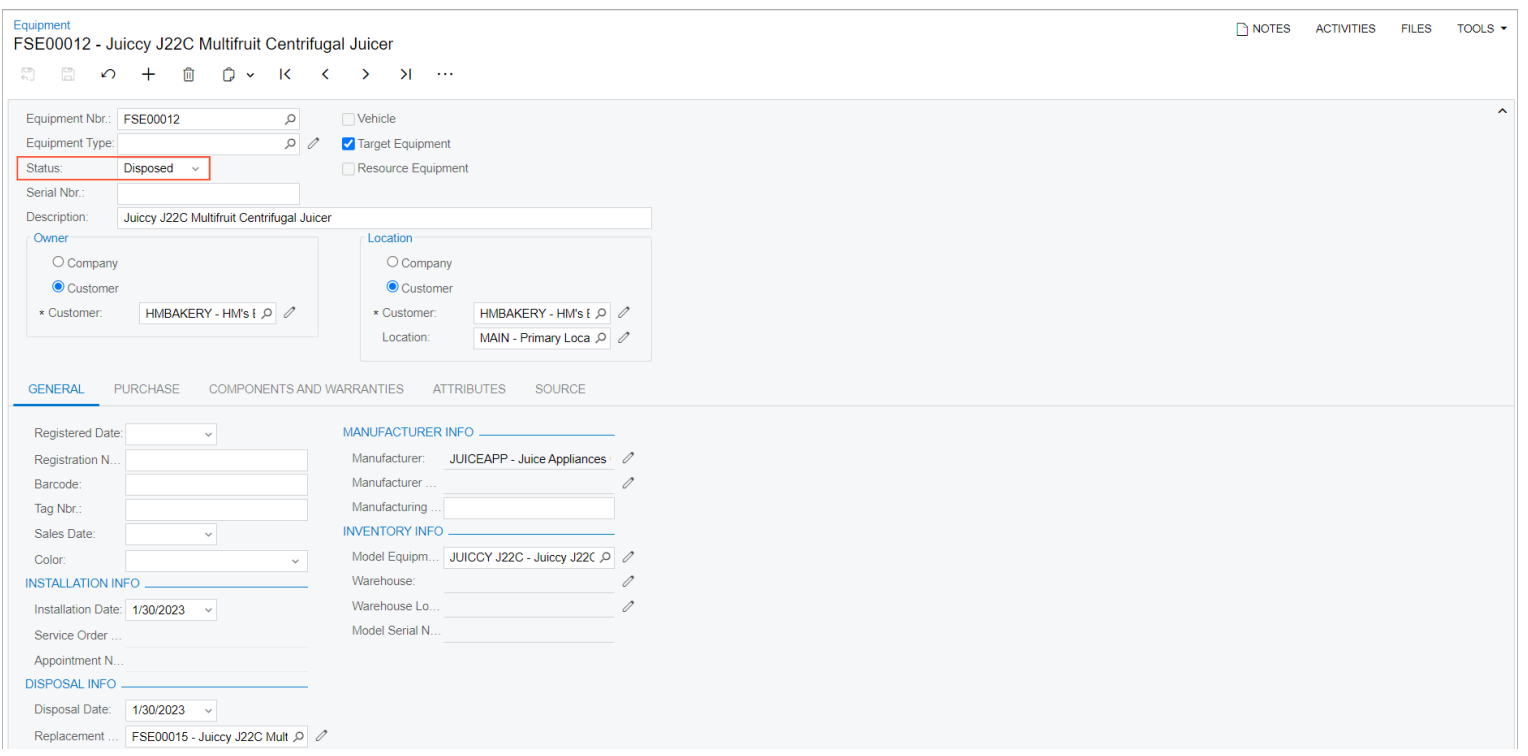

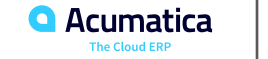

# **Figure: Settings related to the replaced equipment**

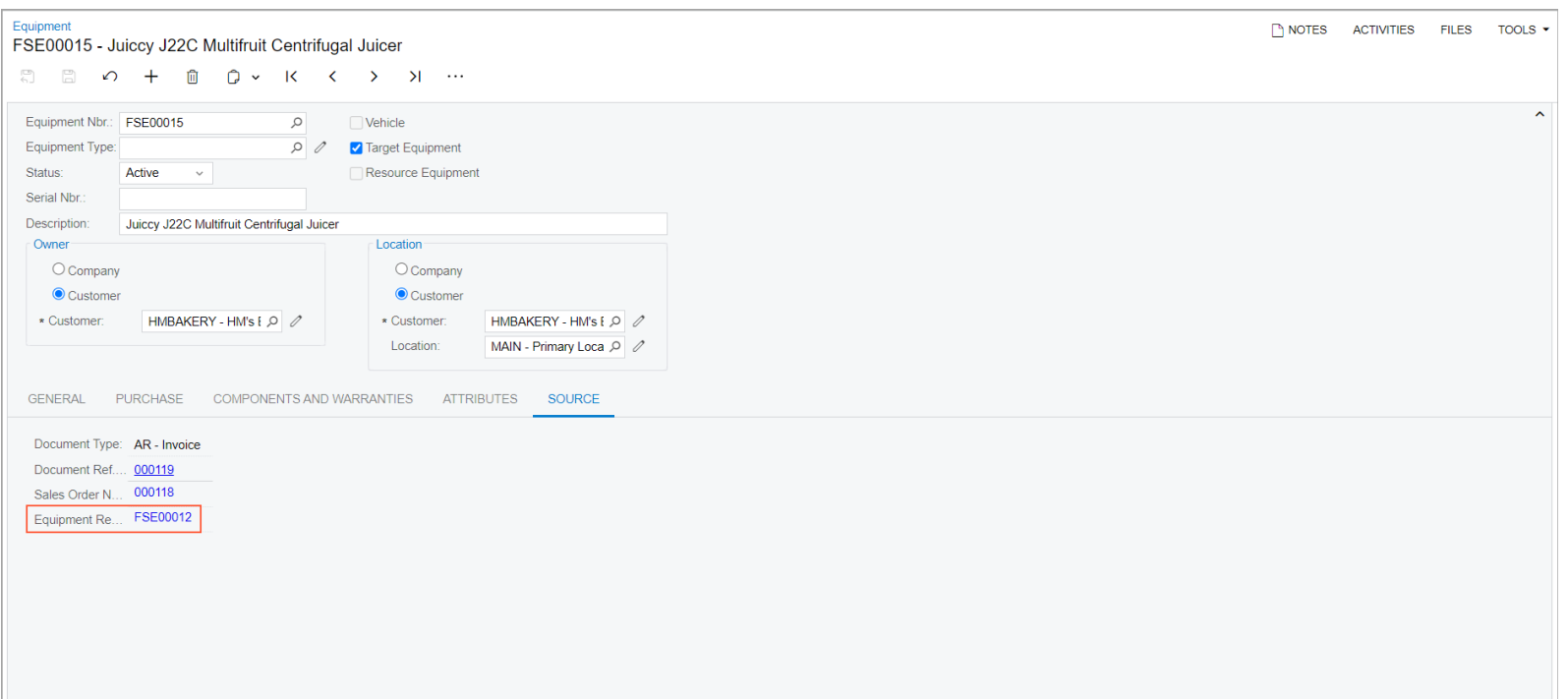

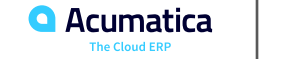

## **Replacing a Component of Target Equipment**

#### **Story**

Suppose that the GoodFood One Restaurant customer has requested a new component (a new drum) to replace an old one in the existing target equipment (CPRESS30J - Cold Press Juicer H30J), along with replacement services from SweetLife Service and Equipment Sales Center.

Acting as a service manager, you will create an appointment. You will then perform further processing, acting as the assigned staff member and then as the accountant who will prepare billing documents for the customer and will process them in the system. To keep this training simple, you will perform all instructions while signed in to the user account of the service manager (Maia Davis).

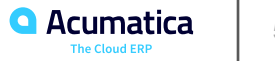

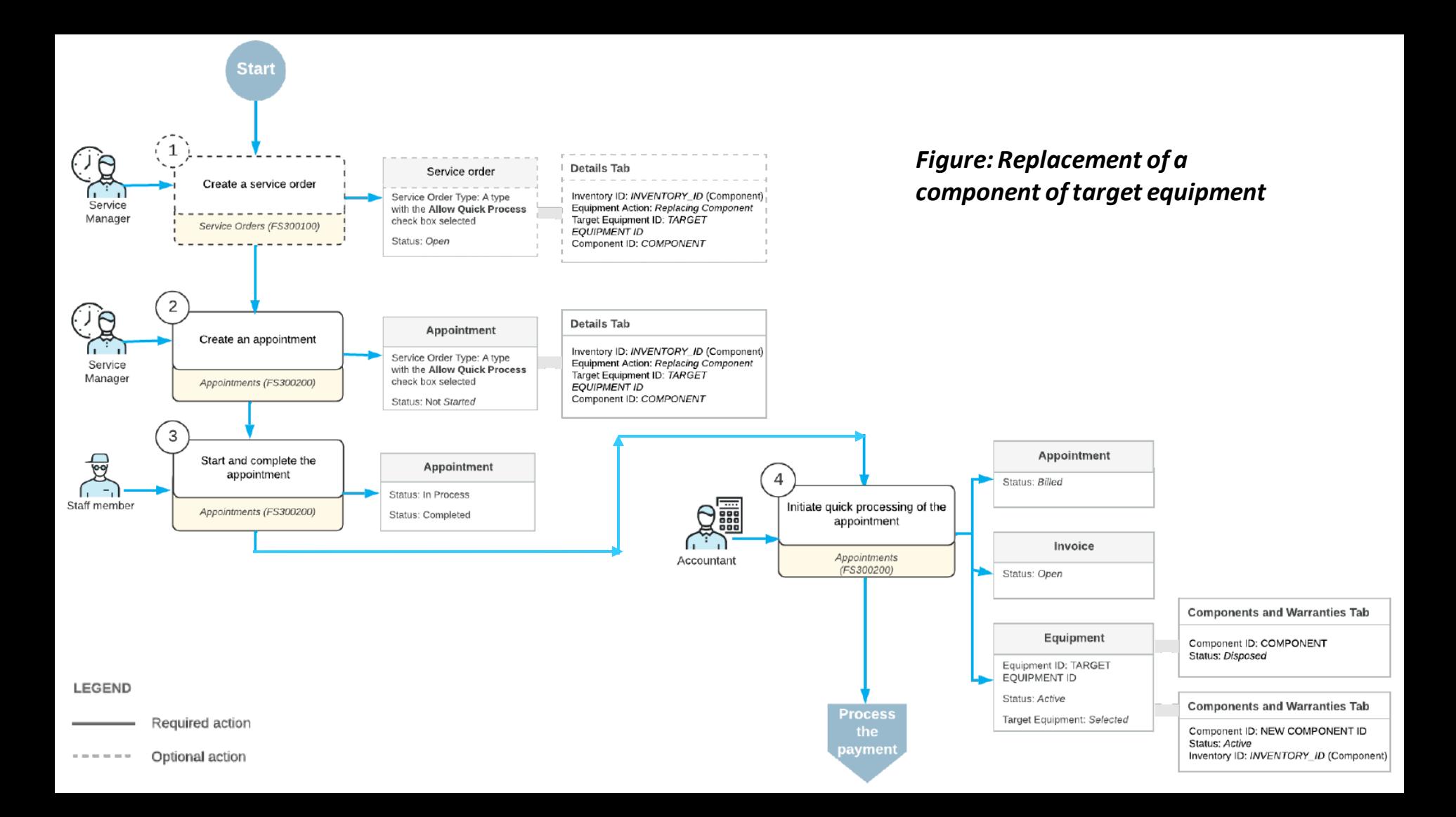

# **Figure: Disposed component**

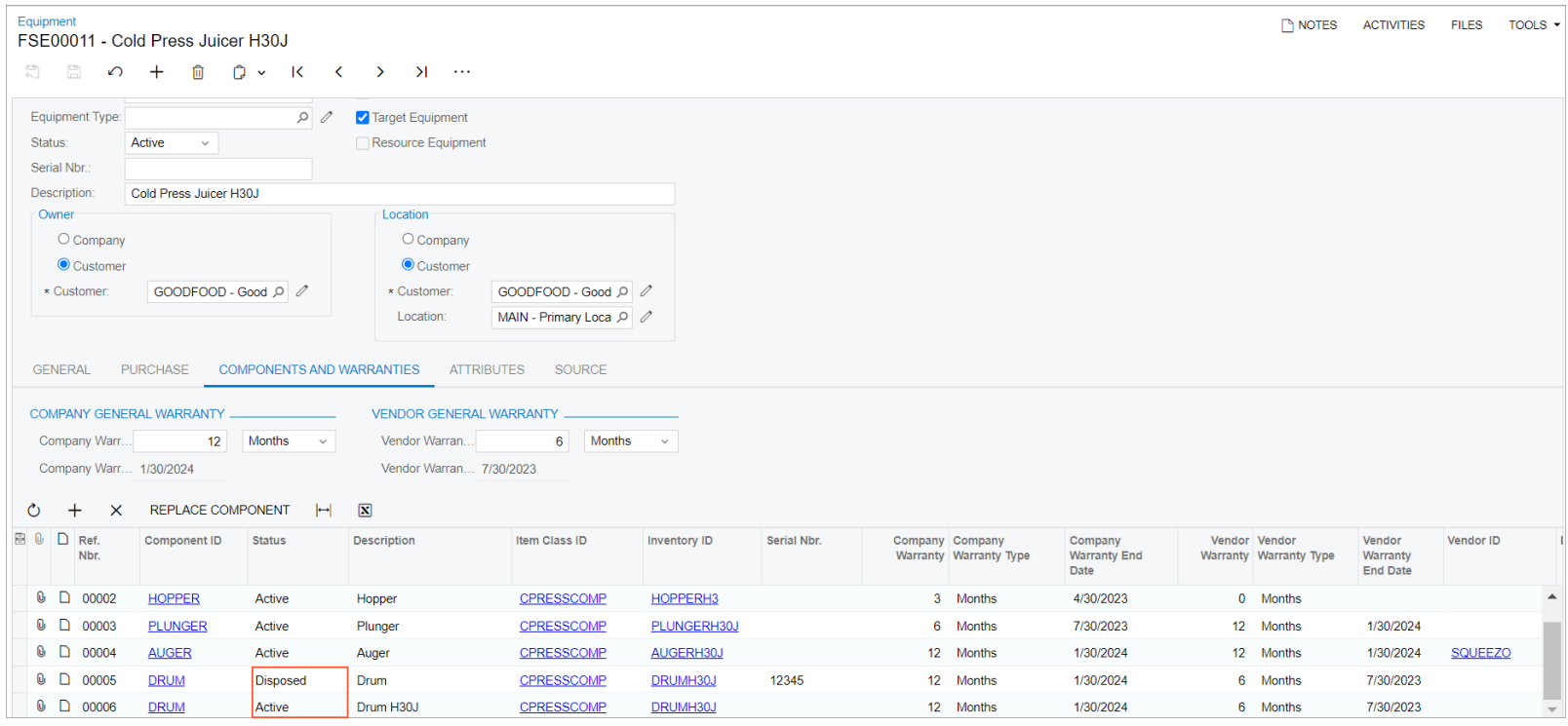

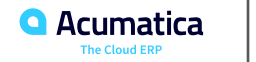

#### **Lesson 4: Management of Service Contracts**

#### **Learning Objectives**

In this lesson, you will learn how to do the following:

- Create a service contract billed at the time of service
- Create a service contract billed at the end of the billing period, including the following actions:
	- Process an appointment with no additional items (those that are not covered by a service contract) added
	- Processing an appointment with overage services added
- Create and process a service contract billed at the beginning of the billing period

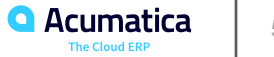

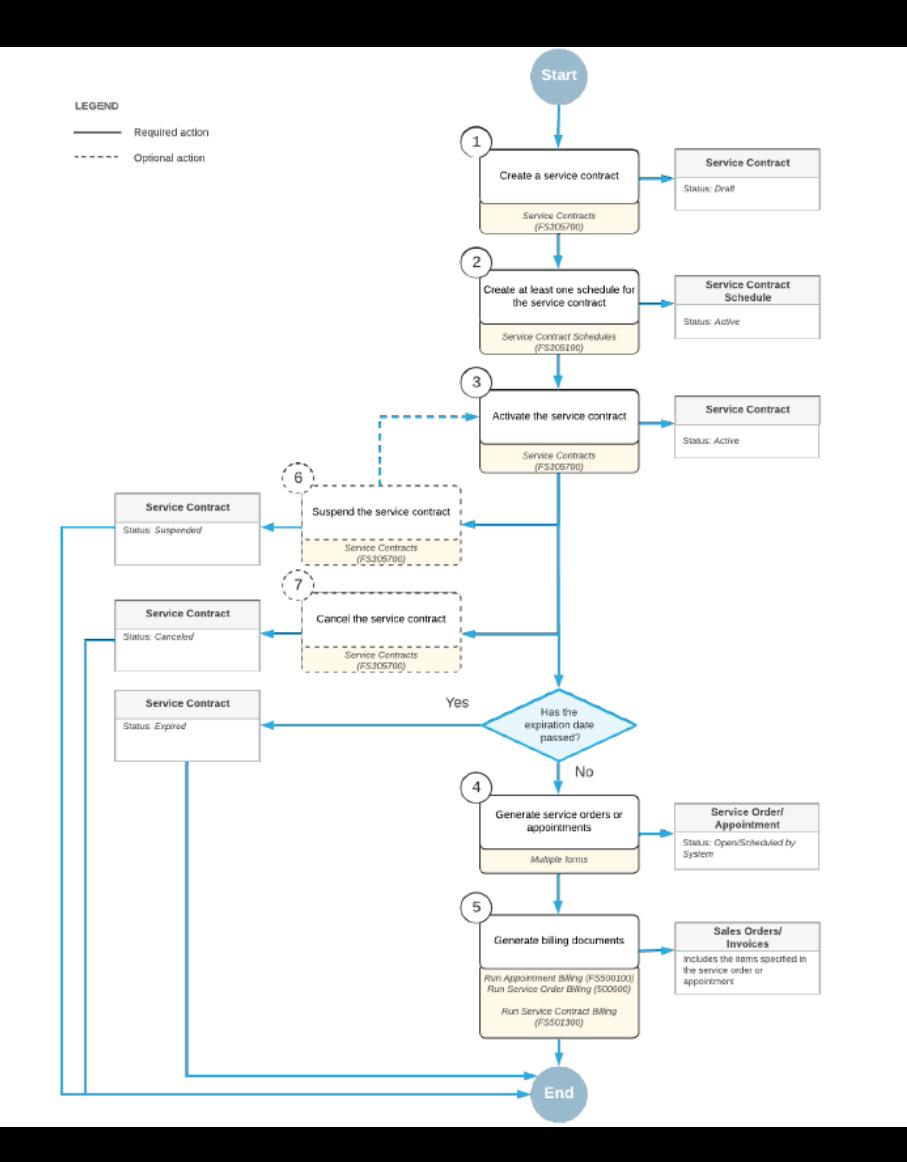

#### *Figure: Processing of a service contract billed at the time of service*

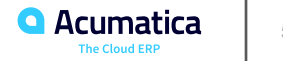

### **Creating a Service Contract Billed at the Time of Service**

#### **Story**

Suppose that the GoodFood One Restaurant customer requires appointments on Mondays and Fridays of each week for one year, starting next week, and is willing to sign a contract. The service to be performed is the cleaning of the customer's equipment. The service manager of the SweetLife Service and Equipment Sales Center (Maia Davis) needs to create a service contract in Acumatica ERP, and create a schedule of appointments, which will allow employees to generate appointments for each upcoming week.

Acting as the service manager, you need to create a contract, create a schedule for the appointment generation, activate the contract, and generate the appointments for the first two weeks.

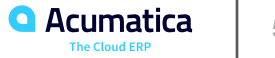

## **Figure: The appointments generated for the service contract**

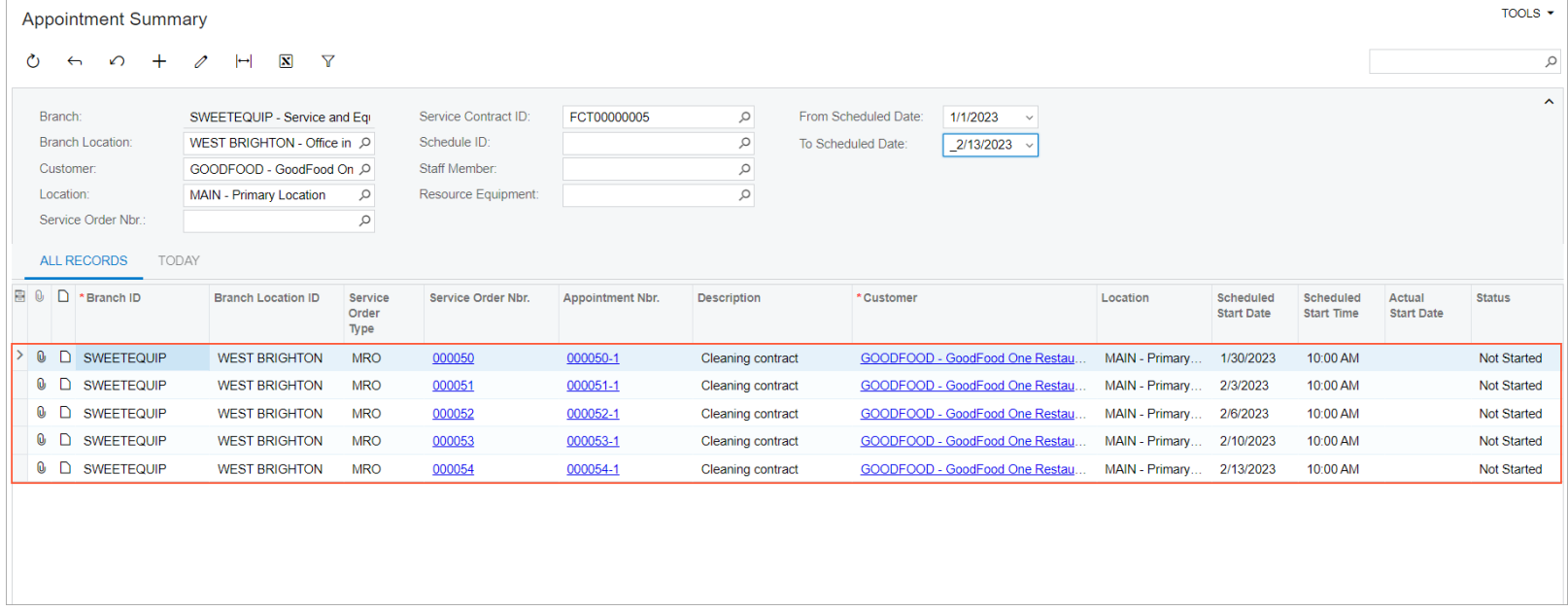

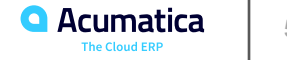

#### **Story**

Suppose that the HM's Bakery and Cafe customer has agreed to enter into a contract with the SweetLife Service and Equipment Sales Center for one hour of cleaning a juicer every week. The contract states that one hour of service is paid every week at a price of \$70; for overage cleaning services (which are occasionally required), a price of \$85 per hour should be paid. The customer will pay at the end of each week according to the prices that are defined in the contract.

The appointment schedule needs to be specified for the contract, and an appointment for the next week should be generated. You will perform the needed actions in the system, acting as the service manager, Maia Davis.

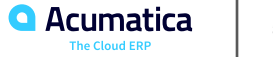

# **Figure: The service contract**

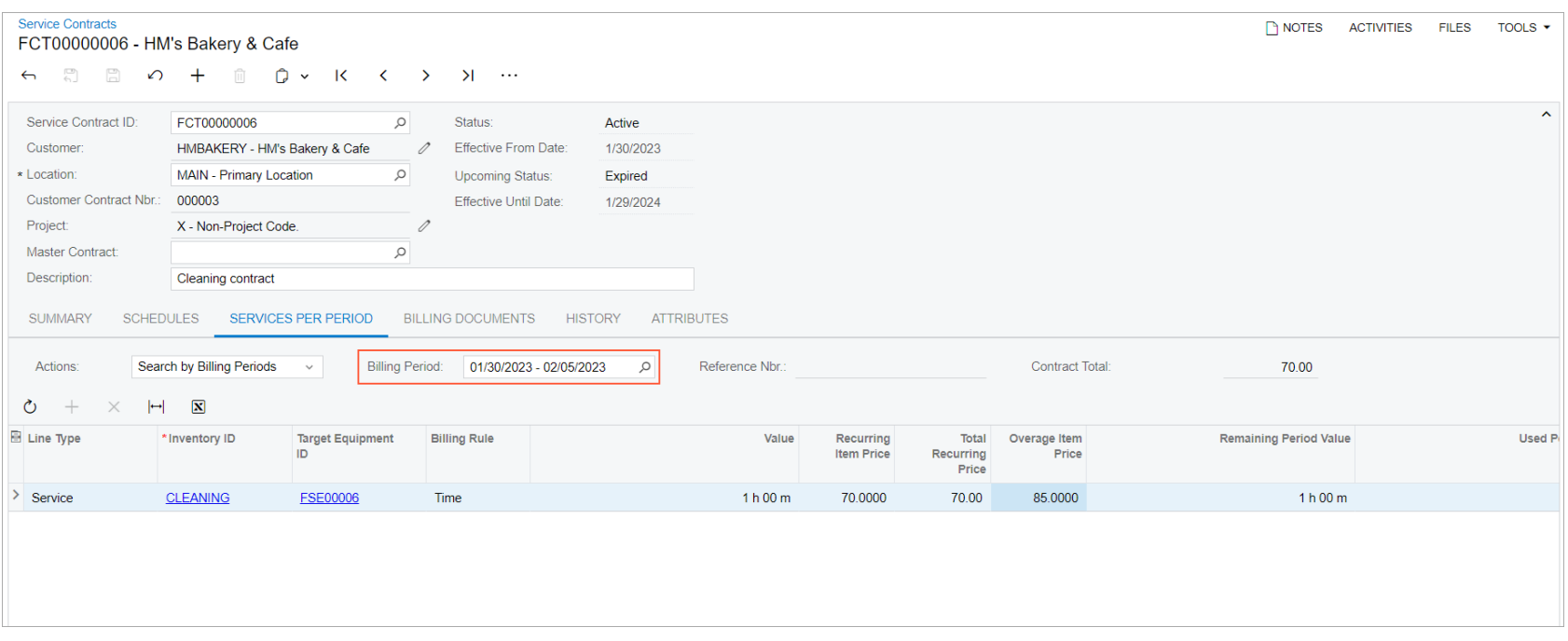

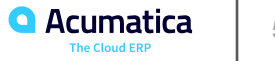

## **Figure: One hour of service scheduled for the billing period**

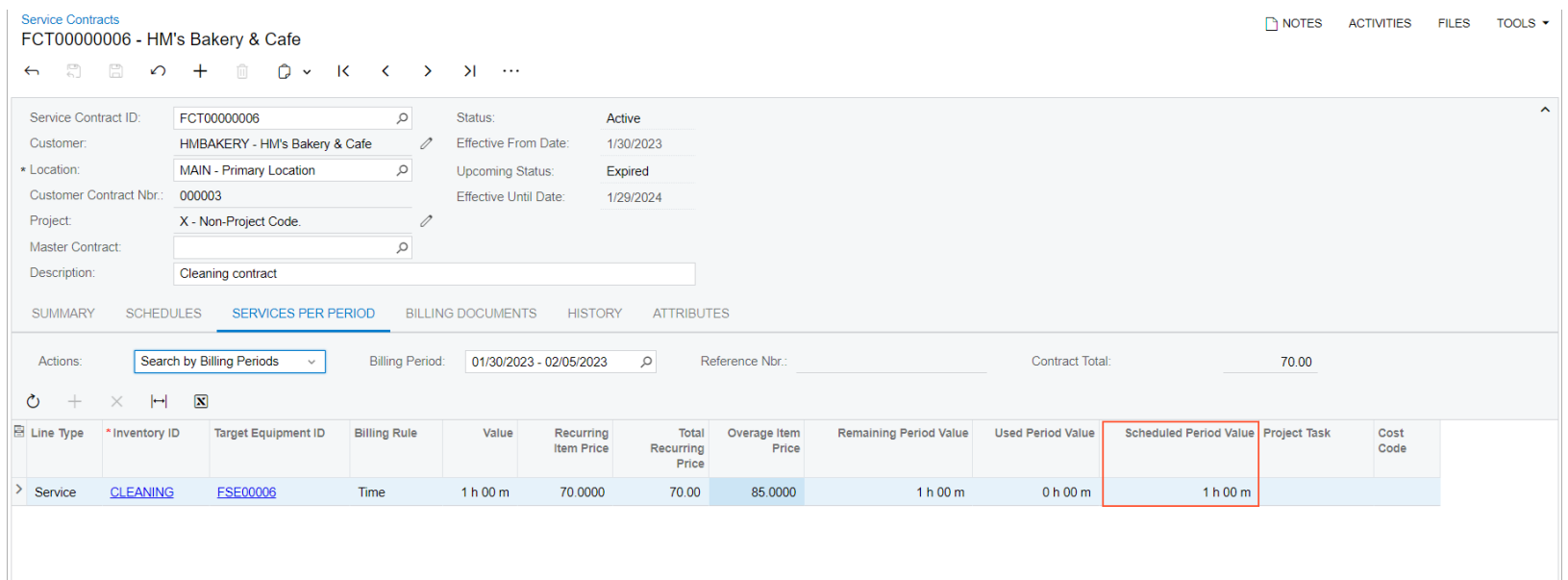

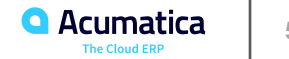

# **Figure: The appointments generated from the contract schedule**

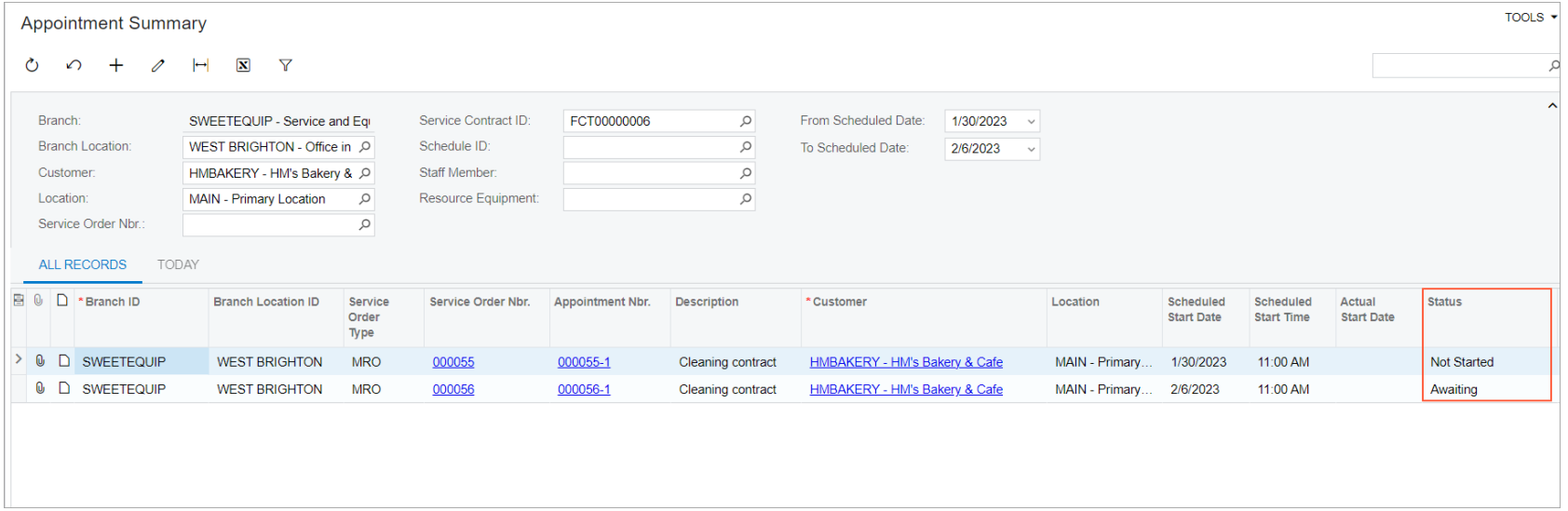

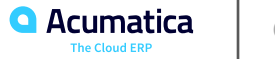

### **Processing an Appointment with Overage Services**

#### **Story**

Suppose that the HM's Bakery & Cafe customer wants the service personnel of the SweetLife Service and Equipment Sales Center to come to clean the juicer twice during the first billing period (January 30, 2023 through February 5, 2023): one appointment has been generated automatically from the contract schedule (on January 31, 2023), and another one will be generated on the fly by the service manager (Maia Davis). The staff member (Alberto Jimenez) will complete both appointments, and the accountant (Yona Jones) will generate an invoice for the billing period.

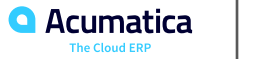

#### **Figure: The check mark indicating that the appointment has been created for a service contract**

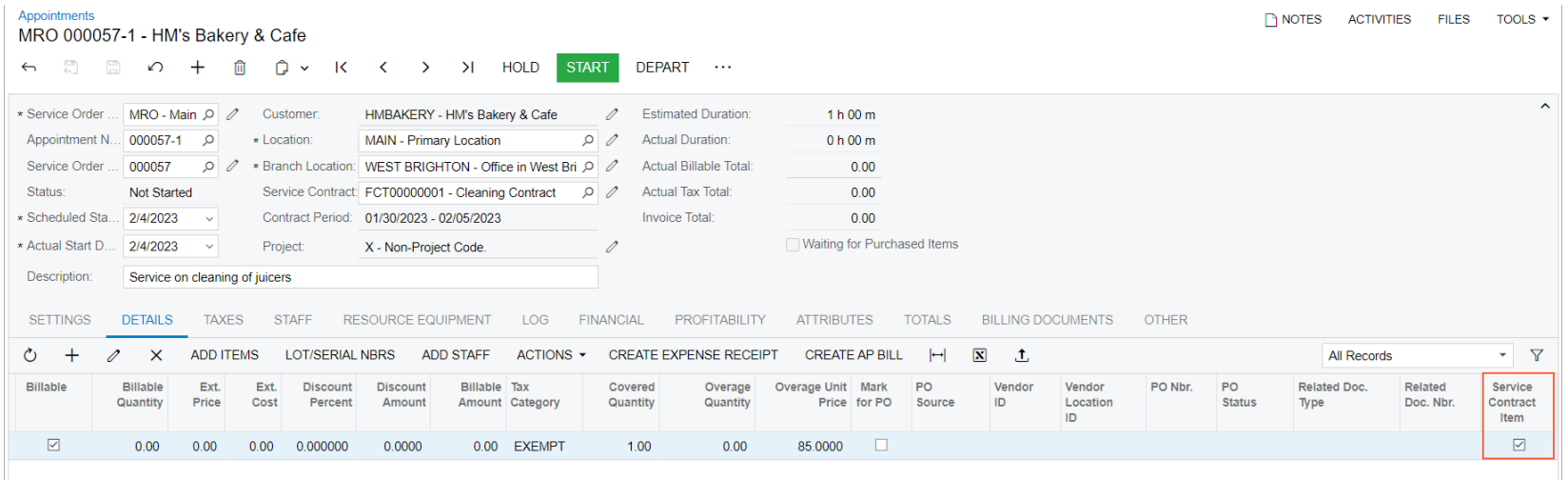

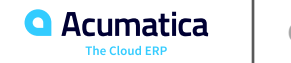

## **Figure: The Scheduled Period Value in the service contract**

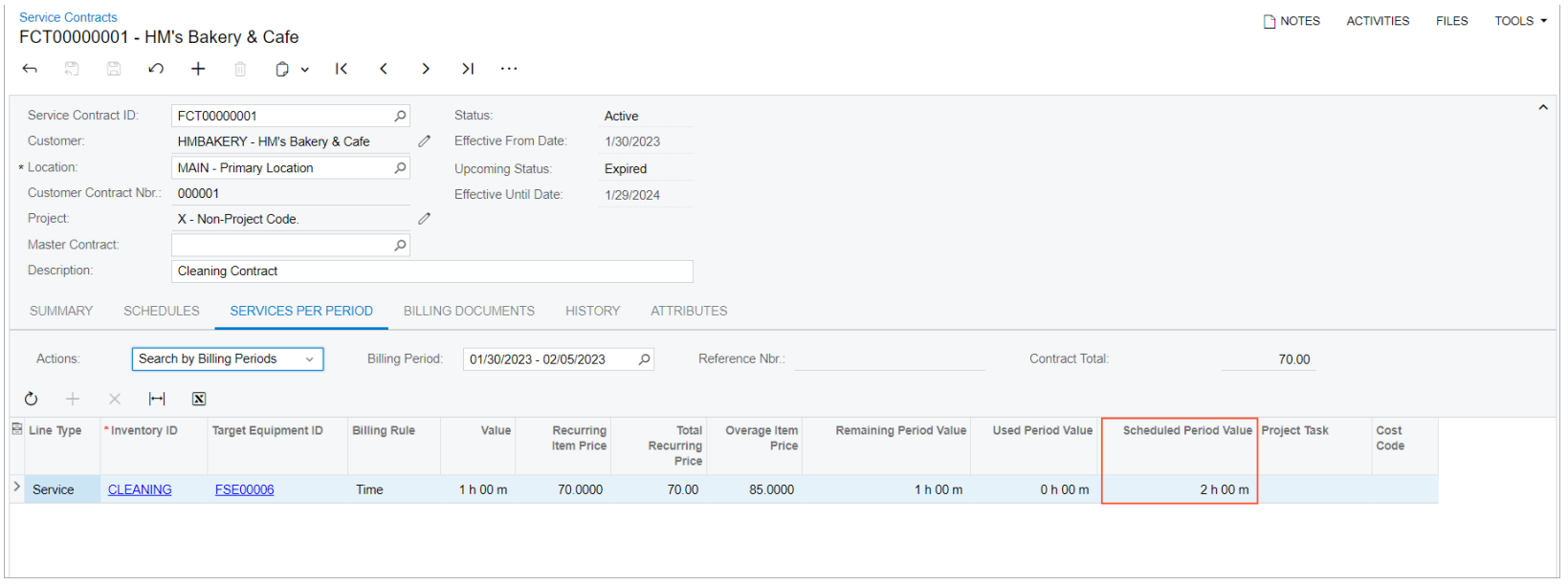

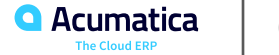

#### **Figure: The values indicating the used, scheduled, and remaining items for the billing period**

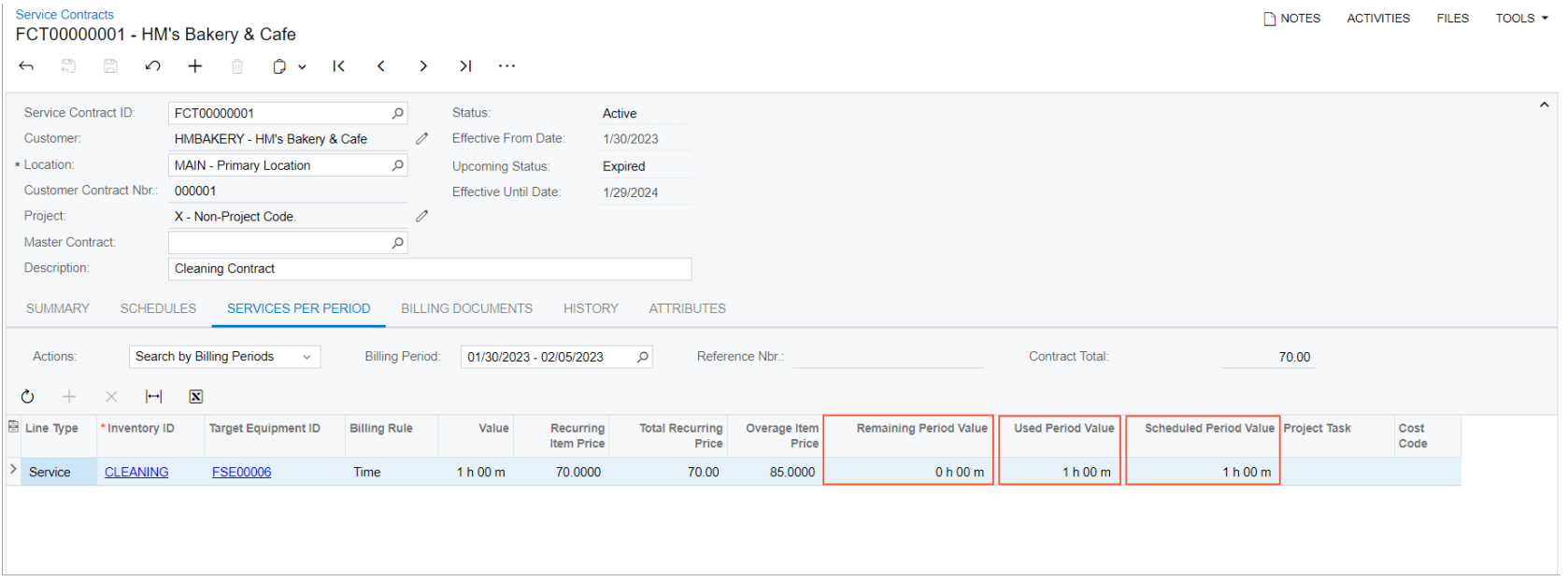

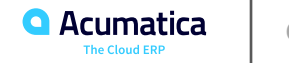

#### **Figure: The values indicating that the quantity of the item exceeds the quantity covered by the service contract**

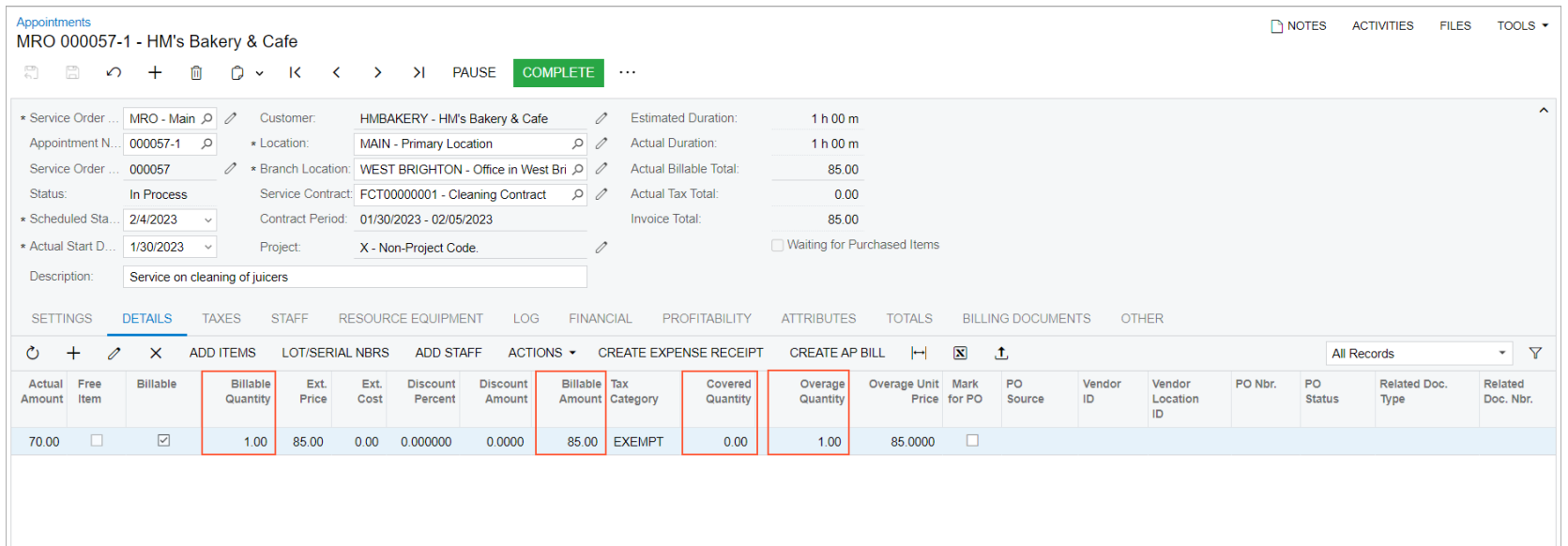

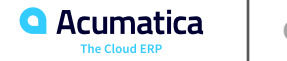

# **Figure: The Used Period Value column**

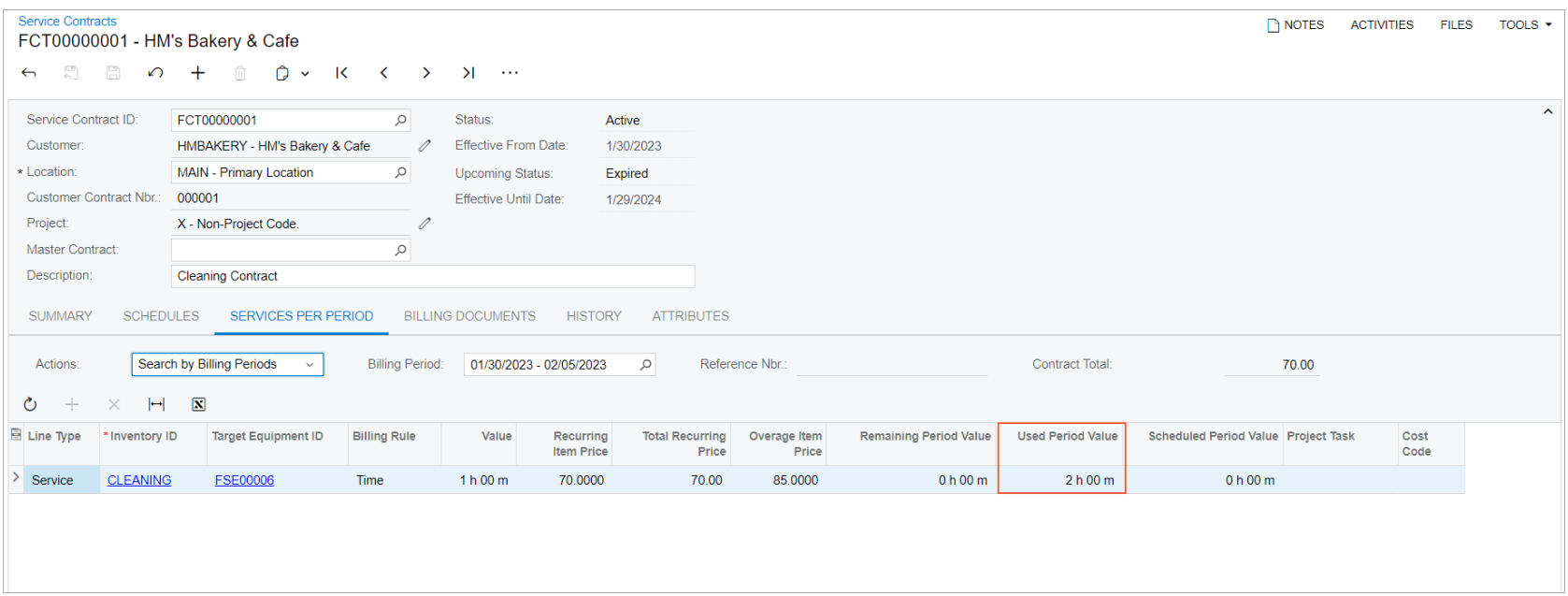

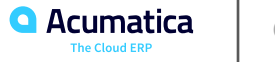

## **Figure: The invoice for the first billing period of the service contract**

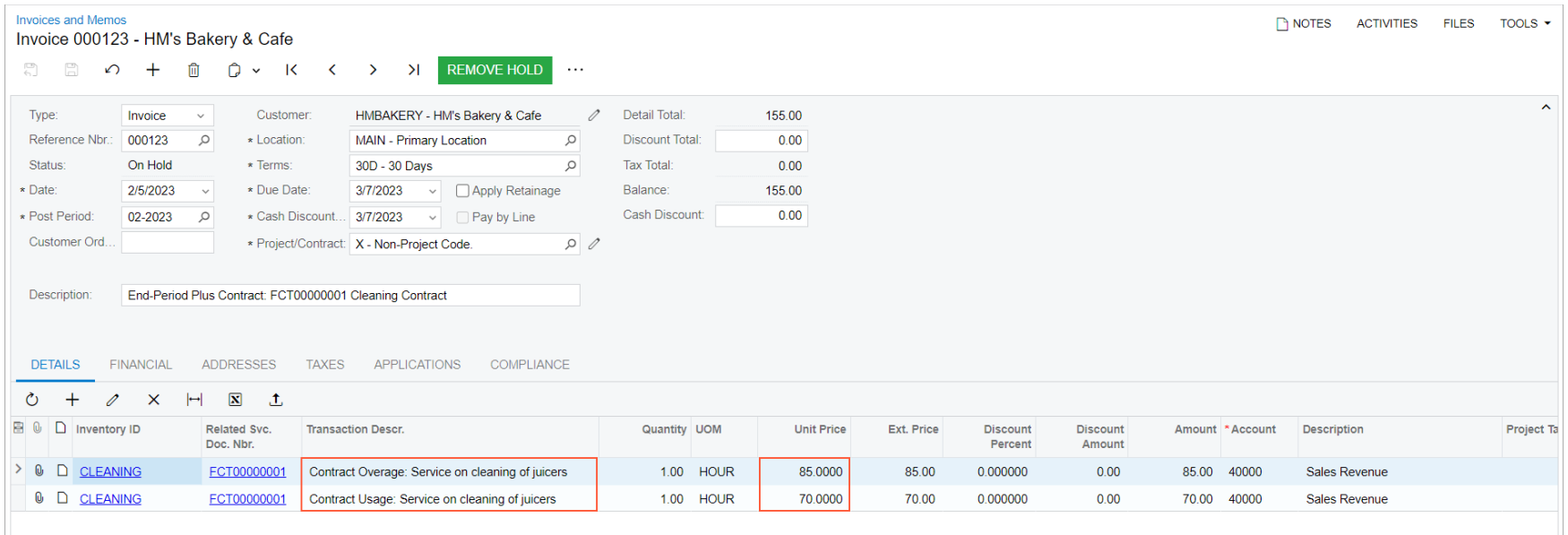

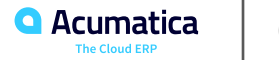

# **Figure: The Invoiced and Active billing periods**

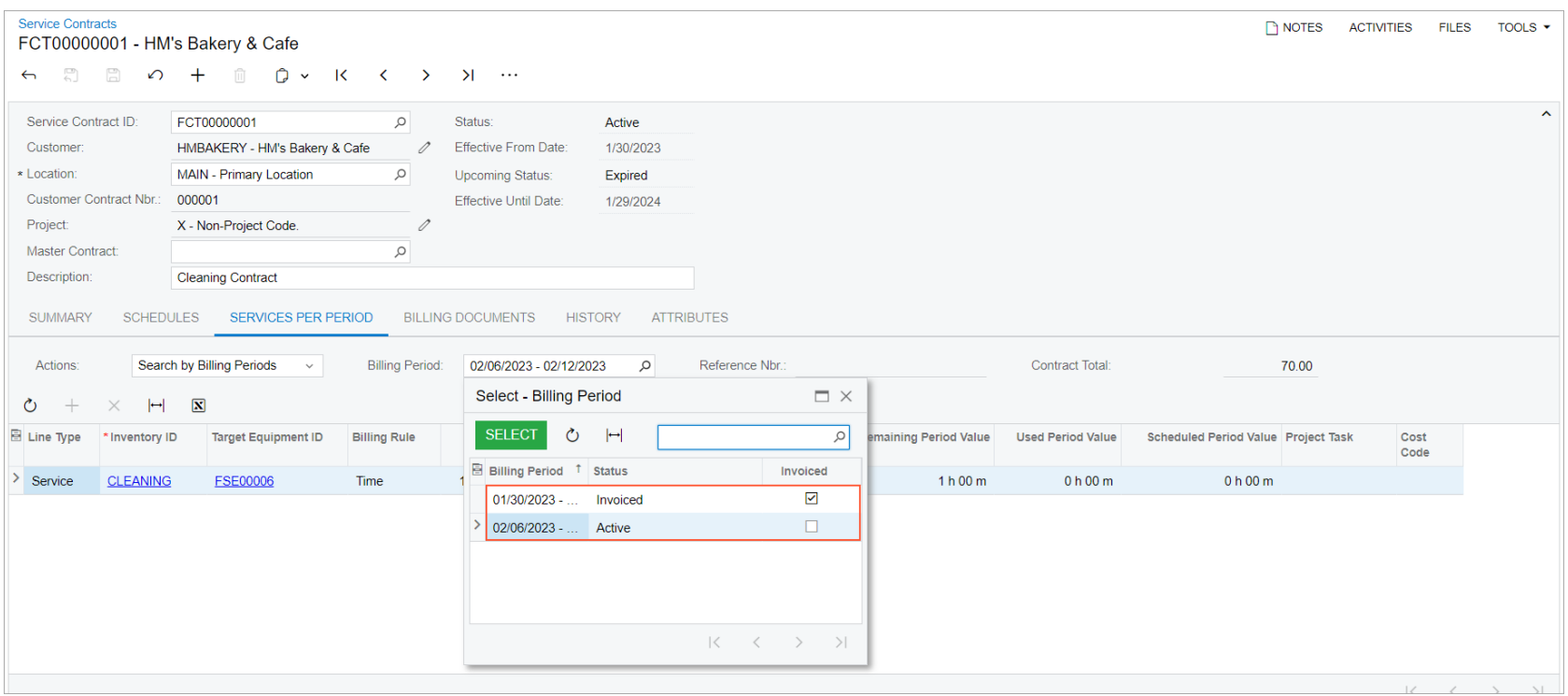

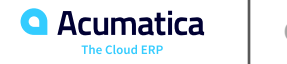

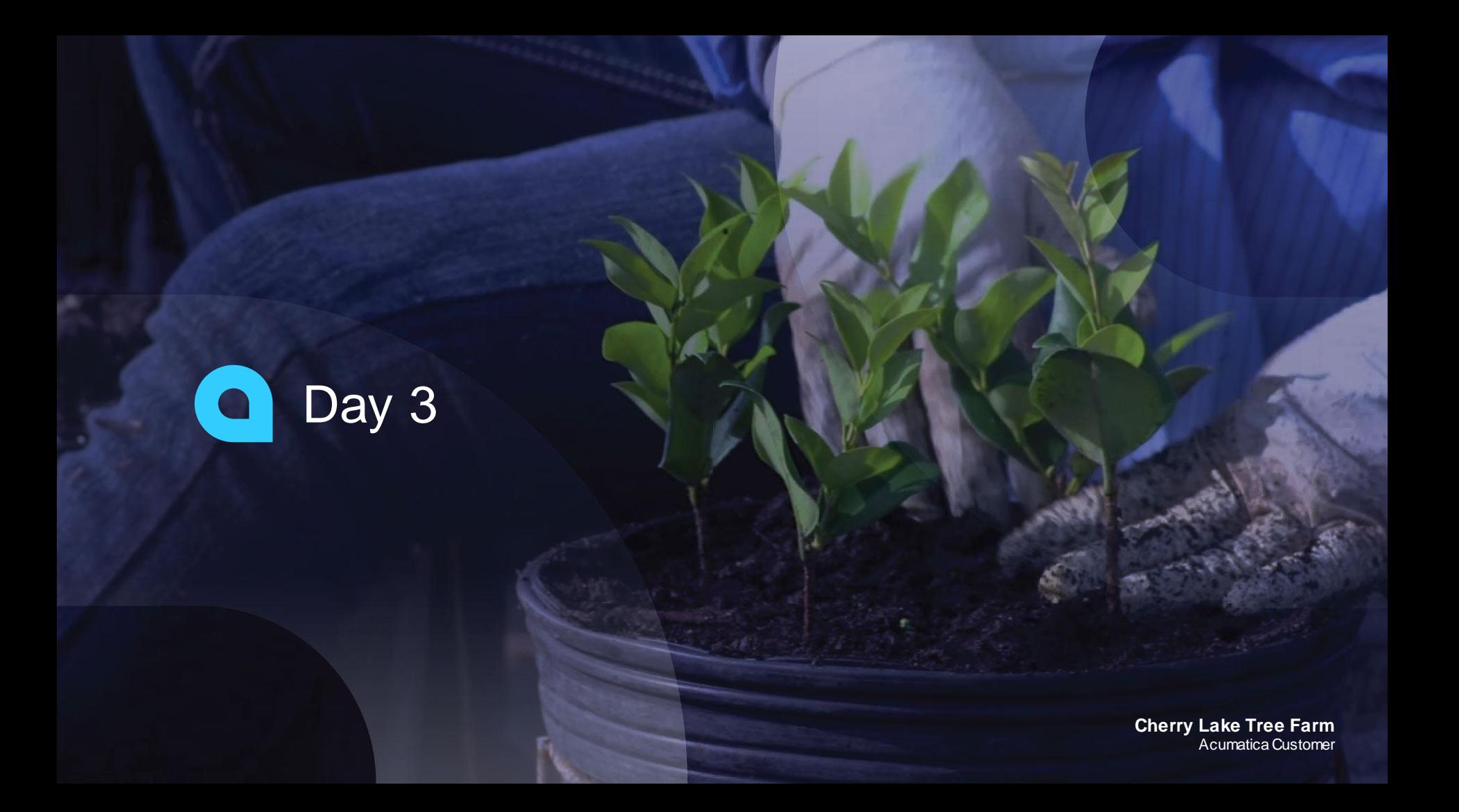

## **Processing a Service Contract with a Beginning-Period Fixed Billing Type**

#### **Story**

Suppose that the GoodFood One Restaurant customer has decided to sign an annual maintenance contract with the SweetLife Service and Equipment Sales Center for a fixed price, which will be billed at the beginning of each billing period (a month). The contract will cover the full assistance during the contract period. The list of services covered by the service contract has been agreed upon; it includes the cleaning of a customer's equipment twice a week on Monday and Friday. The service manager (Maia Davis) needs to create a service contract with fixed billing at the beginning of each month, and to add schedules for the generation of appointments.

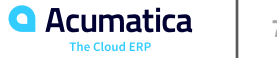

# **Figure: The active billing period**

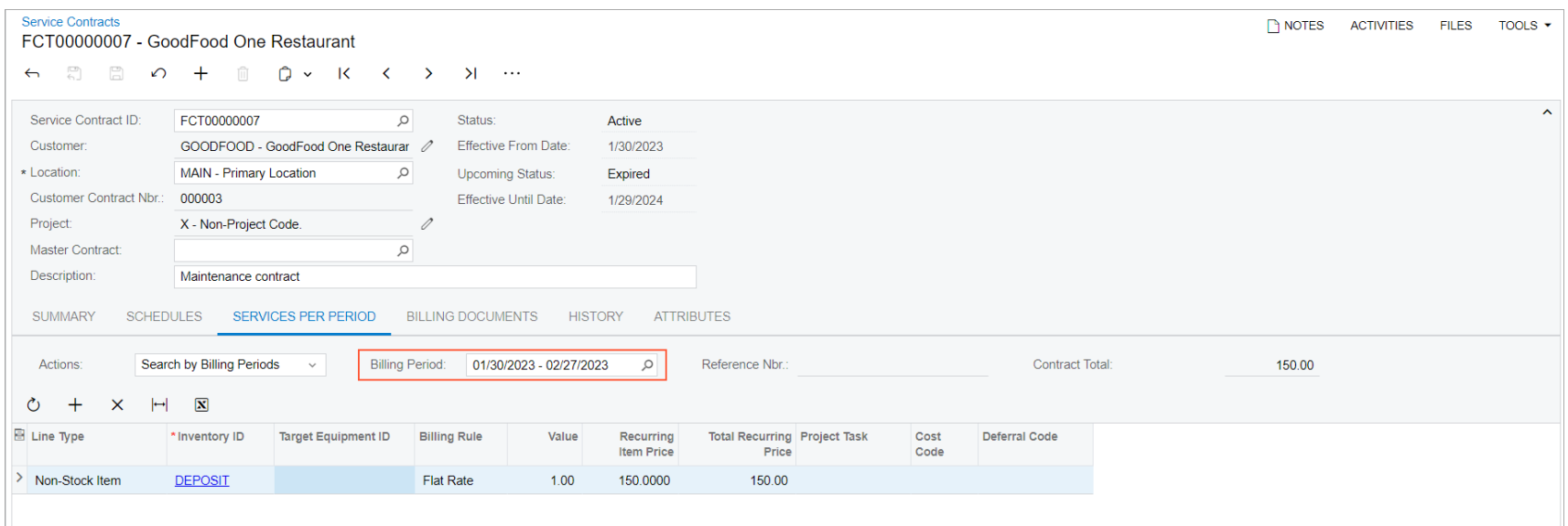

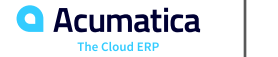

# **Figure: An appointment generated for a service contract**

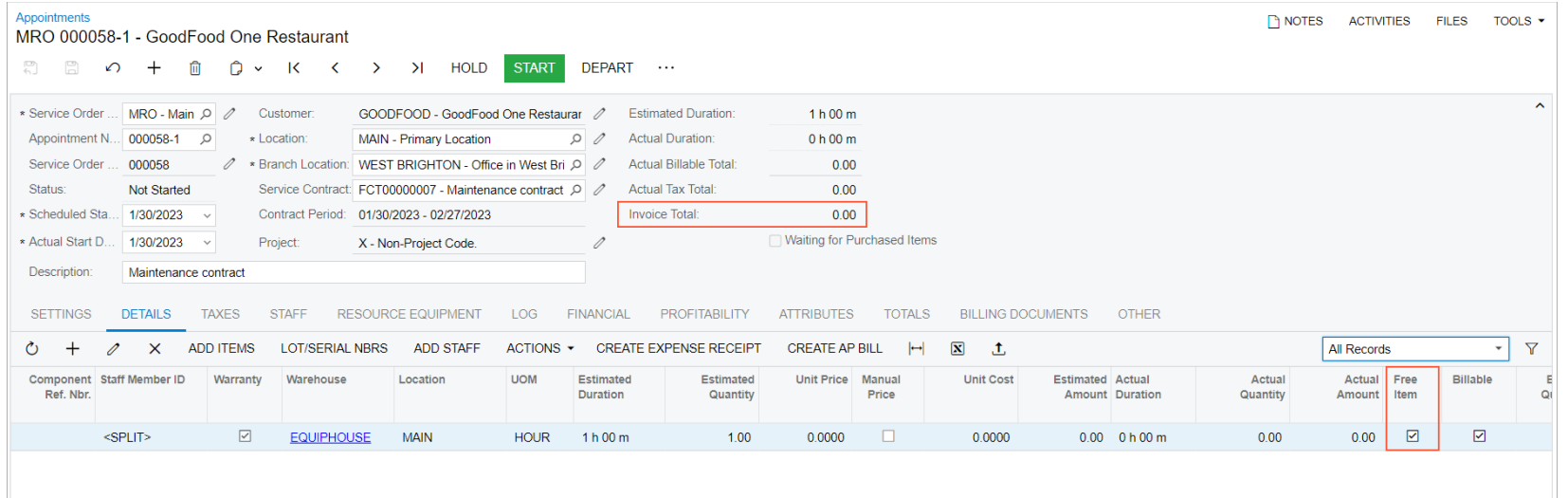

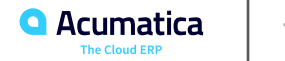
#### Part 2: Route Management $\mathbf \Omega$

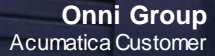

### **Lesson 5: Route Management Configuration**

#### **Learning Objectives**

In this lesson, you will learn how to do the following:

- Enable the Route Management feature
- Perform the minimum required configuration for the route management functionality
- Review a service order type with the Route behavior
- Create a driver skill and assign it to staff members
- Create a vehicle type
- Create vehicles
- Create an item class for route services and then create a route service
- Create two routes

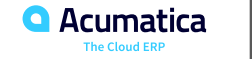

### **Configuring Route Management**

#### **Story**

Suppose that you are an administrative user of the SweetLife Service and Equipment Sales Center. You are configuring the minimum required functionality to prepare the system for using the route management functionality.

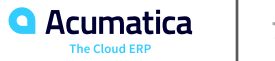

# **Figure: Route Management feature**

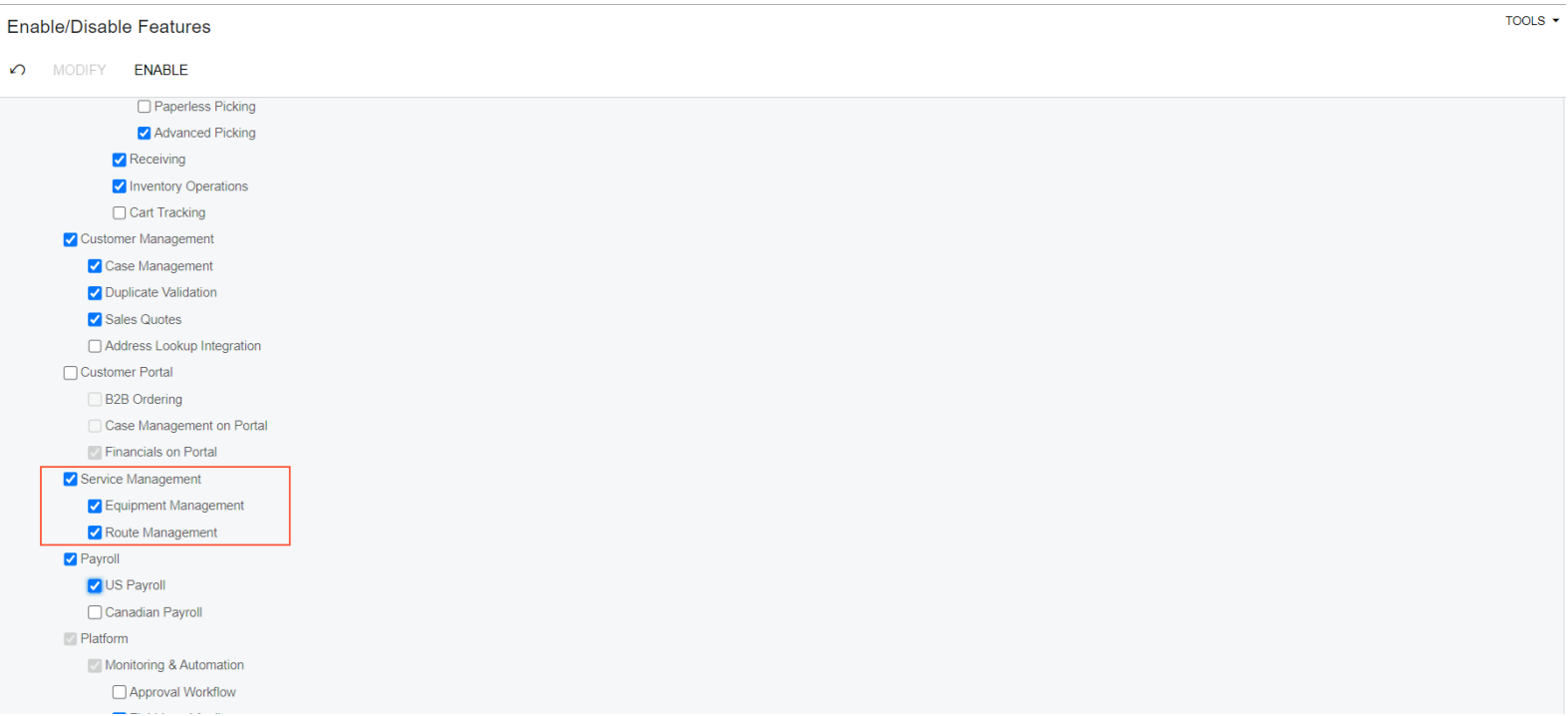

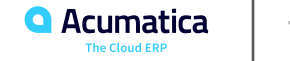

## **Figure: Creation of a Bing Maps key**

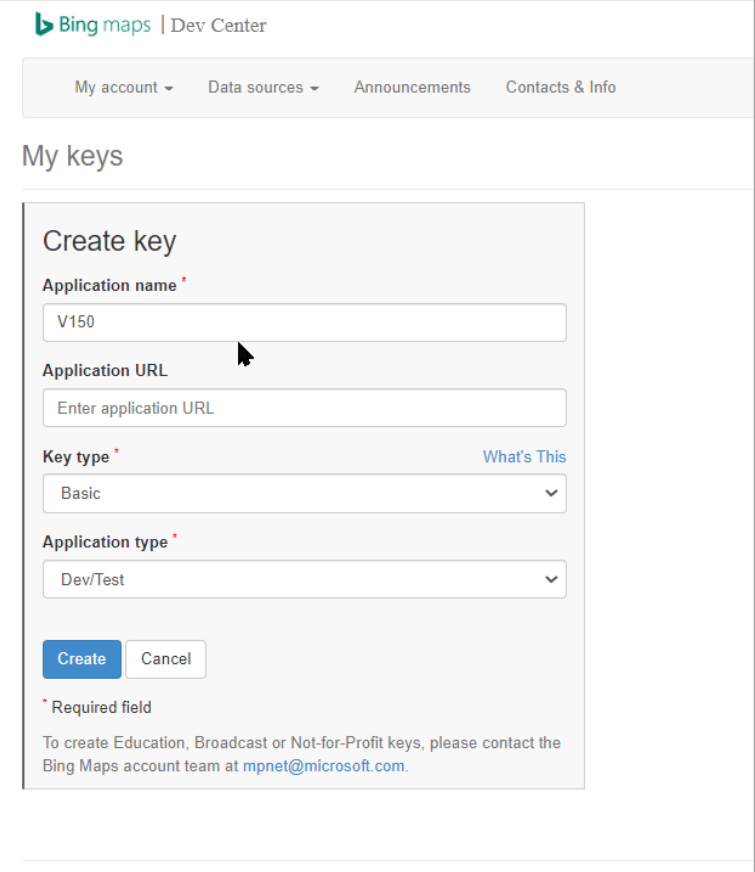

# **Figure: Created key**

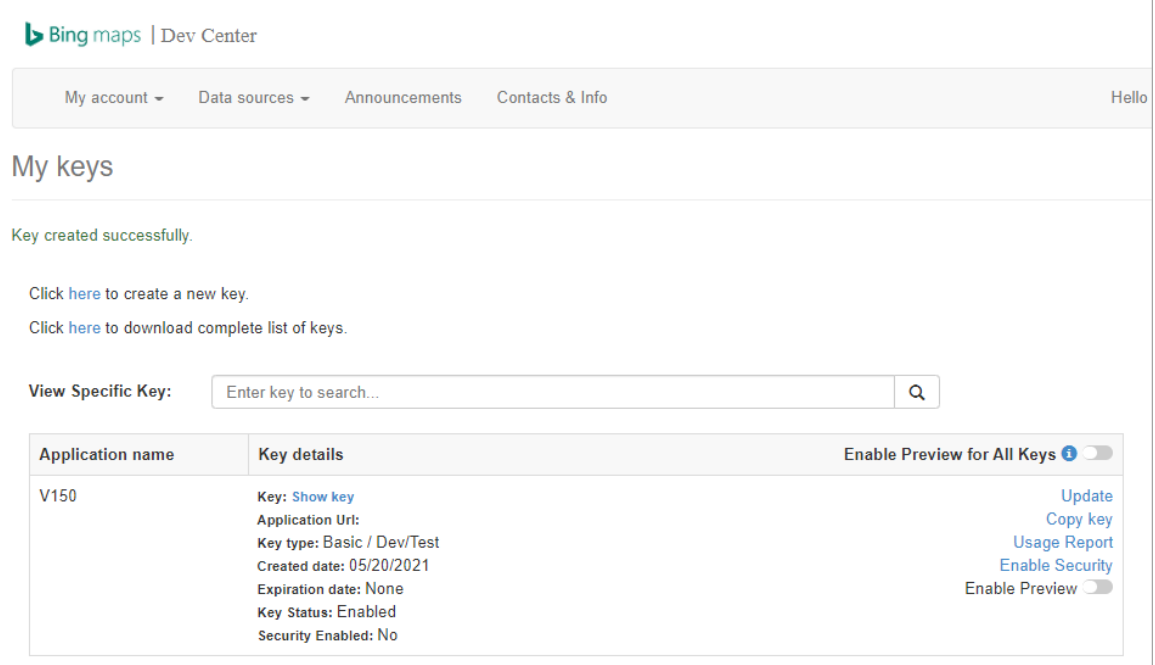

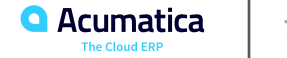

# **Figure: Bing Map API key inserted**

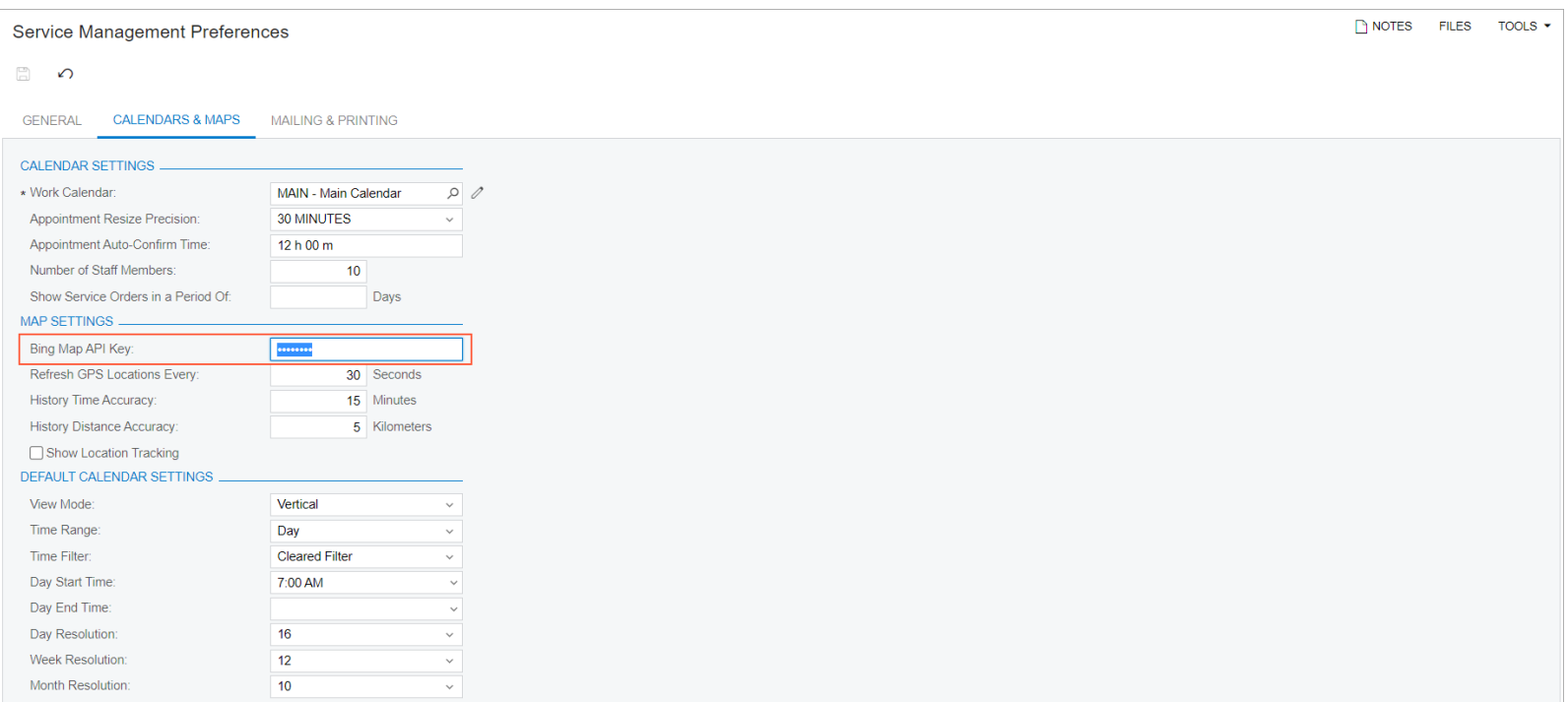

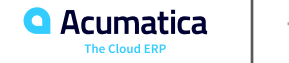

### **Reviewing a Service Order Type with Route Behavior**

#### **Story**

Suppose that SweetLife Equipment and Service Center is going to process route appointments. Acting as an administrative user of the company, you need to create a service order type with the Route behavior. You will then specify the new service order type as the default service order type on the Route Management Preferences (FS100400) form.

In this activity, you will review a service order type with the Route behavior that has been preconfigured in the U100 dataset instead of creating the type.

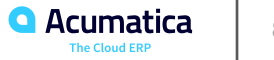

### **Creating and Assigning a Driver Skill**

#### **Story**

Suppose that the SweetLife Service and Equipment Sales Center provides route services. The route services require the staff members to have driver skills, which should be assigned to employees in Acumatica ERP.

Acting as an administrative user of the company, you will create a driver skill and then assign it to an employee. As a result, the scheduler will be able to assign route appointments to an appropriate staff member.

In this training, you will review a driver skill that has been preconfigured in the U100 dataset, and you will assign this skill to an employee.

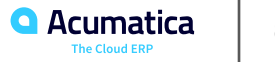

# **Figure: Skill assigned to a staff member**

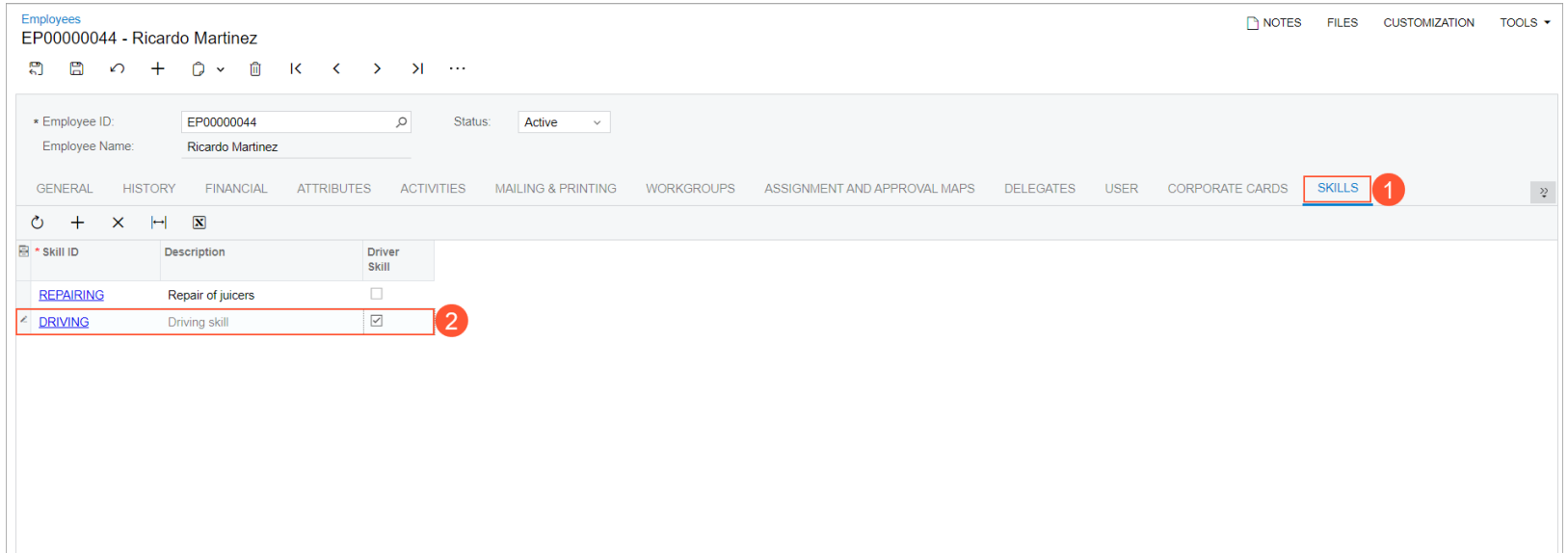

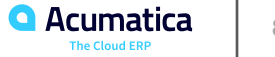

### **Creating a Vehicle Type**

#### **Story**

Suppose that the SweetLife Equipment and Service Center has multiple types of vehicles that they use for providing route services. To register the vehicles in the system, at least one vehicle type should be created, which will group vehicles with similar settings. Acting as an administrative user, you need to create a vehicle type record in Acumatica ERP.

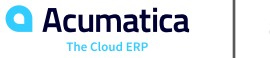

#### **Creating Vehicles**

#### **Story**

Suppose that the SweetLife Equipment and Service Center has multiple types of vehicles that they use for providing route services. Acting as an administrative user, you need to create vehicle records in Acumatica ERP.

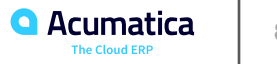

# **Figure: The selected Vehicle check box**

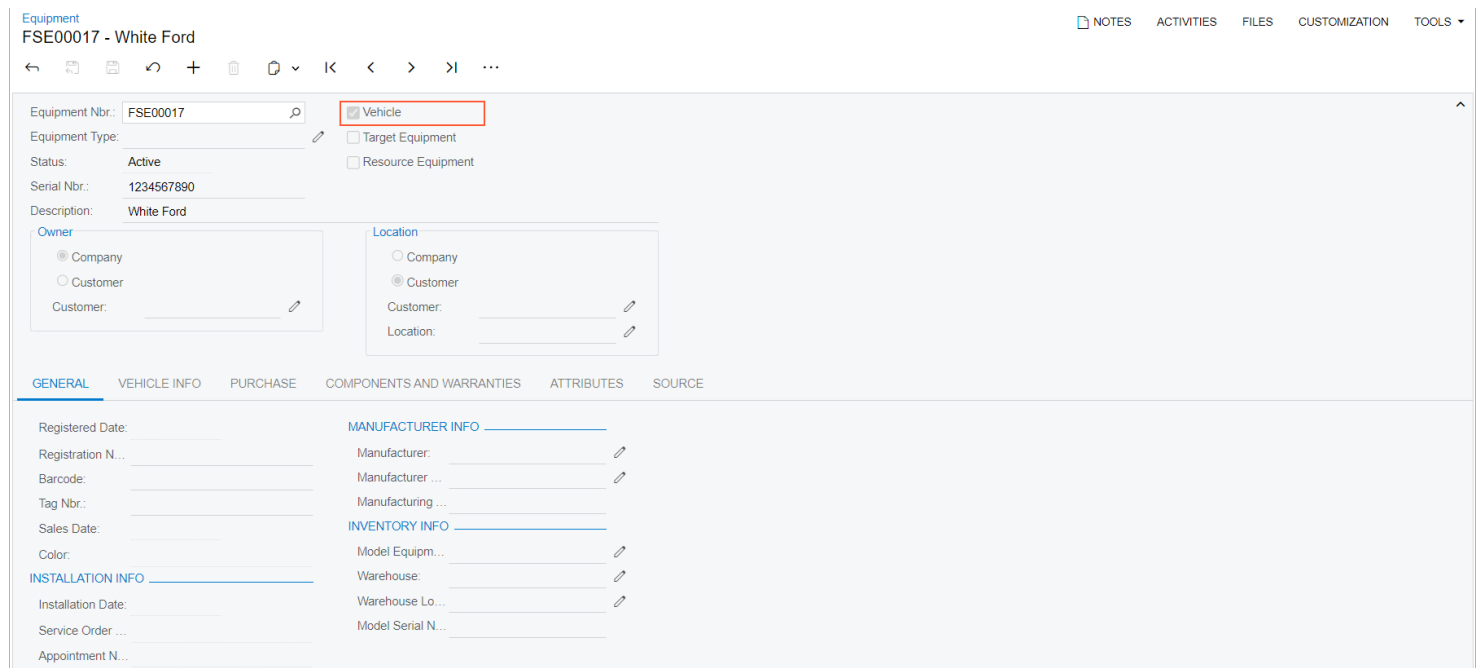

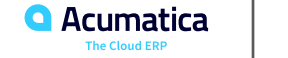

### **Creating an Item Class for Route Services and a Route Service**

#### **Story**

Suppose that the SweetLife Service and Equipment Sales Center is going to provide route services. Acting as an administrative user, you will create the *ROUTE* route item class and the VISIT service.

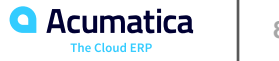

# **Figure: New item class for route services**

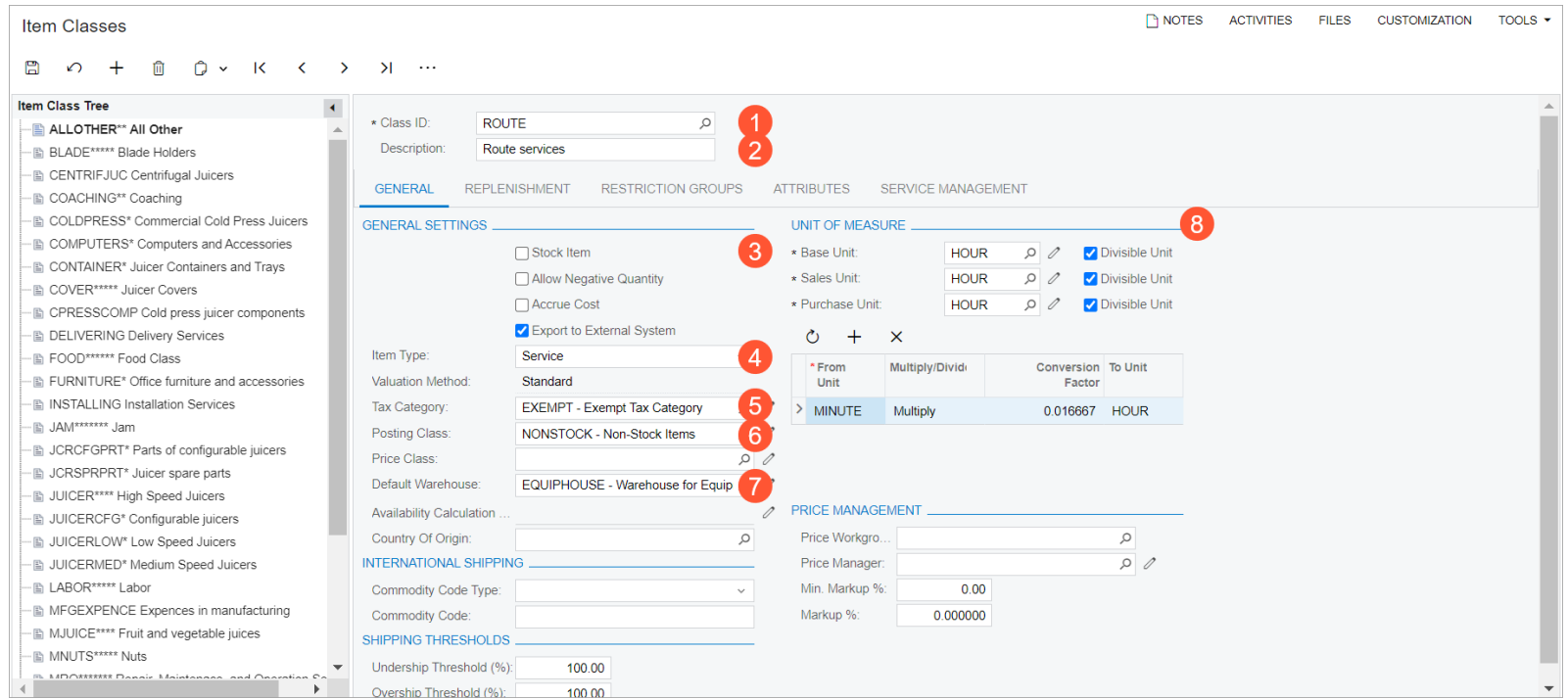

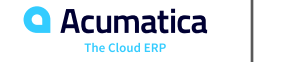

# **Figure: Creation of the route service**

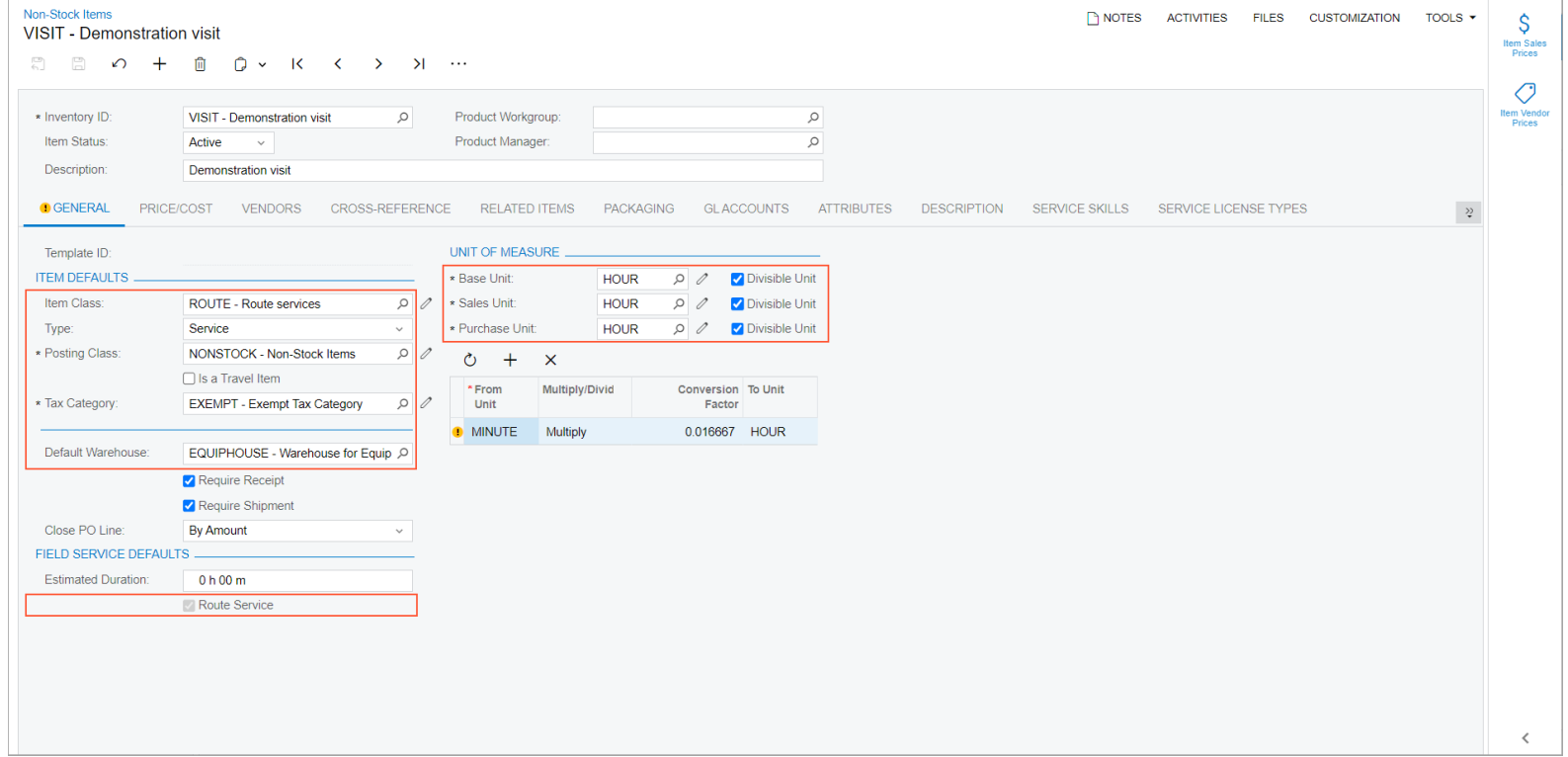

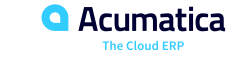

# **Figure: Route service**

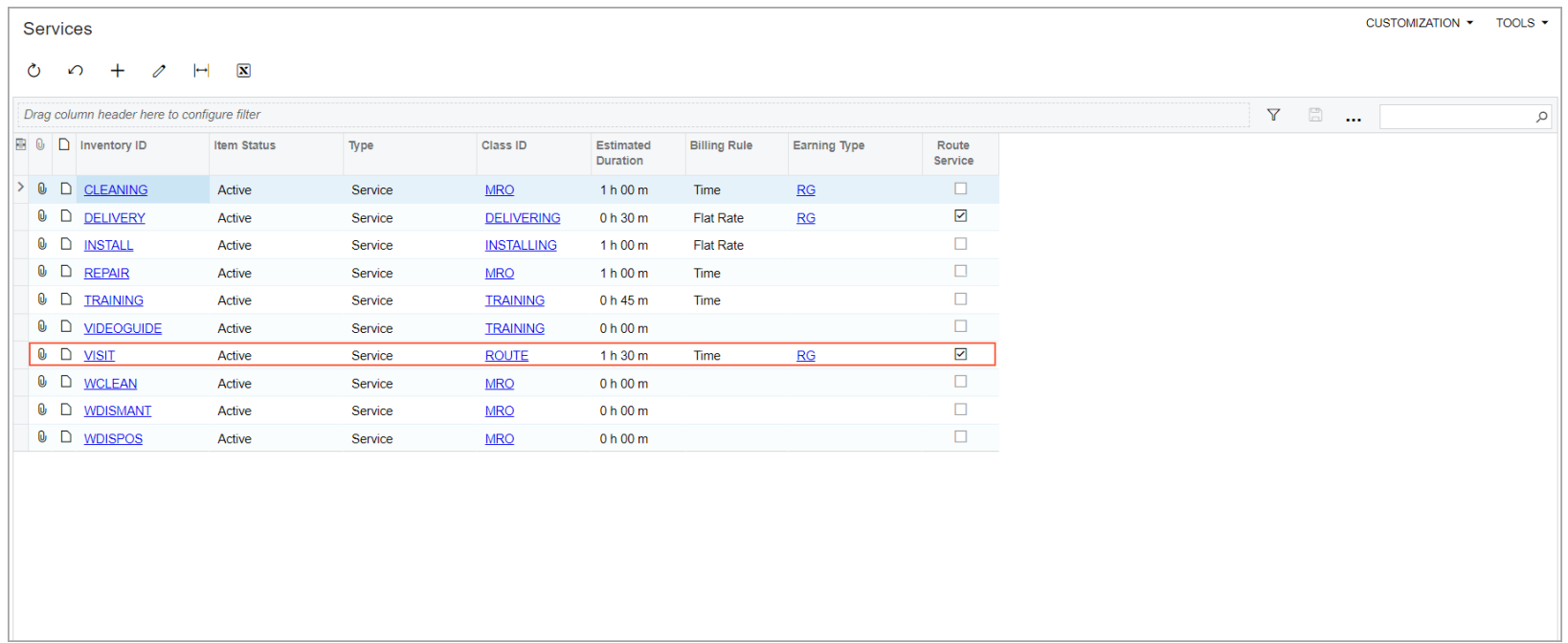

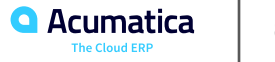

#### **Story**

Suppose that the SweetLife Service and Equipment Sales Center plans to provide services on two routes, each of which has its own schedule. Acting as an administrative user, you will create two routes. The first route (ROUTE) can be executed on any working day by either of two drivers in your company. The second route (TU-ROUTE) can be executed only on Tuesdays, starting no earlier than 01:00 PM, and only one driver can execute this route.

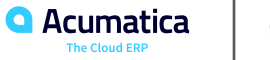

# **Figure: Creation of the route**

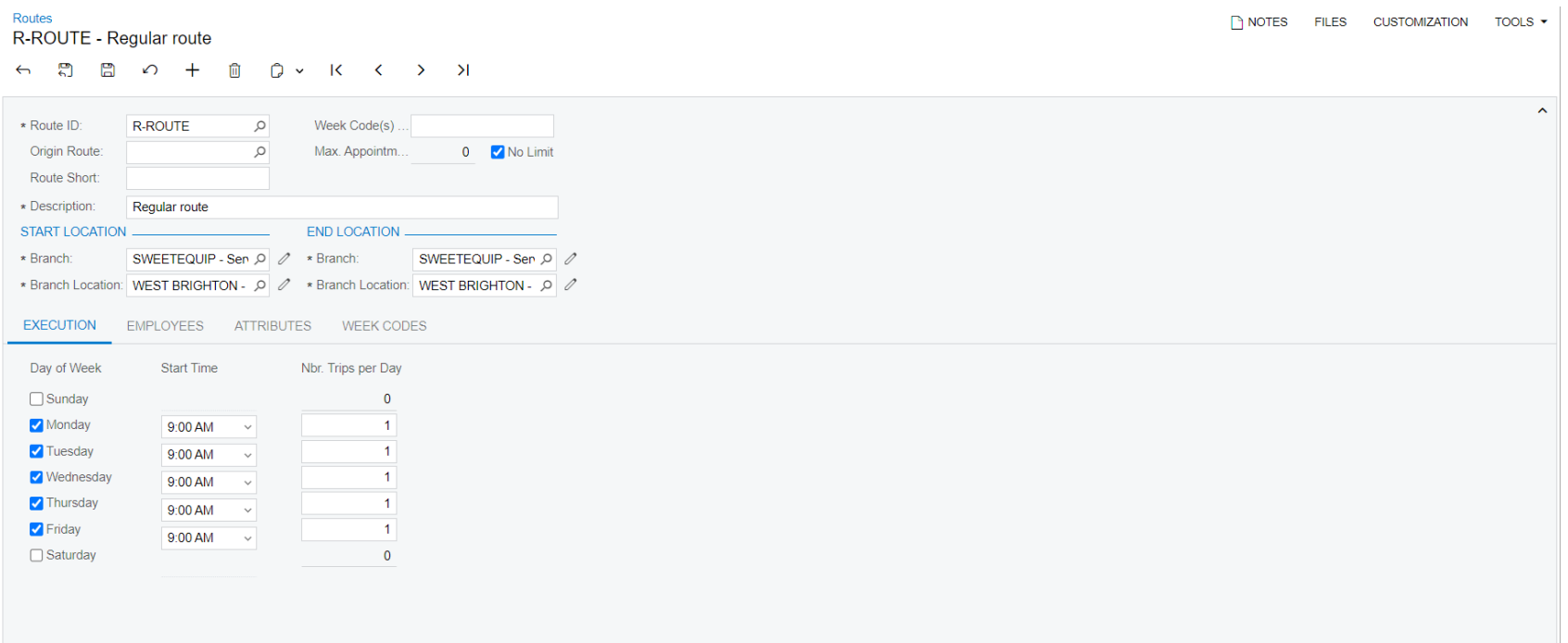

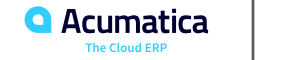

### **Lesson 6: Route Executions with Service Delivery**

#### **Learning Objectives**

In this lesson, you will learn how to do the following:

- Create a route execution document and add appointments to the route
- View the route on the map
- Modify the route execution document and edit the order of appointments in the route execution
- Start, complete, and close route execution
- Run route appointment billing

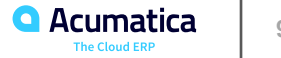

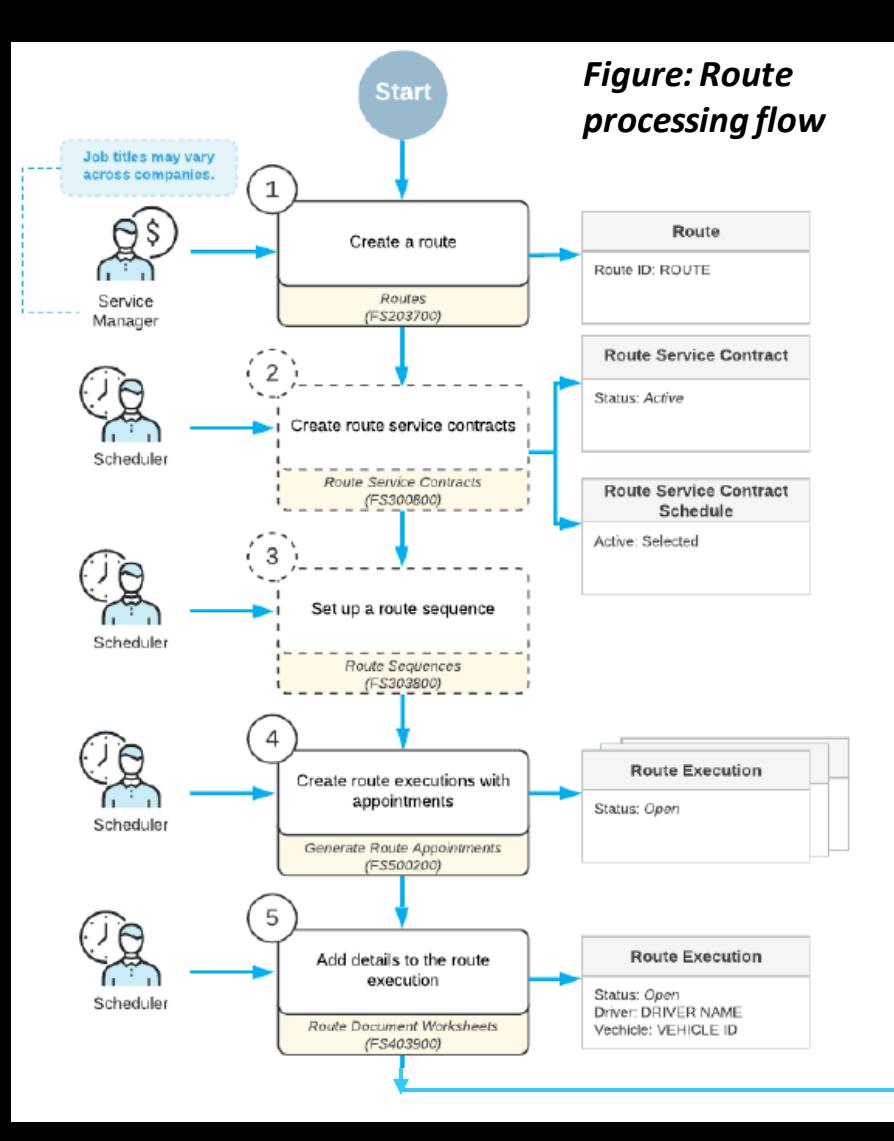

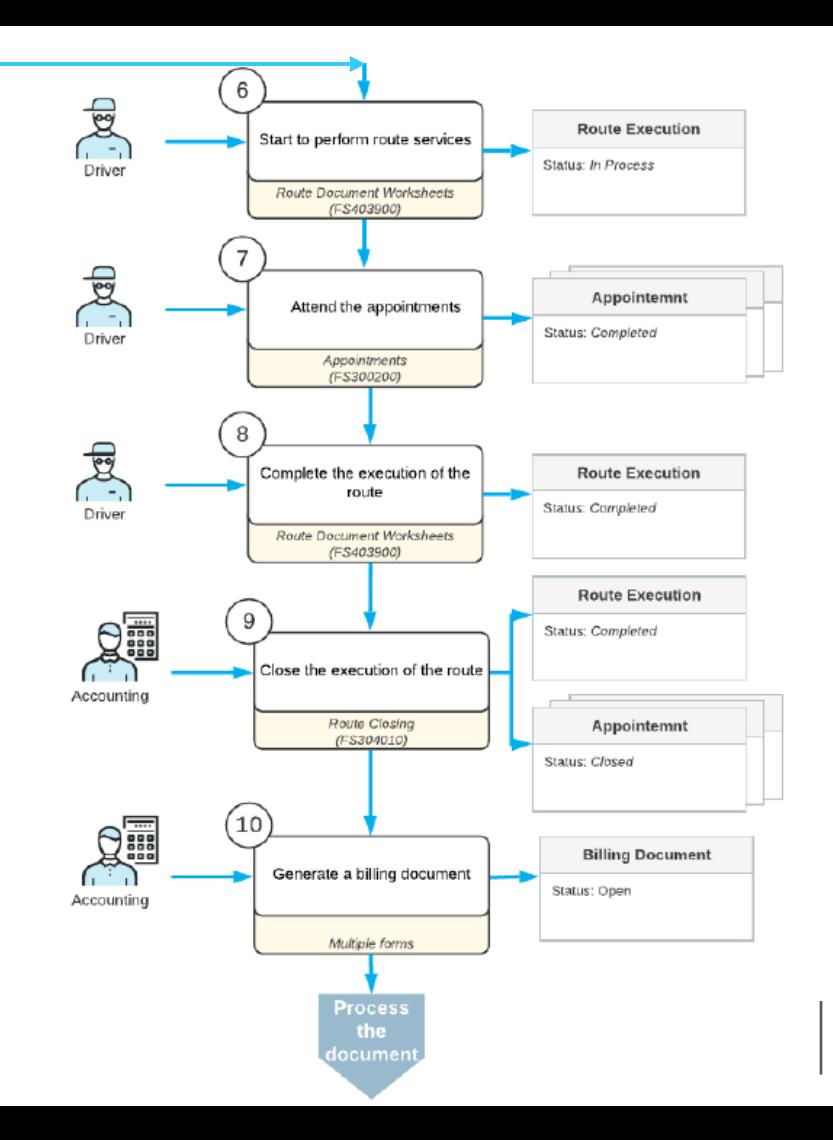

### **Creating a Route Execution with Appointments**

#### **Story**

Suppose that the HM's Bakery & Cafe customer has requested the juicer demonstration service, which will be performed at the customer's location. Acting as a service manager (Maia Davis) of the SweetLife Service and Equipment Sales Center, you will create a route execution document that includes one trip to the HMBAKERY customer for the demonstration. You will schedule the route for a specific day and time (next Thursday at 10:00 AM) and add the route appointment, where you will select the customer and the service to be performed. You will also view the route on a map.

**94**

### **Figure: Creation of a route execution document**

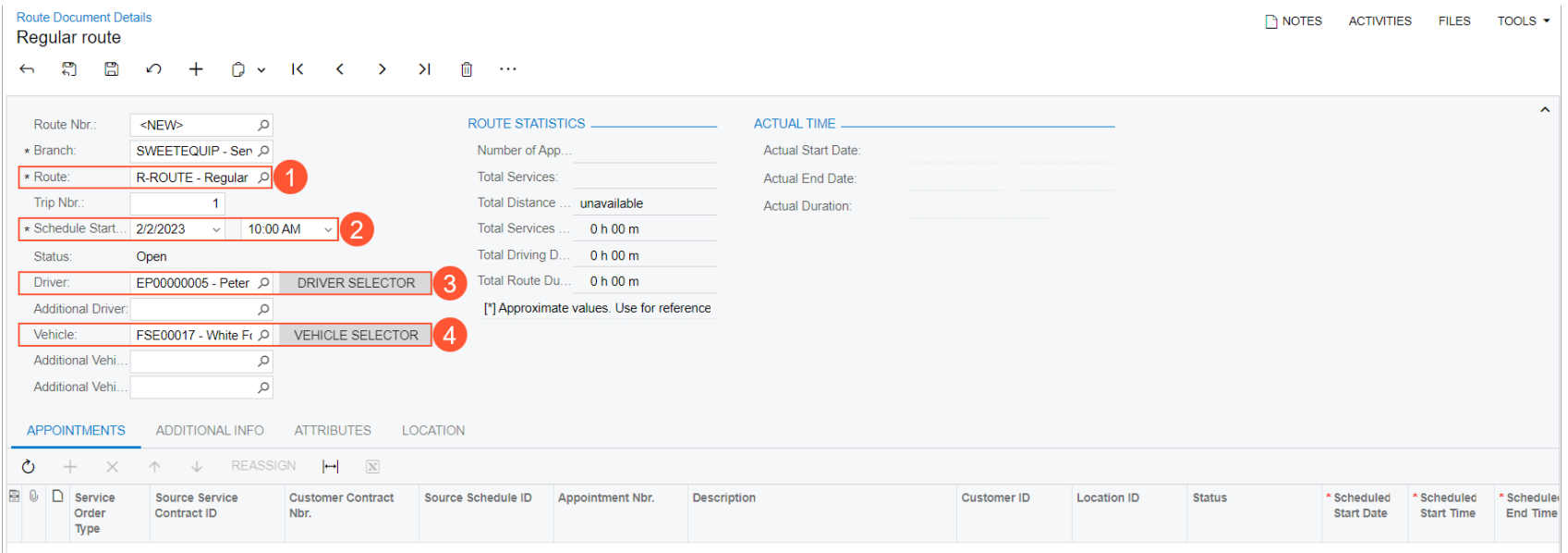

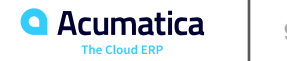

### **Figure: Staff Calendar Board**

Staff Calendar Board Dashboard Unassigned Appointments (8) Service Orders Week  $\bullet$   $\bullet$   $\bullet$  Jan 29, 2023 - Feb 4, 2023  $\text{m}$ Search  $\mathbf T$ **O** Appointments Branch SWEETEQ > Branch Location WESTBRIC > Staff Peter Lai  $\left\vert \mathbf{v}\right\vert$  [] Service Order **Account Name** Order Type Sun 29 Mon  $30$ Tue 31 Wed 01 Thu 02 Fri 03 Sat 04  $7:00$  $\triangleright$   $\square$  000041  $\Delta$ FourStar Coffee ... **INST**  $\triangleright$   $\Box$  000022 HM's Bakery & C... **MRO**  $8:00$  $\triangleright$   $\Box$  000024 HM's Bakery & C... **MRO**  $9:00$  $\triangleright$   $\Box$  000037 **MRO** FourStar Coffee ... 000014-1  $\bullet$  $\triangleright$   $\Box$  000013 **TRN** FourStar Coffee ...  $10:00$ FSR00004-1  $\triangleright$   $\Box$  000042 **TRN** FourStar Coffee ... **T** FSR00004 000015-1  $\alpha$ m Not Started  $11:00$ 000016-1  $\bullet$  $\Box$  +1.212.555.0113  $12:00$ 13:00 14:00 15:00  $000017-1$ 16:00  $17:00$  $18:00$  $\ll$  < | Page | 1 | of 1 |  $\gg$  |  $\approx$ B Task Manager

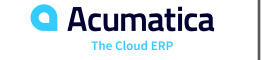

## **Figure: Appointment details**

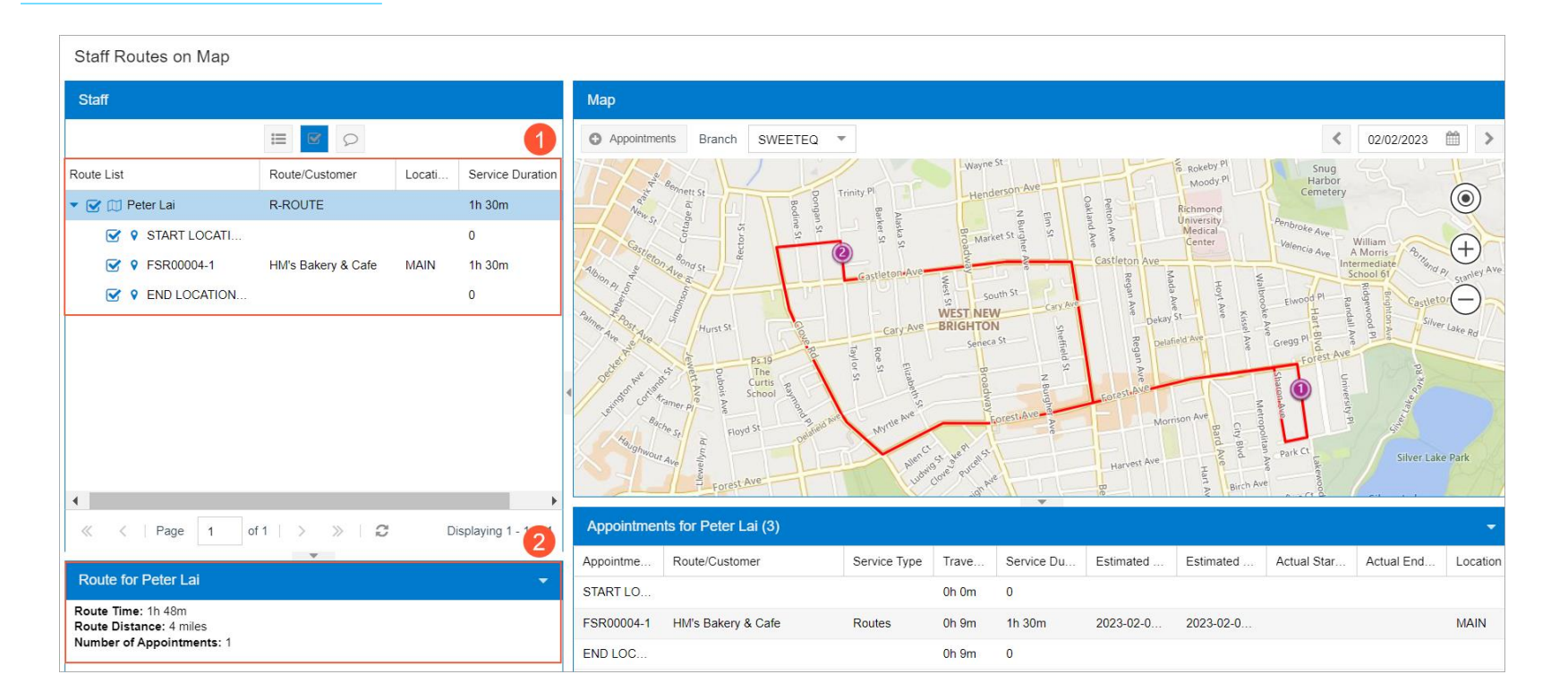

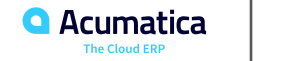

### **Modifying the Route Execution**

#### **Story**

Suppose that the Thai Food Restaurant customer has requested the juicer demonstration service to be performed at the customer's location. At the same time, the HM's Bakery & Cafe customer has requested to change the date of the service that has been scheduled for them, and the route execution document has been created. Also suppose that another route execution has been scheduled for the GoodFood One Restaurant customer on the next Tuesday.

A service manager (Maia Davis) of the SweetLife Service and Equipment Sales Center analyzed the route execution dates, confirmed them with the customers, and decided to combine these route executions to be performed within one route execution because they were requested for the same day. Acting as this service manager, you will modify the date in the route execution previously created for the HM's Bakery & Cafe customer, add an additional appointment for the Thai Food Restaurant customer, and reassign a route appointment for the GoodFood One Restaurant customer from one route execution to another one.

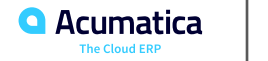

# **Figure: Scheduled date and time of the appointment**

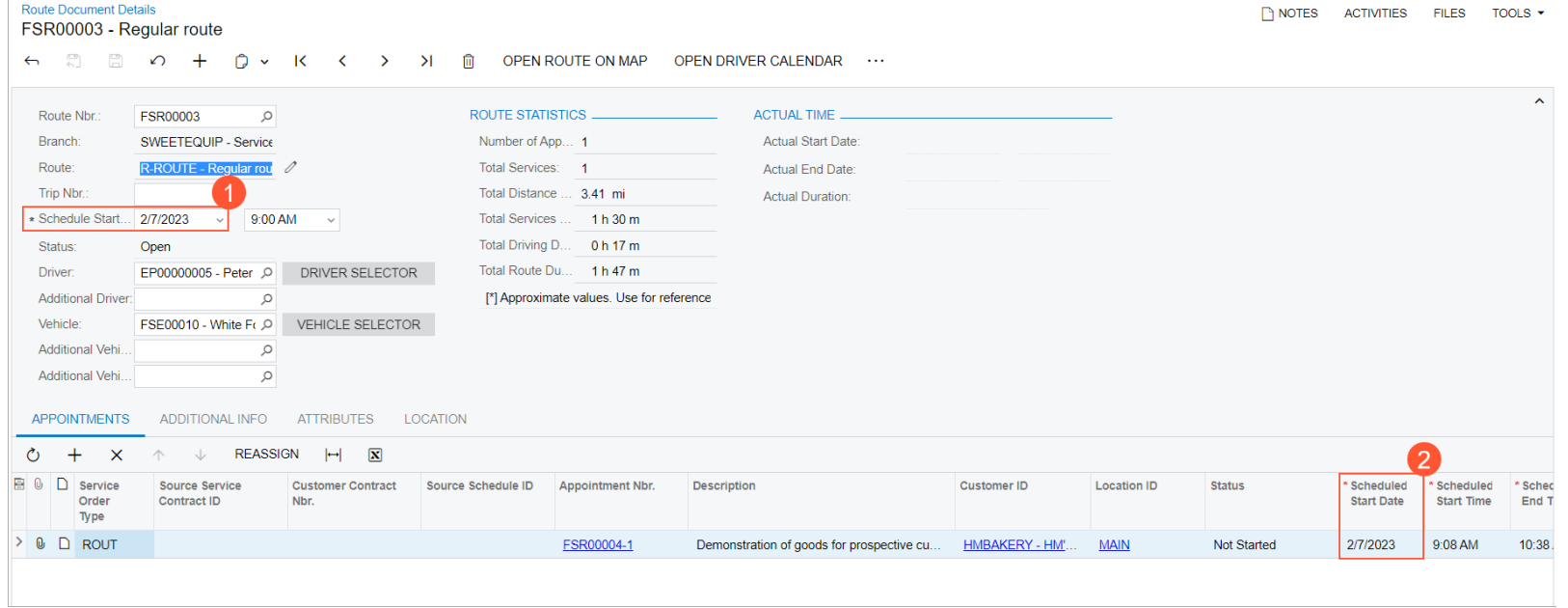

**Q** Acumatica The Cloud ERP

### **Figure: Appointment added to the route execution document**

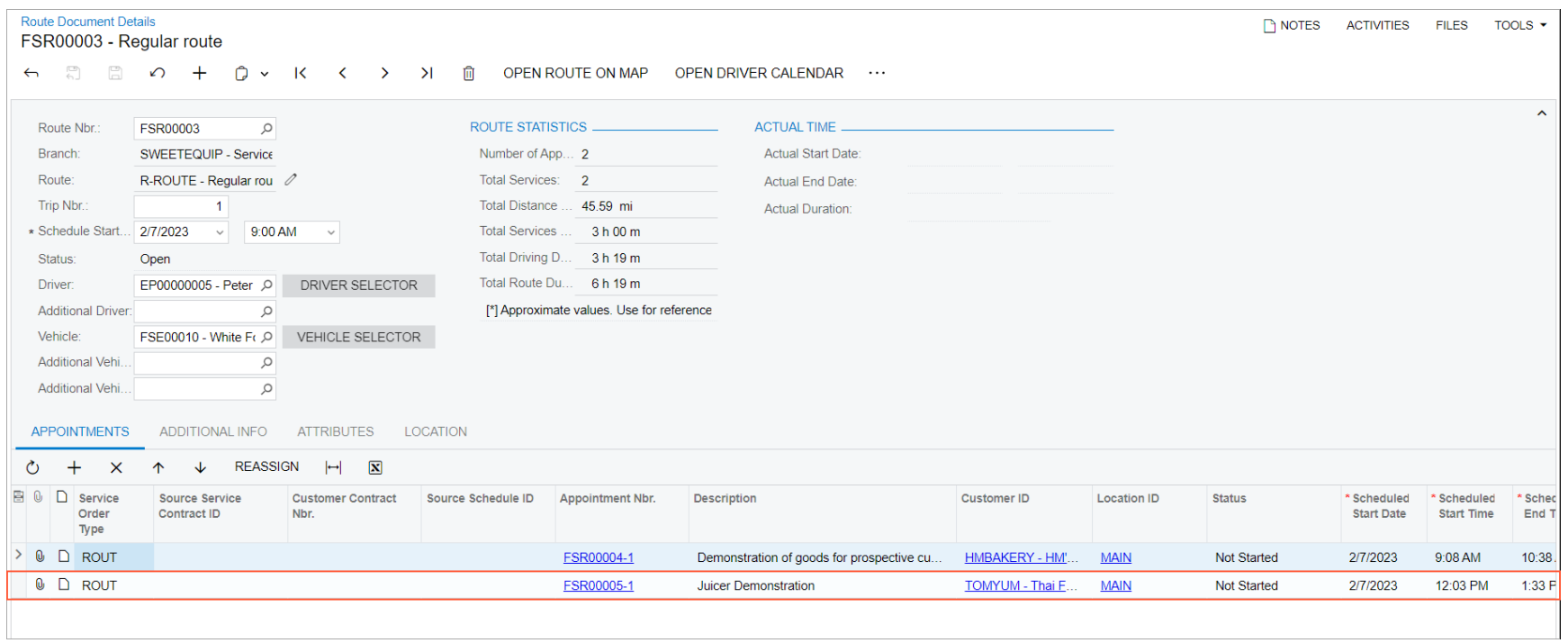

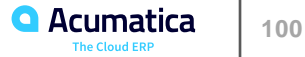

### **Figure: Route on map**

Staff Routes on Map Map Staff  $\equiv$  $\mathbf{z}$  $\circ$  $\hat{~}$ 02/07/2023 爵  $\rightarrow$ Appointments Branch SWEETEQ  $\overline{\phantom{a}}$ Route List Route/Customer Locati. Service Dura 雨 CLASON POINT Hackensack  $\circledcirc$ Rikers North Bergen Manhattar ▼ M D Peter Lai **R-ROUTE** 3h 0m MALB Island Livingston City of COLLEGE POINT **Union City** Orange **V 9 START LOCA.**  $\bigoplus$  $\overline{0}$ **ITTLE NECK** 495 East Orange Kearny Queens **V** 9 FSR00004-1 HM's Bakery & Cafe **MAIN** 1h 30m Hoboken **◆ P FSR00005-1** Thai Food Restaurant **MAIN** 1h 30m Maplewood **LMHURST**  $\left( -\right)$ Newark  $\overline{w}$ Irvington Millburn **V 9 END LOCATI...**  $\overline{0}$ TERRACE Summit **Jersey City** GHTC **UARMOOD** Franklin RCHMON ESTATES o COUNTRY **RIDGEWOOD** Elmont Square VILLAGE **Brooklyn** Valley Bayonne Upper Roselle Elizabeth **RK SLOPE** Stream New York HOWARD BEACH  $[27]$ 440 Bay Westfield Staten Island **MARINERS** PARKVILLE HARBOR Linden EAST JAMAICA  $\leftarrow$ BERGEN BEACH **SONHURST** Rahway **ULLS HEA** Page of  $1 \quad \Rightarrow$  $\gg$  $\widehat{\omega}$ Displaying 1 - 1 of 1  $\ll$  $\overline{1}$  $\left\langle \right\rangle$ Long Floyd **BAVIS** Beach **Bennett**  $I$ ong F  $\overline{\mathbf{v}}$ **Route for Peter Lai** Appointments for Peter Lai (4) Route Time: 4h 30m Route/Customer Actual Star. Actual End... Appointme. Service Type Trave. Service Du. Estimated Estimated Location Route Distance: 51 miles Number of Appointments: 2 START LO. Oh Om  $\circ$ 

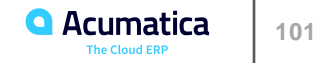

#### **Figure: Driver Selector dialog box displaying both available drivers for the route**

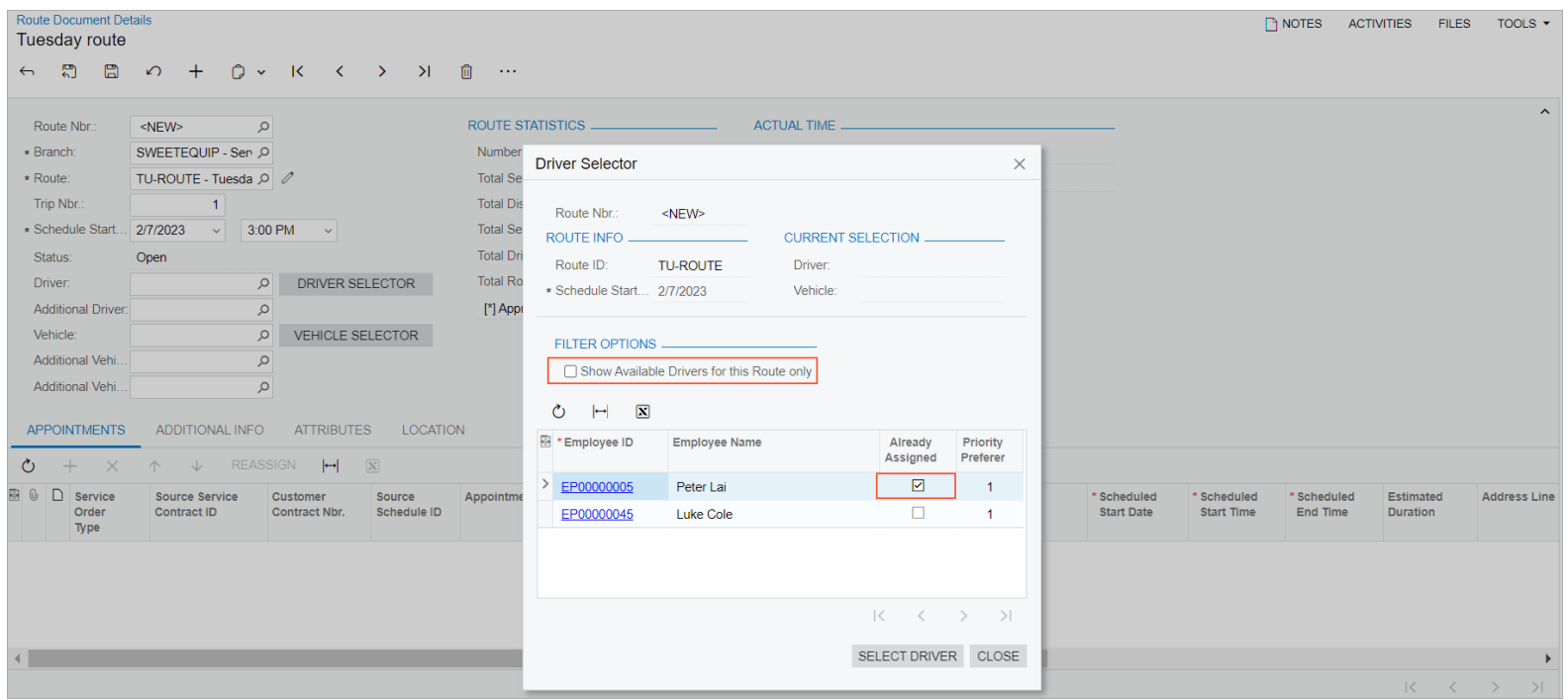

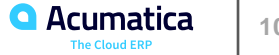

# **Figure: Reassigned appointment**

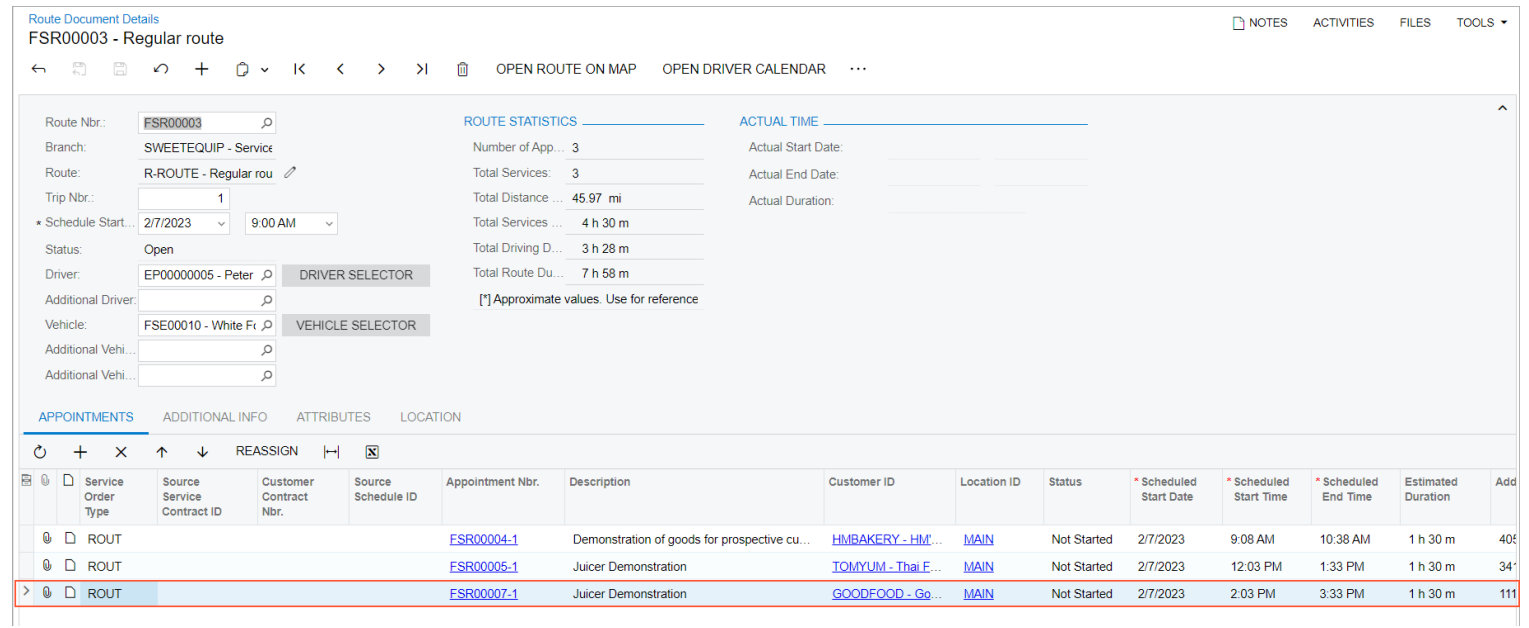

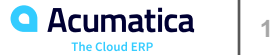

# **Figure: Modified route execution**

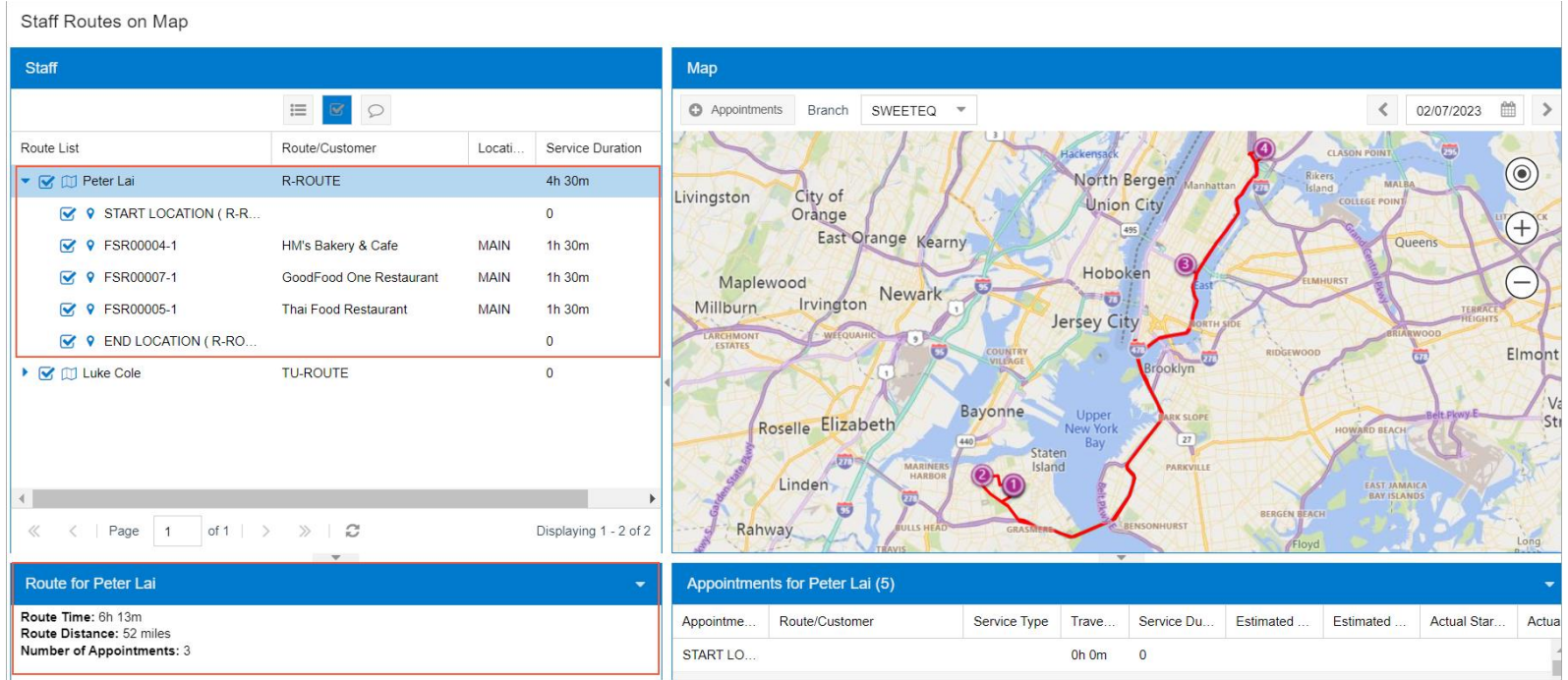

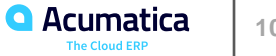

### **Processing the Route Execution**

#### **Story**

Suppose that you are a staff member of the SweetLife Service and Equipment Sales Center. Acting as a staff member, you will start the route execution, attend the appointments, enter the actual time and date the appointments have been carried out, and complete the execution of the route. Acting as a service manager, you will close the appointment. (To ease the training process, you will not sign out and sign in as each involved employee.

In production, however, the drivers start and complete the route executions assigned to them.)

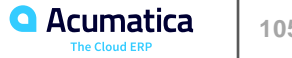

# **Figure: Start menu command**

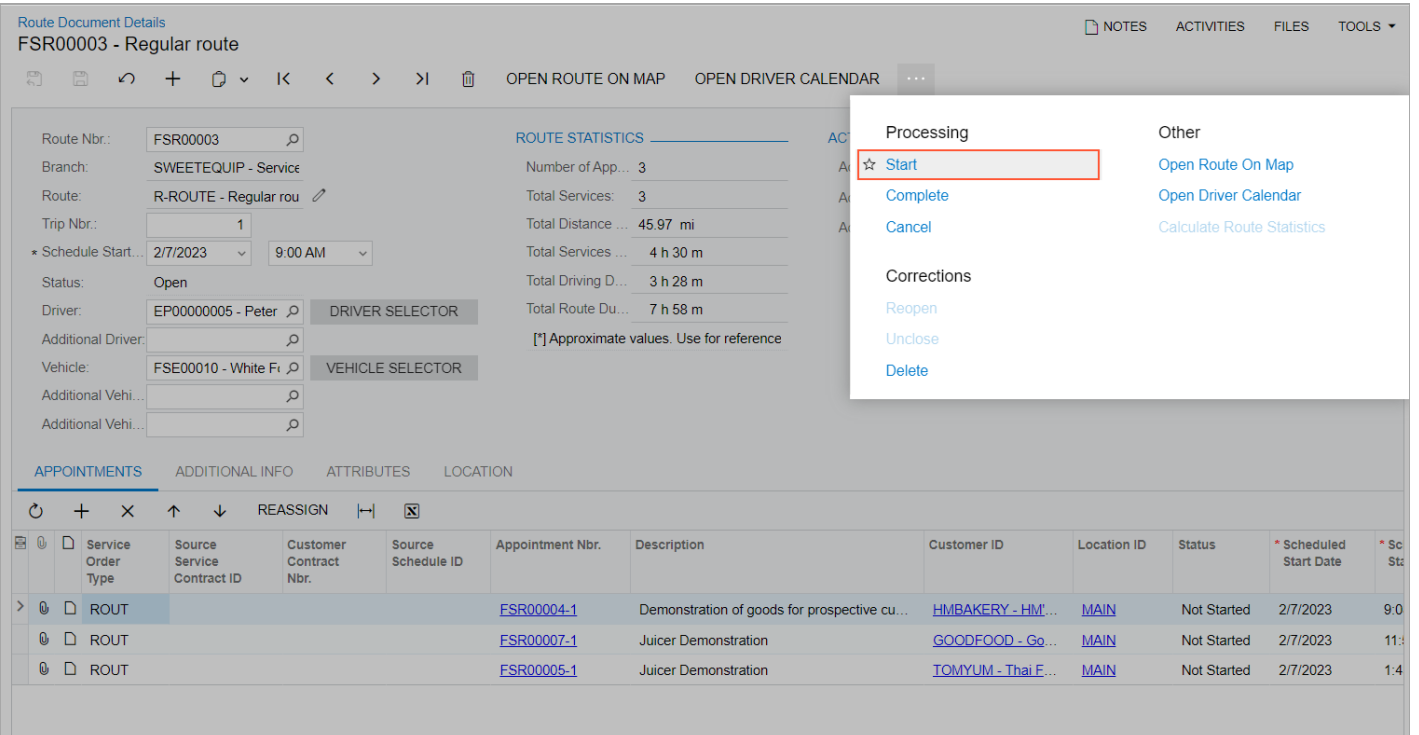

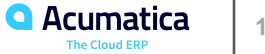

# **Figure: Completed appointment**

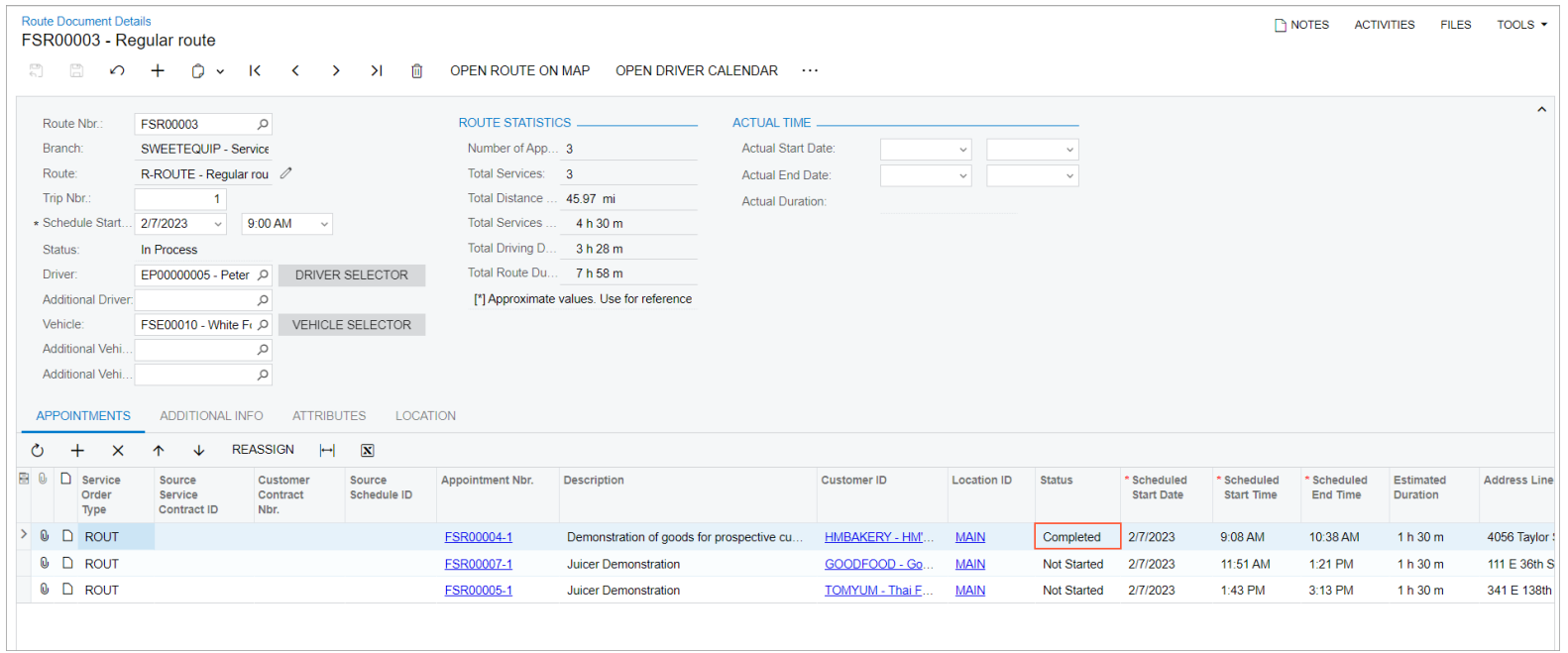

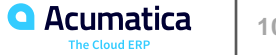

# **Figure: Completed route execution**

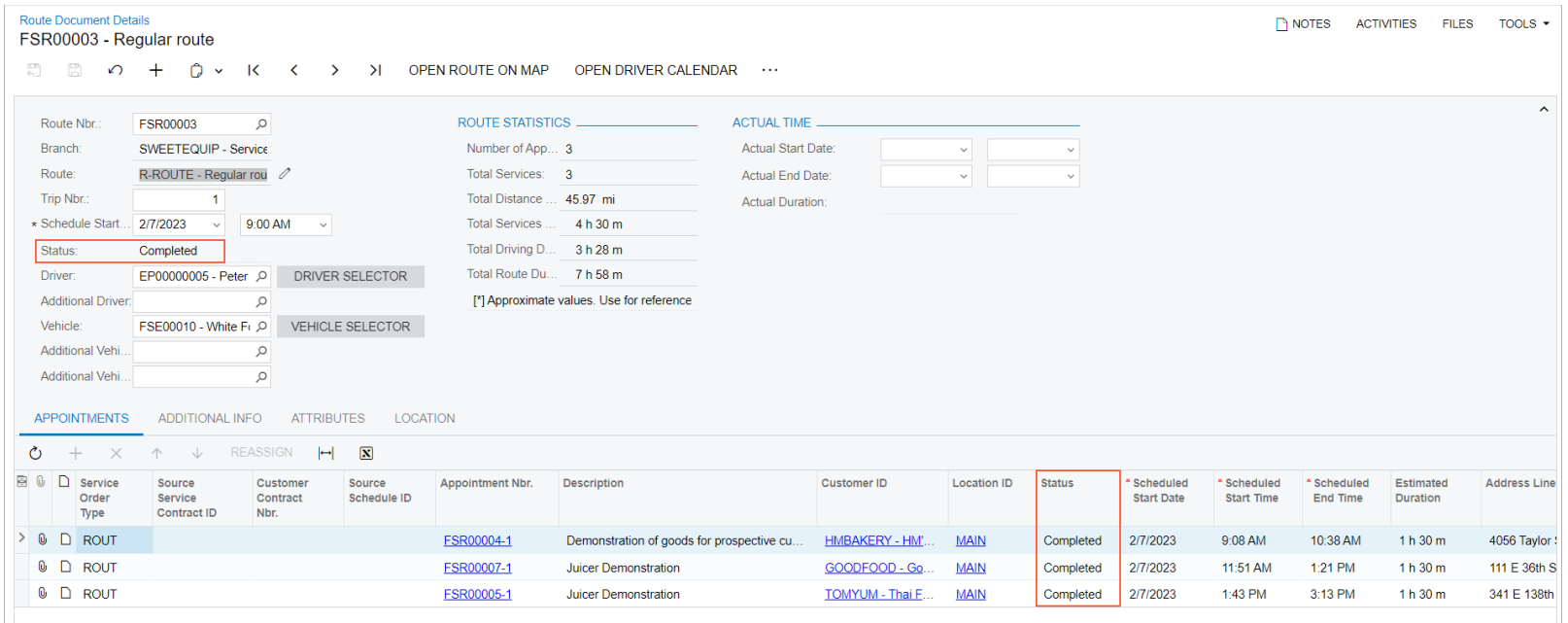

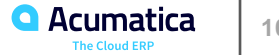
# **Figure: Closing of the route**

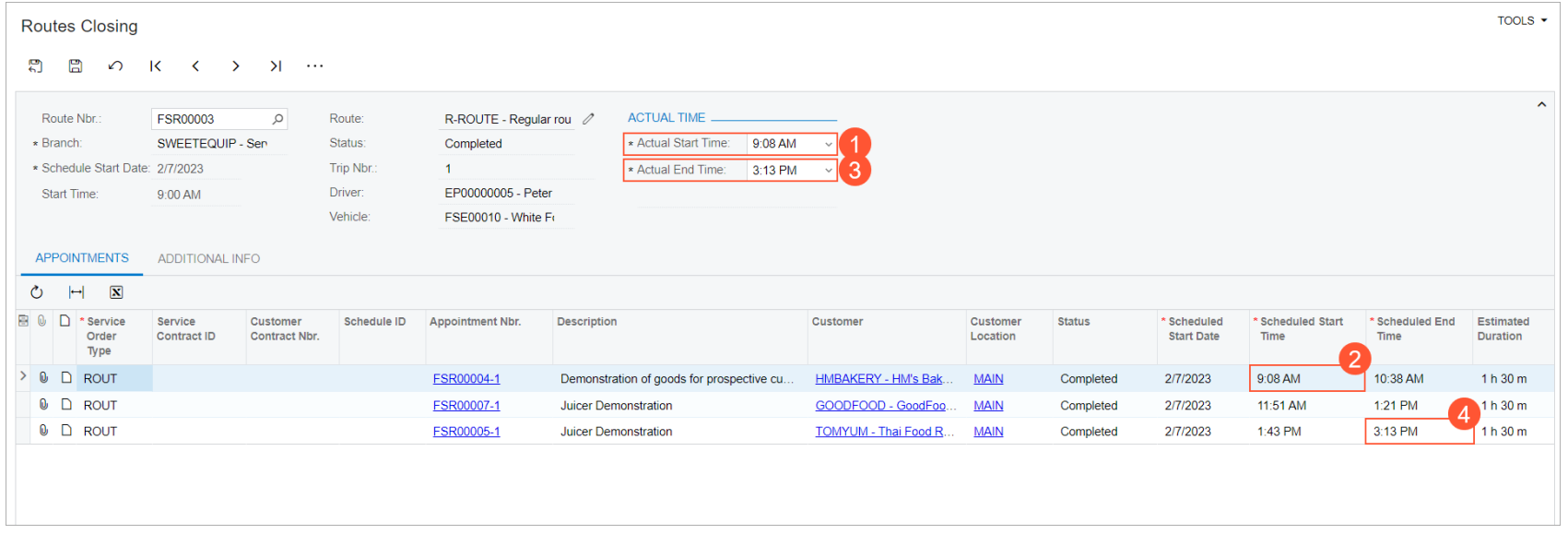

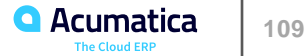

### **Generating Invoices for Route Appointments**

#### **Story**

Acting as an accountant of the SweetLife company, you will run billing for route appointments, including appointments that were closed in the previous step. The appointments are of the ROUT service order type that is defined to generate the sales invoice.

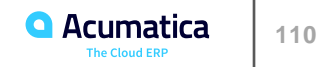

# **Figure: The appointments to be billed**

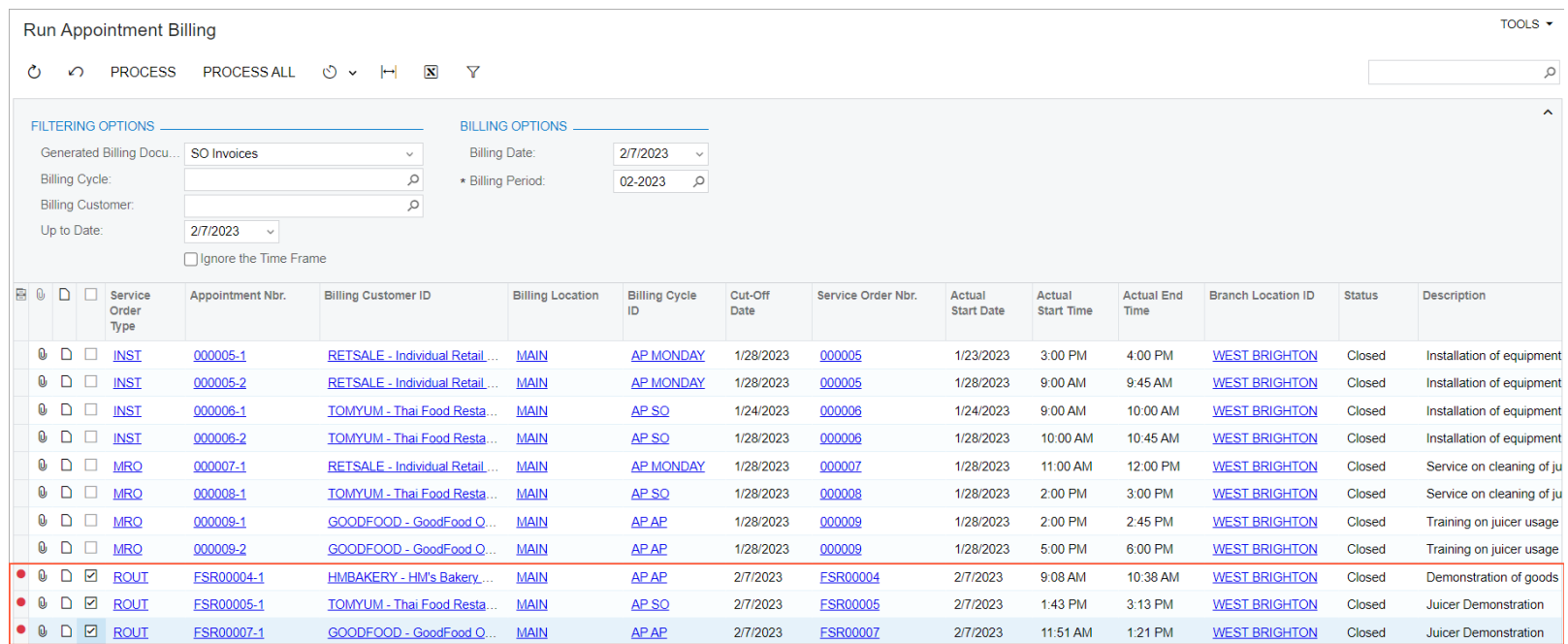

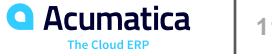

**Industrial Specialty Services** Acumatica Customer

**TREE** 

anuuaan

**THE REPORT OF A STATE OF THE REAL** 

Day 4

 $\bullet$ 

### **Lesson 7: Route Executions with Item Delivery**

#### **Learning Objectives**

In this lesson, you will learn how to do the following:

- Create a pickup route service
- Create a delivery route service
- Create a route execution document
- Add appointments to the route
- Start, complete, and close route executions

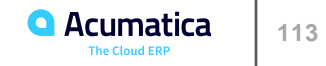

### **Creating Pickup and Delivery Route Services**

#### **Story**

Suppose that the SweetLife Service and Equipment Sales Center has decided to provide route services that involve pickup or delivery of stock items. Acting as an administrative user of the company, you will create route services in the system with special configuration settings. That is, you will create services based on the ROUTE item class, and on the **Pickup/Delivery** Item tab of the Non-Stock Items (IN202000) form, you will specify the needed action in the **Pickup/Delivery** Action box, and the stock items to be delivered or picked up.

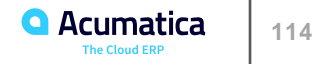

# **Figure: The created route services**

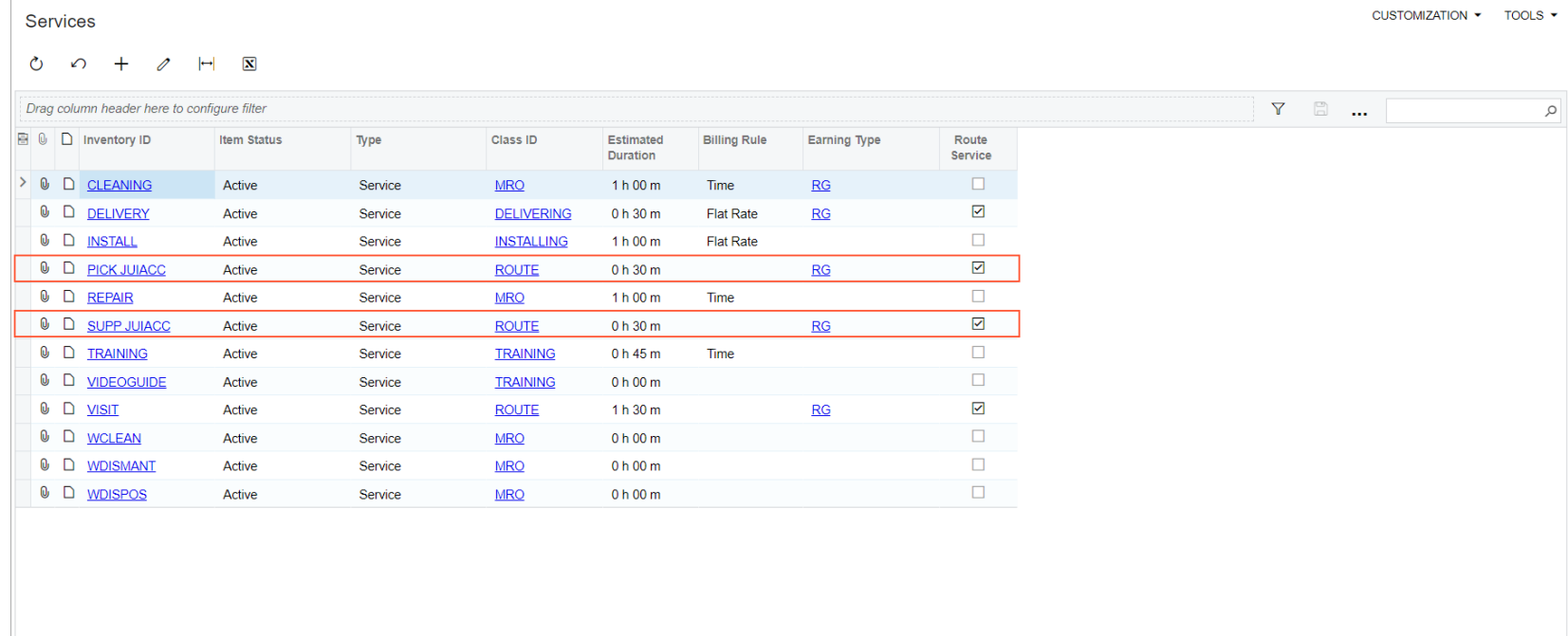

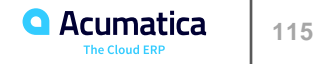

# **Figure: Availability of stock item**

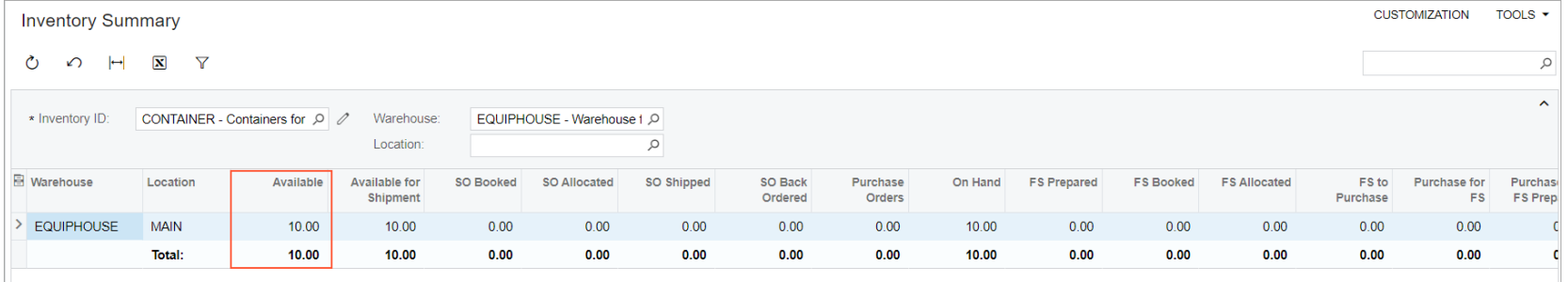

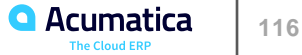

### **Processing Pickup and Delivery Route Services**

#### **Story**

Suppose that the HM's Bakery & Cafe customer has requested a service of the delivery of 10 juicer containers each Wednesday. Acting as a service manager of the SweetLife Service and Equipment Sales Center, you will create a route execution with a route appointment that you will schedule for the delivery of juicer accessories. For the appointment, you will select the *SUPP JUIACC - Delivery of juicer accessories* service and specify that you are transferring 10 *CONTAINER* units.

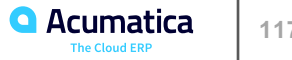

#### **Learning Objectives**

In this lesson, you will learn how to do the following:

- Create a route for the service contract, and then create a service contract
- Create a schedule for the route service contract
- Specify the order in which the appointments for the route will be generated
- Generate appointments for the service contract
- Find the generated route execution documents in the system and assign drivers and vehicles to them

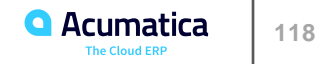

### **Creating Route Service Contracts**

#### **Story**

Suppose that the GOODFOOD (GoodFood One Restaurant) customer requires weekly appointments on each Friday for one year, starting next week. The service to be performed is PICK JUIACC - Juicer accessories pick up. Another customer—TOMYUM (Thai Food Restaurant)—also requires a weekly delivery of juicer supplies (the SUPP JUIACC service). Acting as a service manager (in this training course, this employee is responsible for managing service contracts in Acumatica ERP), you will create service contracts and generate schedules for both customers.

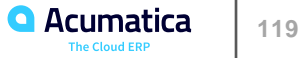

### **Figure: The Route tab on the Route Service Contract Schedules form**

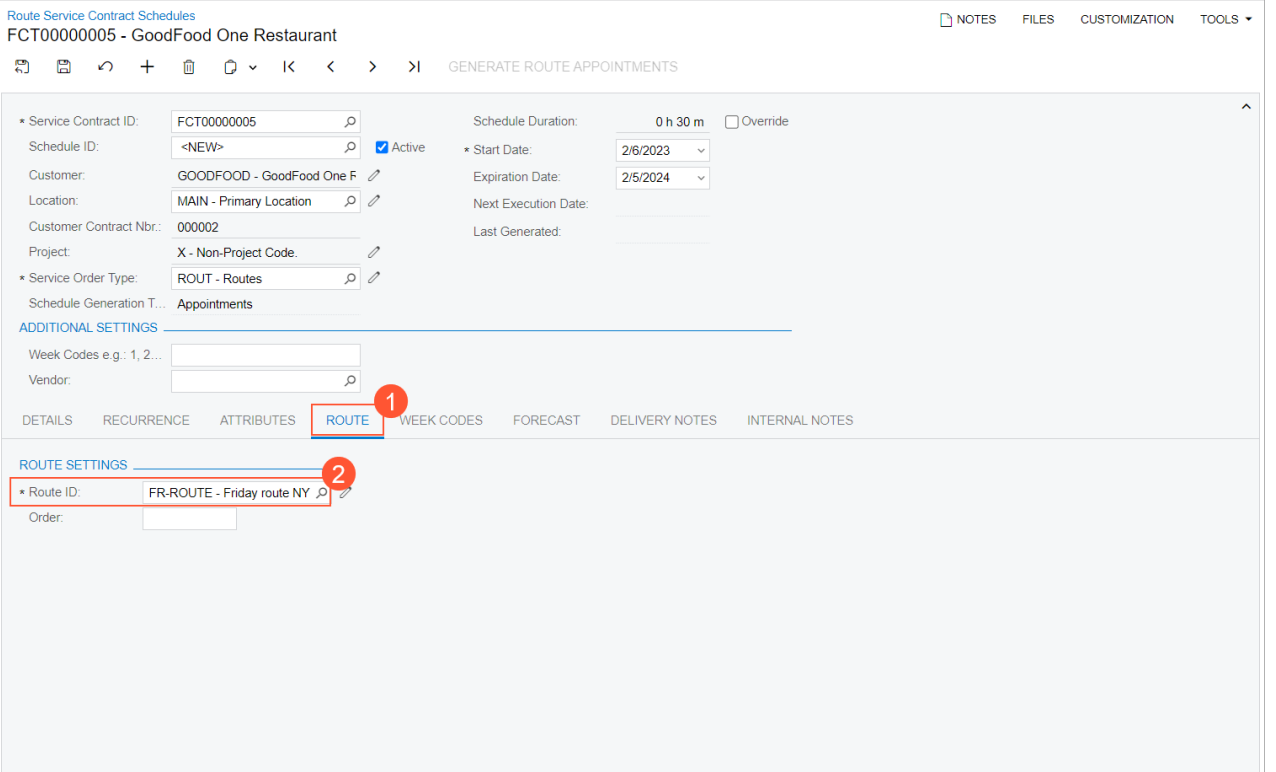

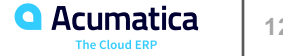

### **Specifying the Route Order**

#### **Story**

Suppose that two customers (TOMYUM - Thai Food Restaurant and GOODFOOD - GoodFoodOne Restaurant) are scheduled to be visited on the same day as part of the same route (FR-ROUTE)—that is, the appointments will be generated automatically according to the route contract schedules. The system automatically defines the sequence in which the customers will be visited.

Suppose that you need to change the default order of appointments. Acting as a service manager of the SweetLife Service and Equipment Sales Center, you will change the order in which appointments will be generated for the route.

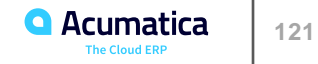

# **Figure: Updated route sequence**

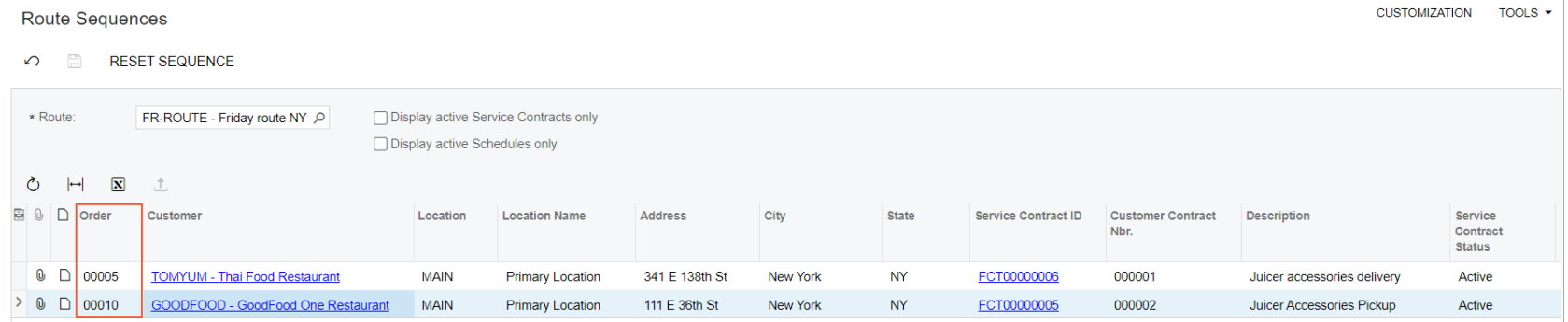

# **Figure: Updated order numbers**

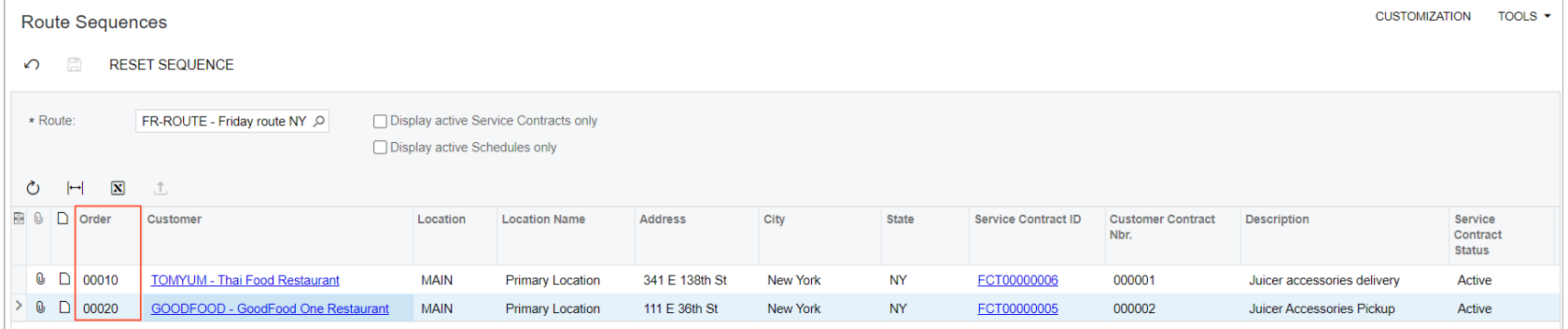

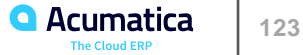

### **Generating Route Appointments**

#### **Story**

Acting as a service manager of the SweetLife Service and Equipment Sales Center, you need to process the generation of route appointments for a particular route. The route includes appointments for two customers.

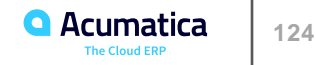

### **Figure: Route service contract schedules that match the selection criteria**

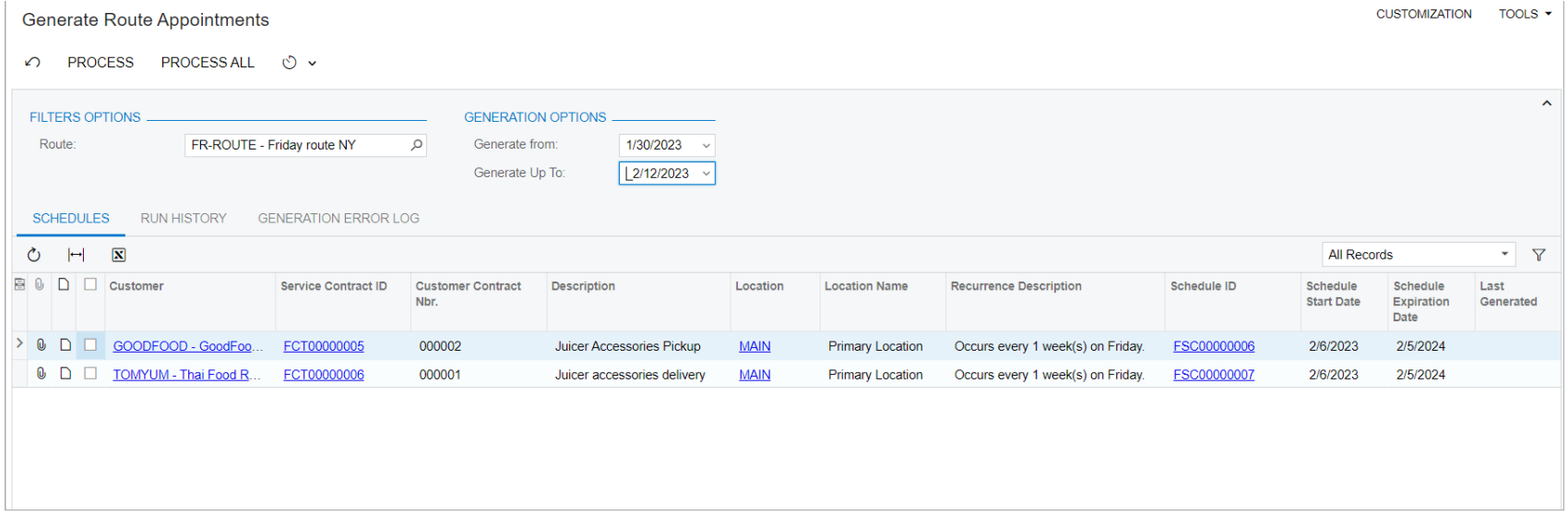

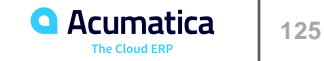

### **Assigning a Driver and a Vehicle to a Route Execution**

#### **Story**

Acting as a service manager of the SweetLife Service and Equipment Sales Center responsible for managing service contracts, you will assign a driver and a vehicle to the route execution with two appointments generated for the service contract.

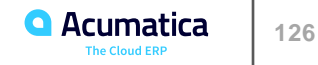

# **Figure: Assigning a driver**

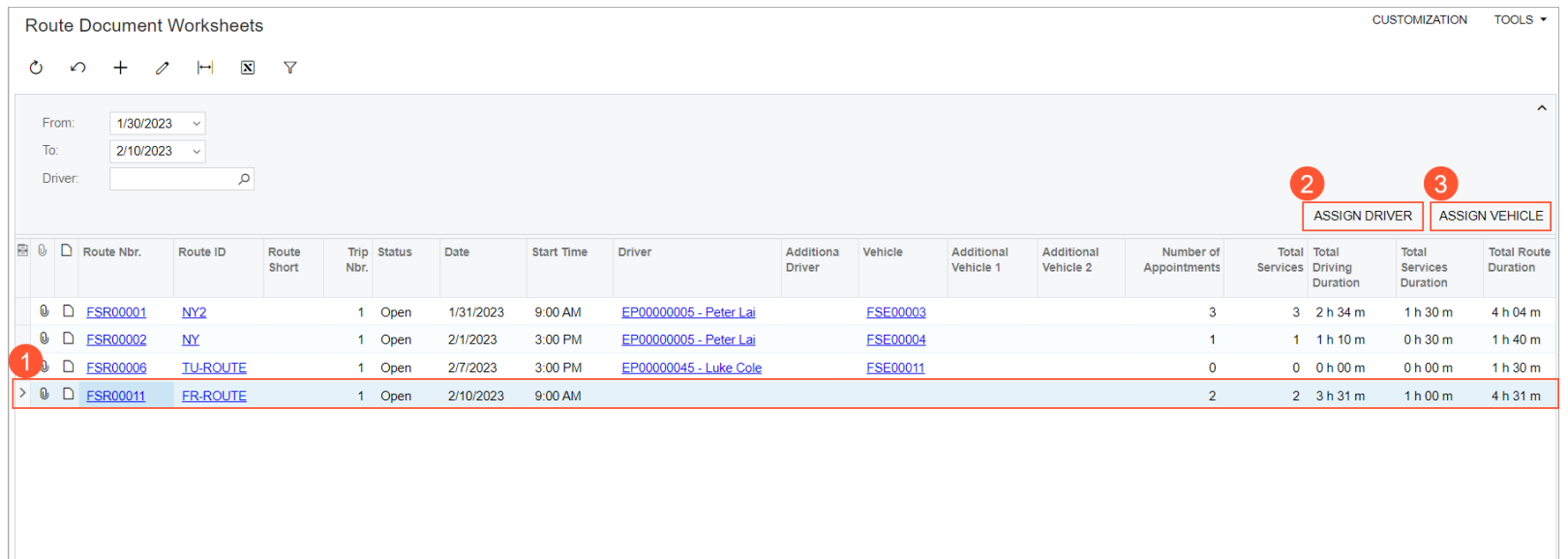

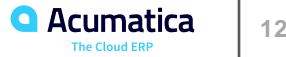

### **Figure: Route execution document with assigned driver and vehicle**

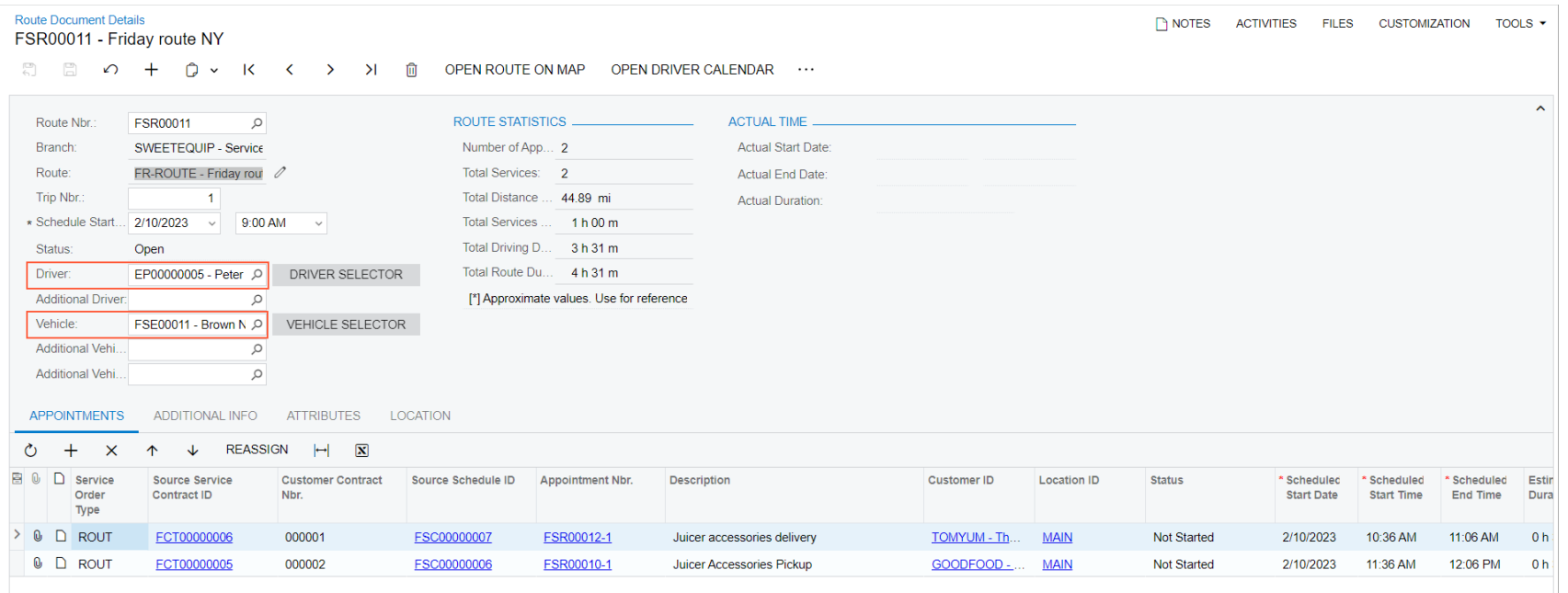

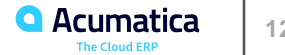

### **Adding an Appointment to a Route Execution Document**

#### **Story**

Suppose that today is Friday and your HM's Bakery & Cafe customer calls because they need a lastminute service (SUPP JUIACC) to be performed today. Acting as service manager Maia Davis, you will add an additional appointment to the route execution document.

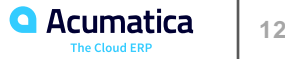

# **Figure: Appointment added to route execution document**

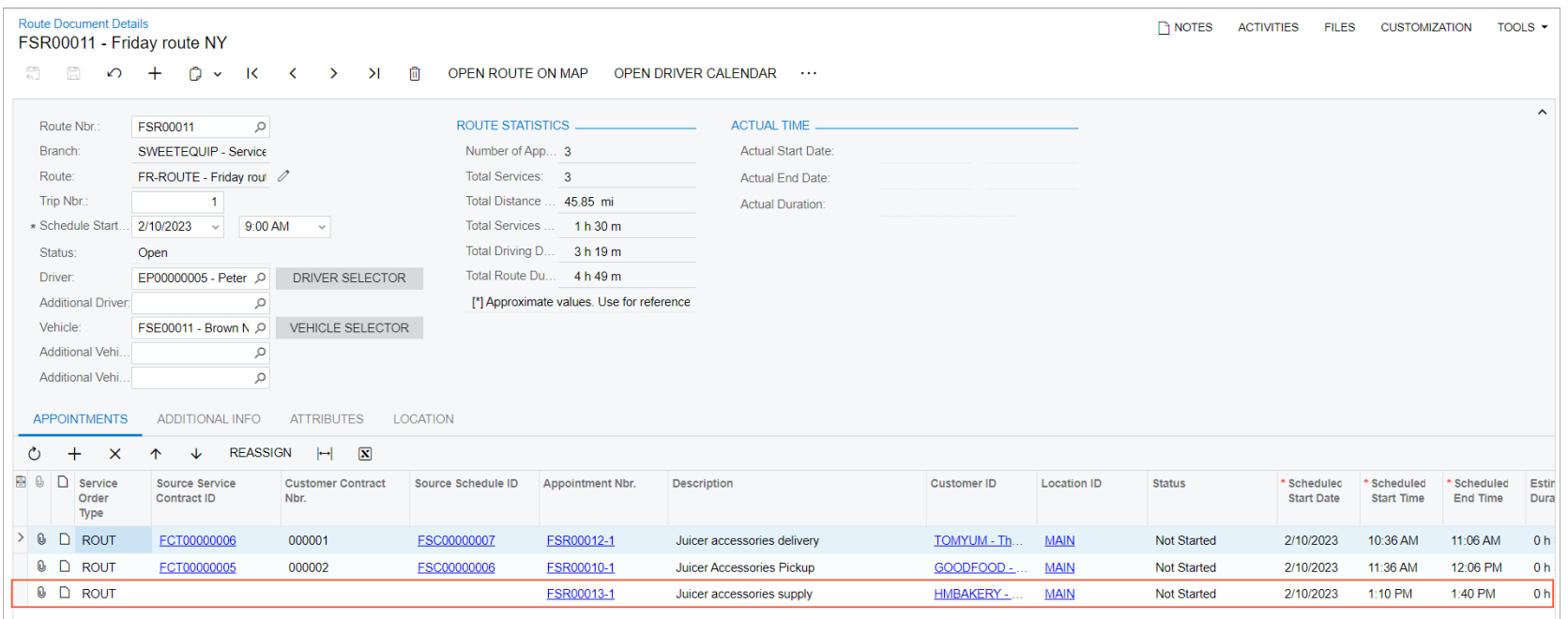

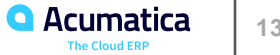

### **Figure: The generated routes on the map**

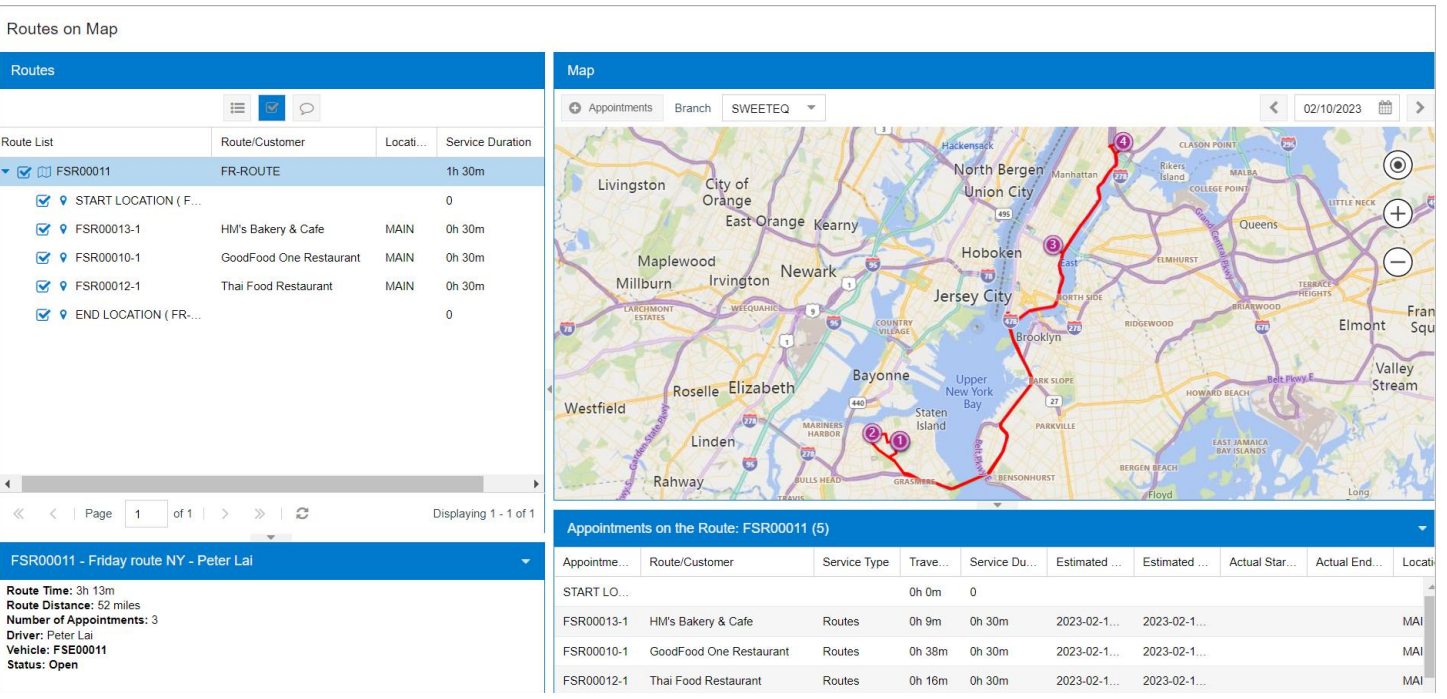

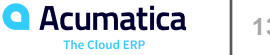

# Part 3: Route Management in the Mobile App

**Quality Material Handling** Acumatica Customer

### **Lesson 9: Route Appointment Processing in the Mobile App**

#### **Learning Objectives**

In this lesson, you will learn how to do the following:

- Sign in to the Acumatica mobile app
- Learn how to navigate between the app screens
- Learn how to make selections on the screens
- Start a route appointment in the mobile app
- Complete a route in the mobile app
- Generate an invoice for the appointment

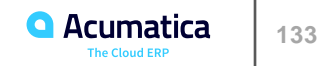

### **Processing a Route Execution in the Mobile App**

#### **Story**

Suppose that you, acting as EP00000005 -Peter Lai (a driver of the SweetLife Service and Equipment Sales Center), need to visit appointments. You will find a route execution in the Acumatica mobile app, will start the route execution, will complete the appointments, and will complete the route execution.

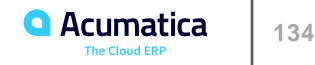

#### **Figure: Filtering the date range and a driver**

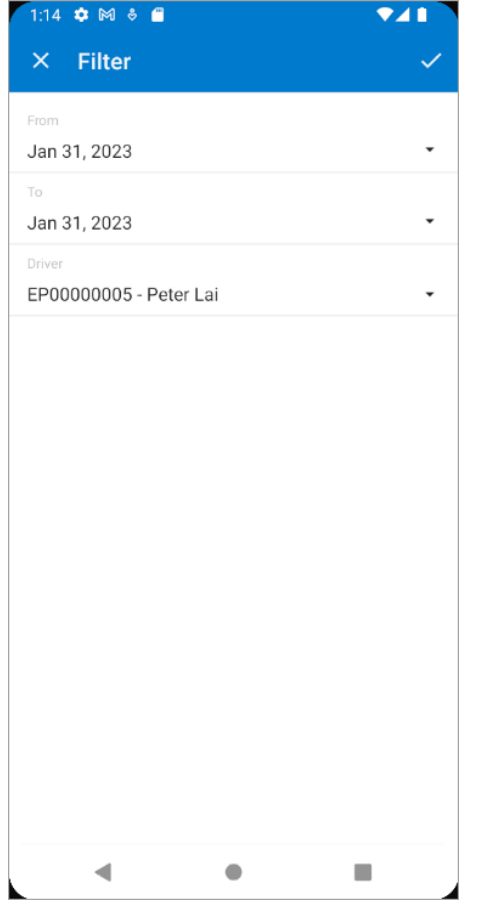

### **Figure: The route execution document**

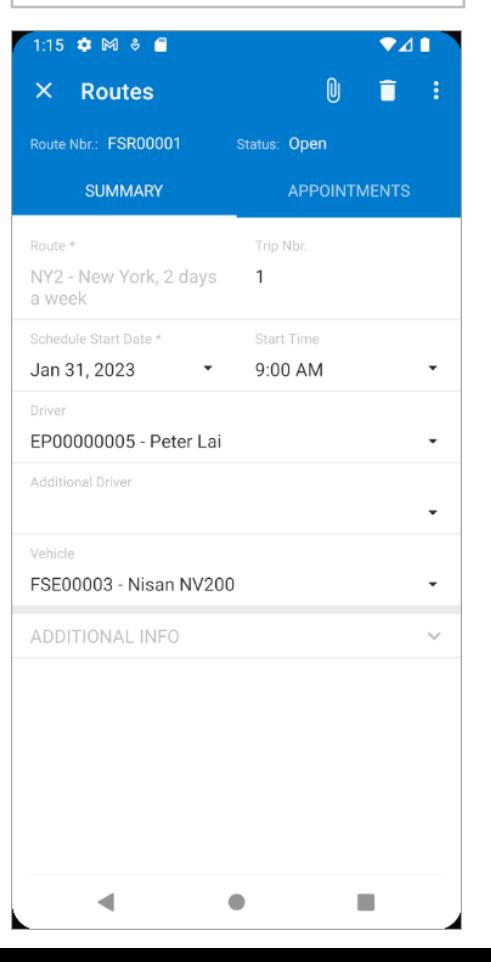

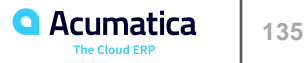

#### **Figure: The Start menu command**

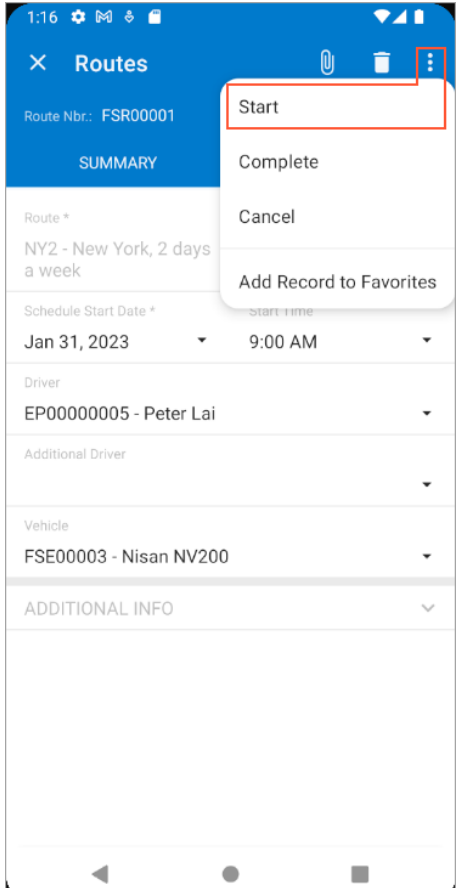

#### **Figure: The route appointment on the Appointments tab**

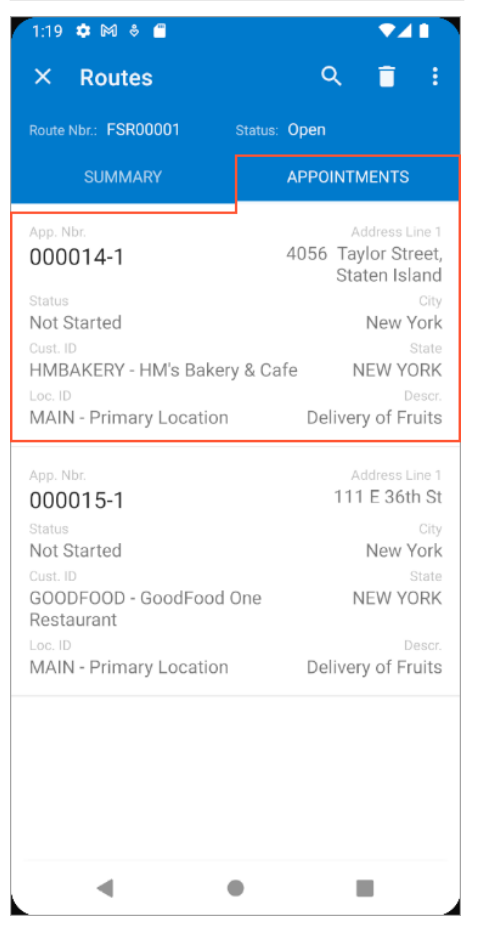

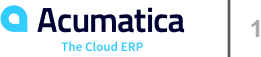

#### **Figure: The Start menu command**

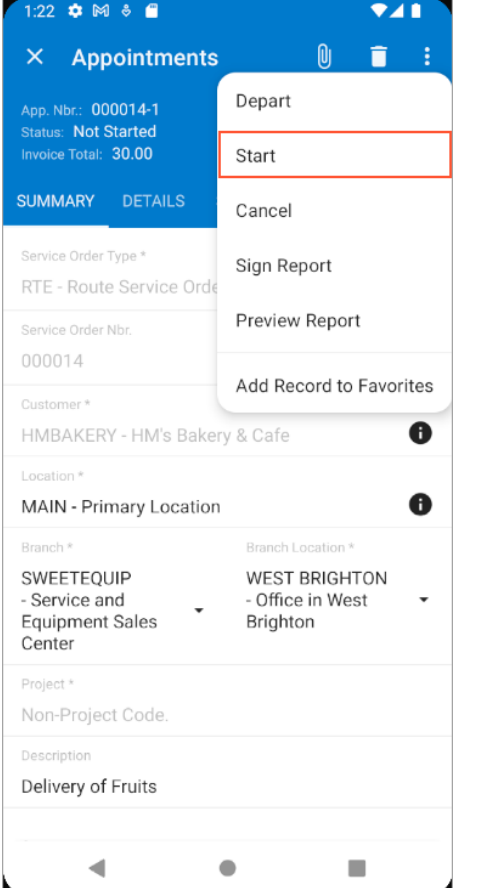

#### **Figure: The generated report about the provided services**

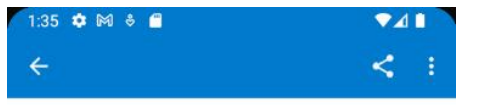

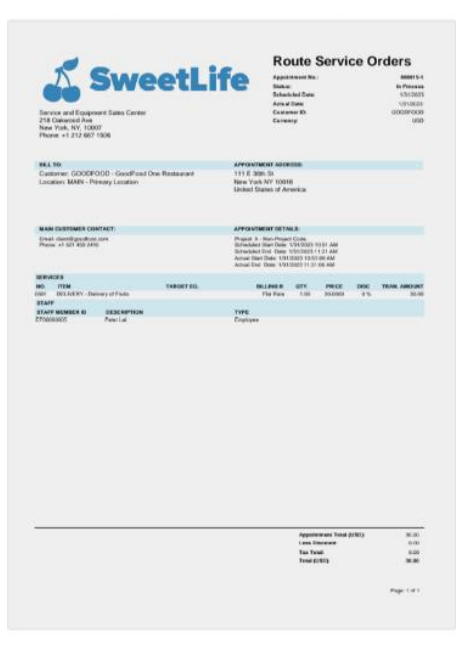

 $\qquad \qquad \circledcirc$ 

 $\Box$ 

◀

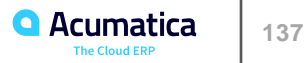

#### **Figure: The Signature section on the Additional tab**

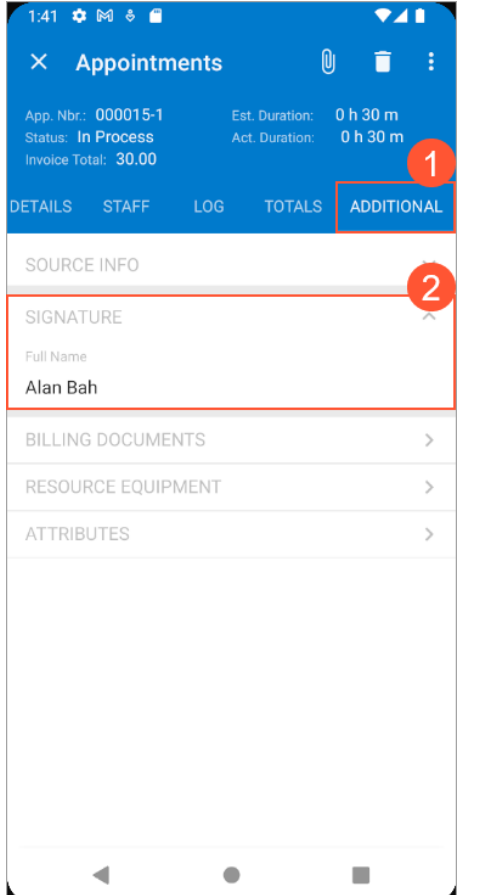

### **Figure: The signature in the report**

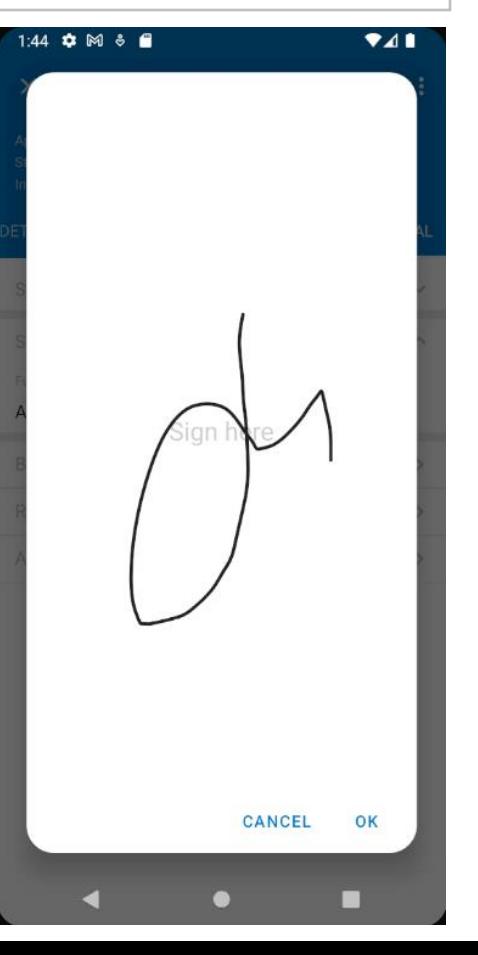

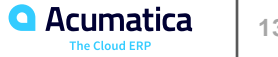

#### **Figure: Specifying the actual appointment times in the Date and Time section**

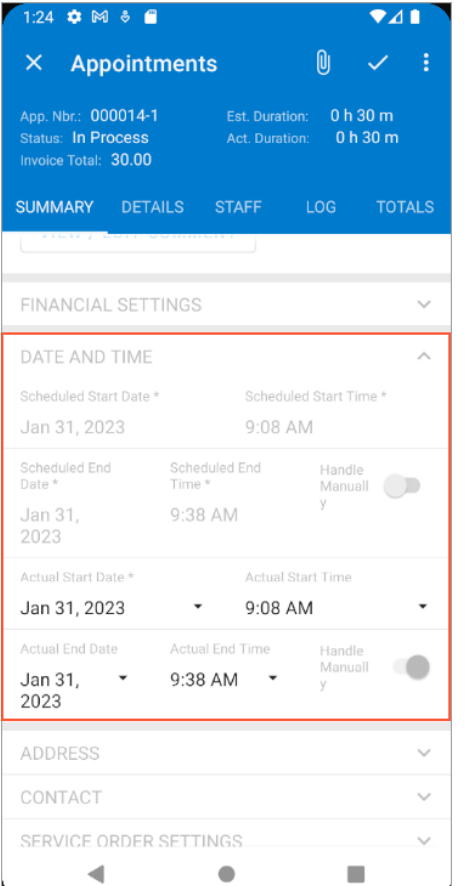

### **Figure: The Finished option button**

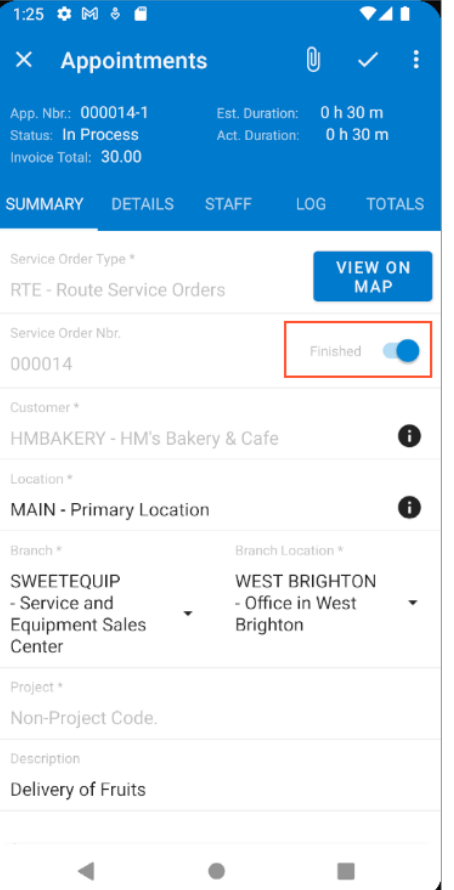

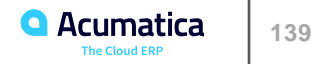

### **Closing the Route Execution and Generating Billing Documents**

#### **Story**

Acting as the accountant of the SweetLife Service and Equipment Sales Center, you will use Acumatica ERP to close the route execution document and generate invoices for the appointments that were completed by a staff member in the Acumatica mobile app. Based on the settings of service order type of the appointments, the AR invoices will be generated.

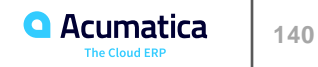

# **Figure: Route appointments to be billed**

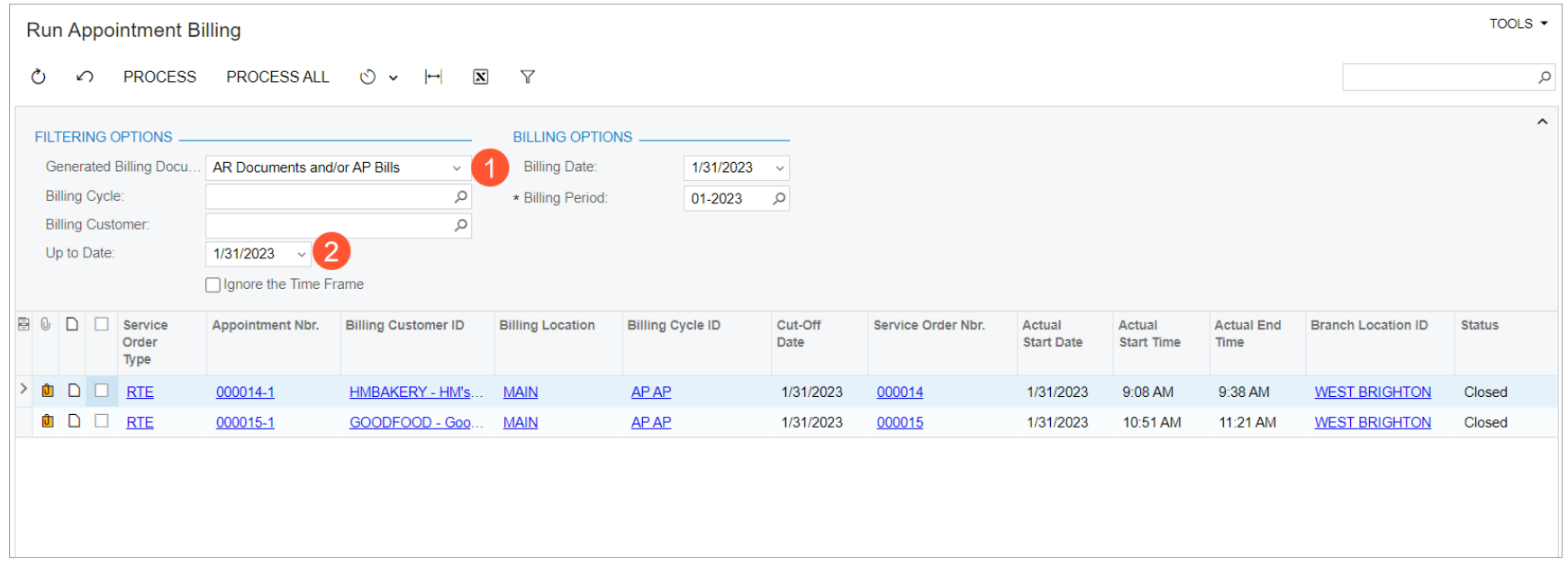

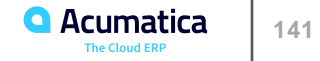

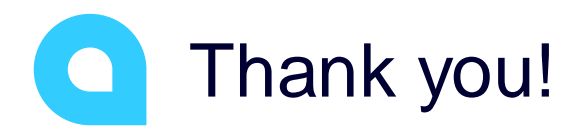

Valentina Diaz